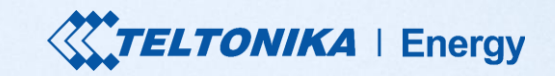

#### **TeltoCharge** Guia rápido do usuário

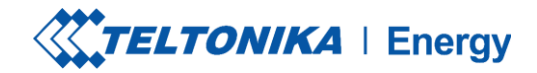

### **TABELA DE CONTEÚDO**

- 1. Download e configuração
- 2. Status do Bluetooth
- 3. Menu TeltoCharge
- 4. Atualização do firmware
- 5. Menu do instalador
- 6. Status de carregamento
- 7. Versão do aplicativo
- 8. Autorização
- 9. Balanceamento de carga
- 10. Conectividade
- 11. Data e hora
- 12. Indicadores de LED
- 13. Informações adicionais

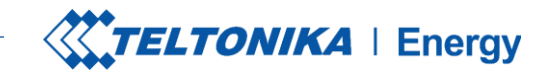

#### **DOWNLOAD DO APLICATIVO TELTONIKA ENERGY**

A primeira coisa que você deve fazer é baixar e instalar o aplicativo Teltonika Energy.

O aplicativo é necessário para acessar e gerenciar os recursos inteligentes do seu carregador EV.

O aplicativo Teltonika Energy está disponível para download no Google Play e na App Store.

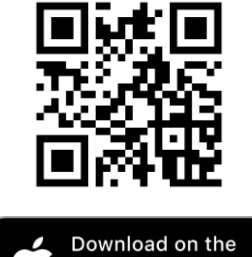

**App Store** 

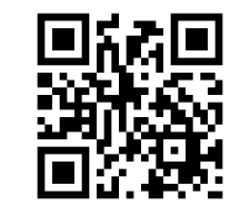

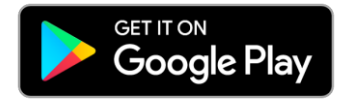

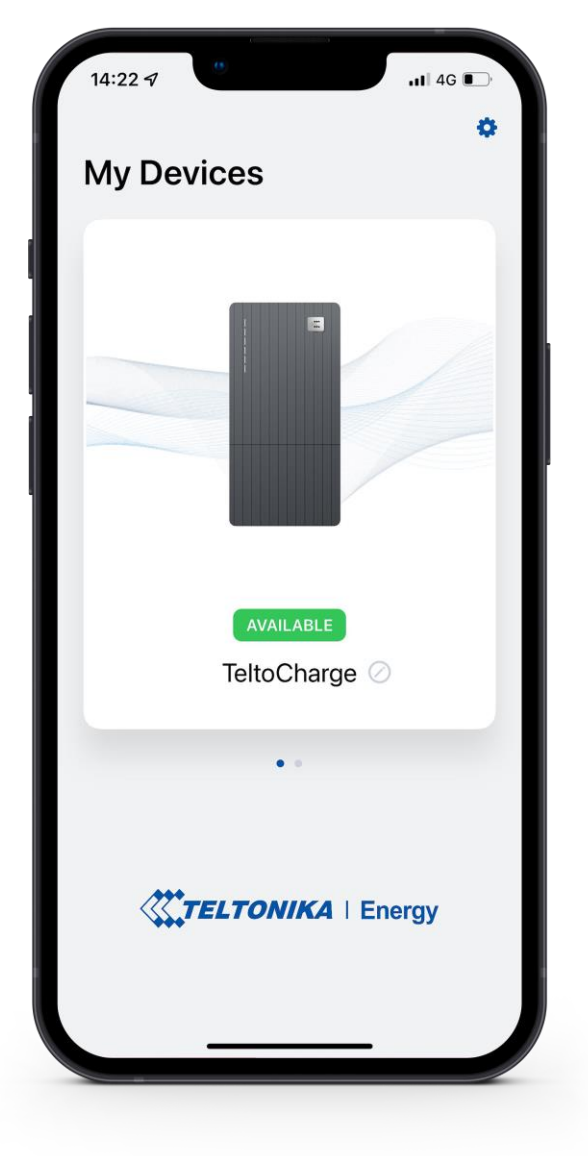

### **ESCOLHA O IDIOMA**

Esse recurso permite que o cliente escolha seu próprio idioma.

Antes de configurar seu aplicativo, escolha seu idioma:

- 1. Pressione o botão **de configurações**
- 2. Escolha seu idioma
- 3. Pressione o botão salvar.

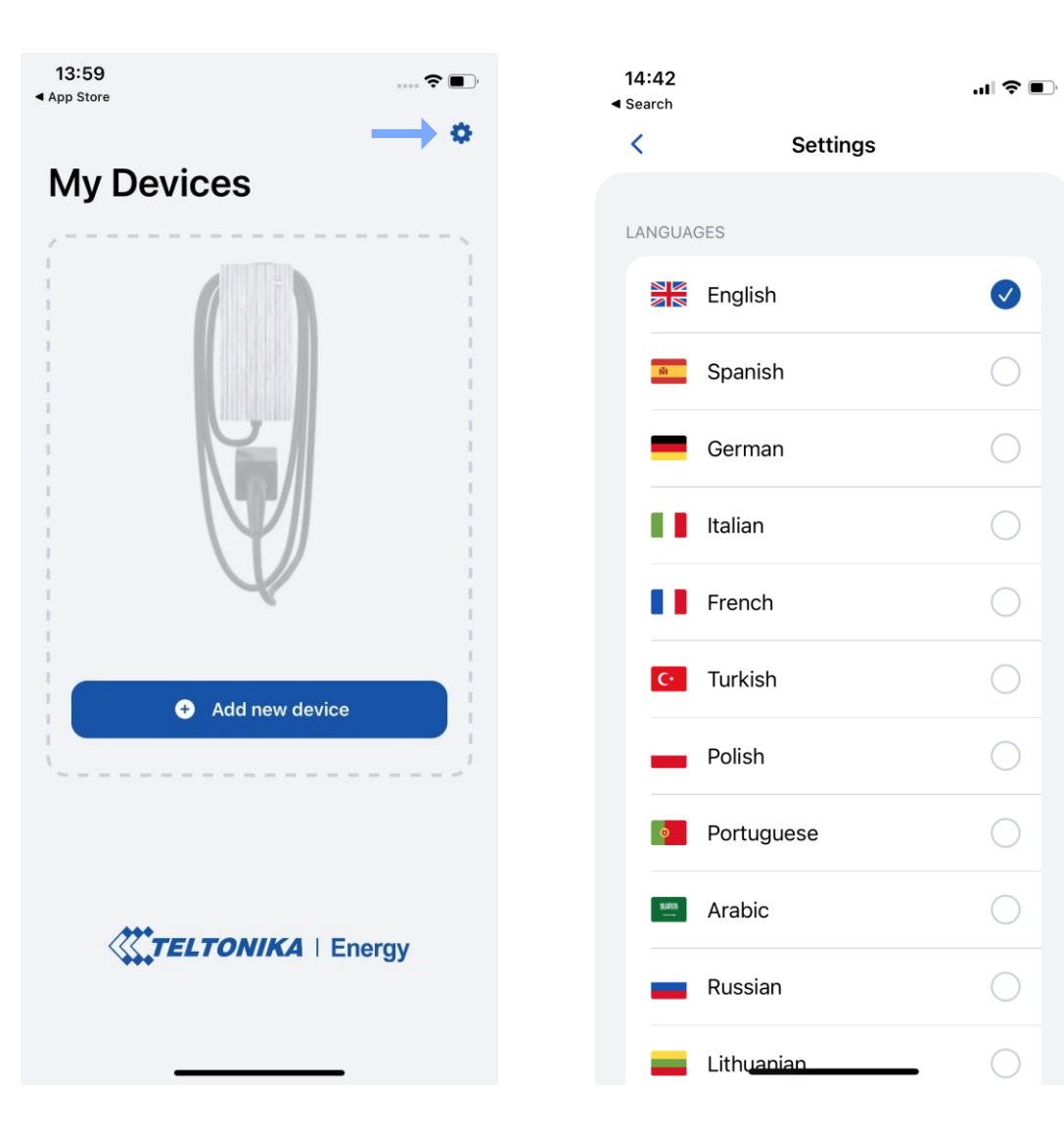

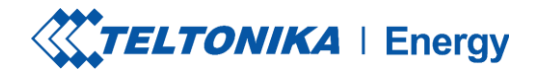

#### **EMPARELHAR O TELTOCHARGE COM UM DISPOSITIVO INTELIGENTE**

- 1. Ative o Bluetooth em seu dispositivo inteligente.
- 2. Ative o aplicativo Teltonika Energy.
- 3. Pressione o botão **"Add new device**"

*(Adicionar novo dispositivo)*

**! Observação**: Com o mesmo dispositivo inteligente, você pode emparelhar mais de um carregador TeltoCharge EV.Para adicionar um novo, deslize o dedo para a direita e pressione o botão **"Add new device"** *(Adicionar novo dispositivo).*

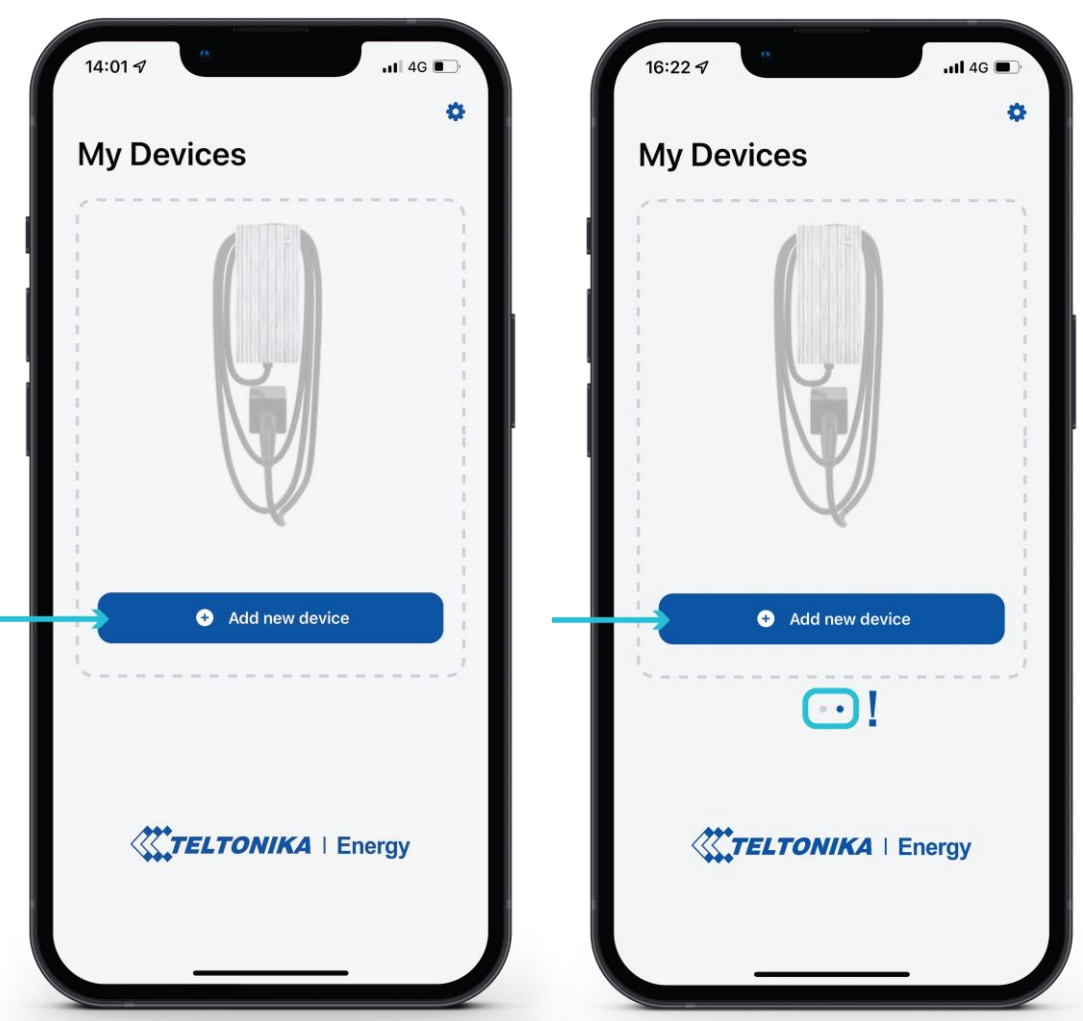

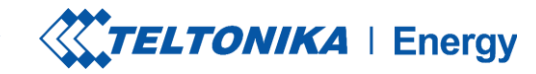

#### **EMPARELHAR TELTOCHARGE COM UM DISPOSITIVO INTELIGENTE**

- 1. Depois de pressionar o botão **"Add new device"**  *(Adicionar novo dispositivo)*, aguarde até que seu telefone encontre um dispositivo Teltocharge. Em seguida, selecione um carregador EV na lista.
- 2. Após alguns segundos, uma tabela de emparelhamento será exibida, exigindo um código para concluir o processo de emparelhamento.
- 3. Insira os últimos 6 dígitos do código de segurança para emparelhar o telefone com o carregador EV.

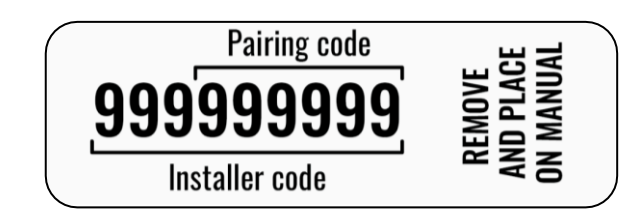

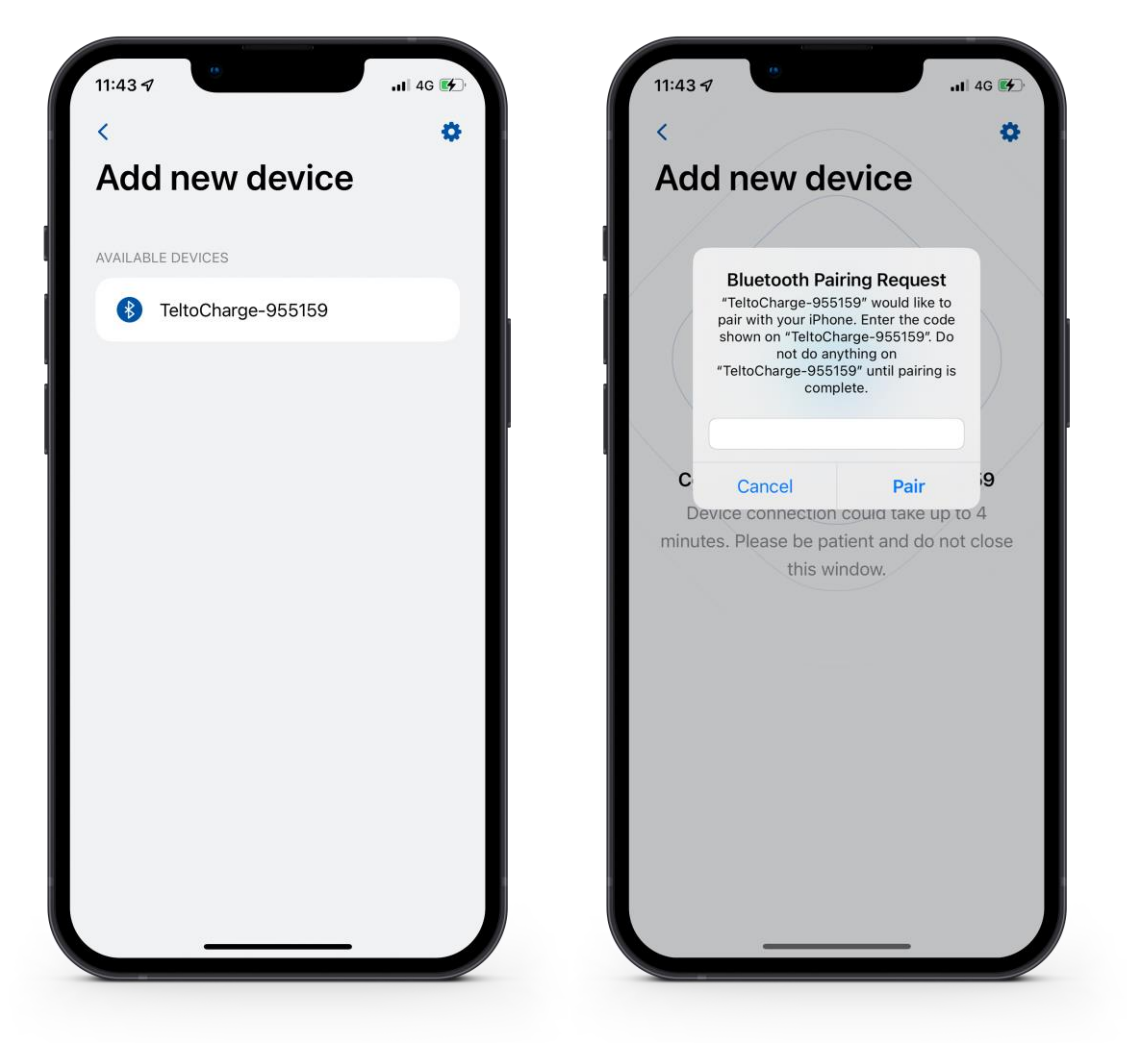

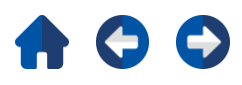

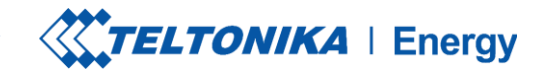

#### **EMPARELHAR O TELTOCHARGE COM UM DISPOSITIVO INTELIGENTE**

- Se você quiser emparelhar um segundo dispositivo inteligente com o TeltoCharge. Há algumas etapas:
	- 1. Em primeiro lugar, você precisará reiniciar o carregador EV.
	- 2. Em seguida, você terá 5 minutos para emparelhar um smartphone diferente.

Depois de emparelhar o carregador EV com o smartphone, uma janela de recuperação do dispositivo será aberta.

- Nela, você poderá:
	- 1. Emparelhar seu dispositivo inteligente com todas as configurações do histórico.
	- 2. Restaurar o carregador para as configurações padrão.

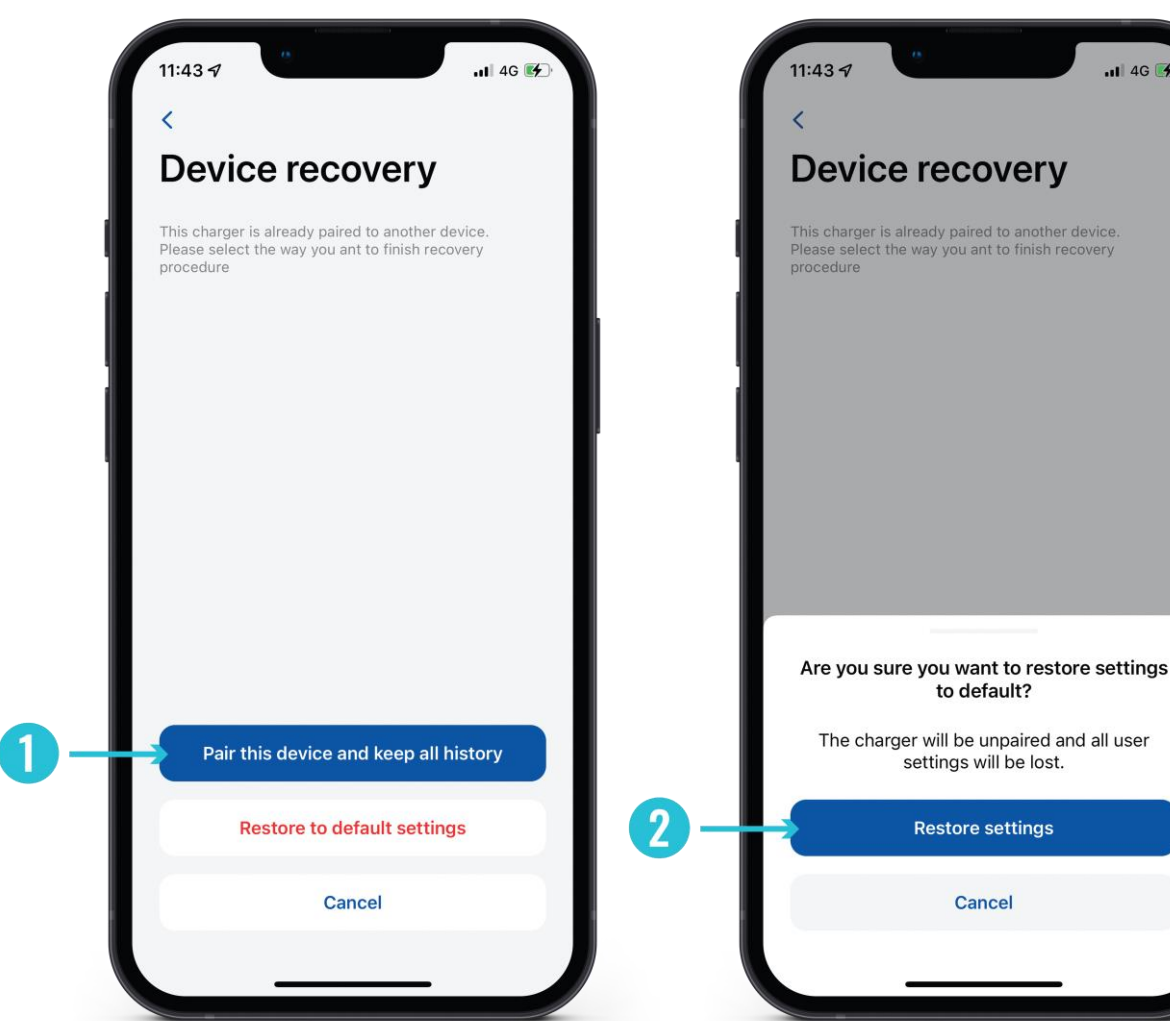

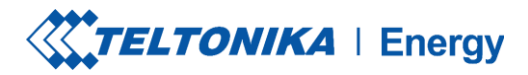

### **MOEDA**

Se o emparelhamento for bem-sucedido, você será redirecionado para o assistente de configuração First. Aqui você será solicitado a:

- 1. Alterar o nome de seu dispositivo TeltoCharge.
- 2. Definir sua moeda local.
- 3. Definir o preço médio da eletricidade em kWh.
- 4. Pressione o botão **"Continue"** *(Continuar)*

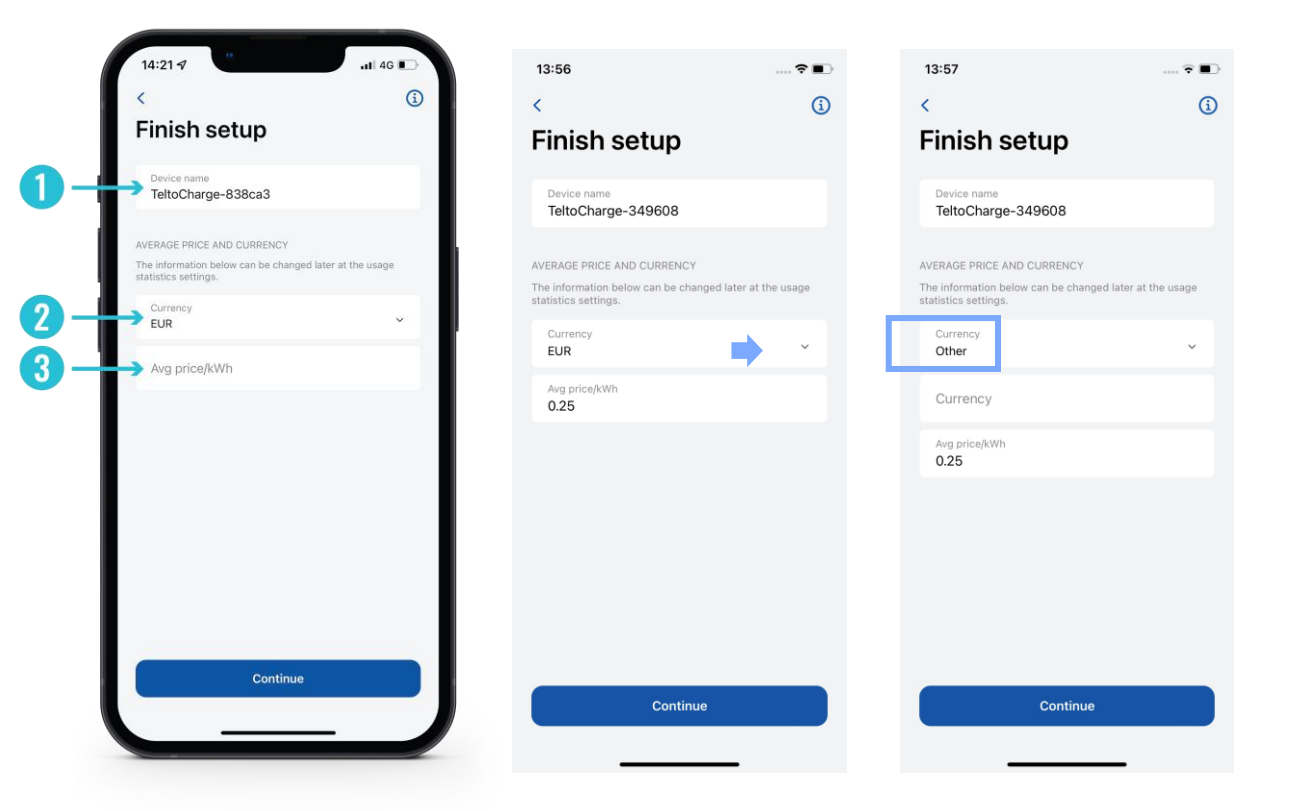

¡! Para adicionar seu dispositivo local, pressione a seção dispositivo>>automatización>>escribir su propio dispositivo local.

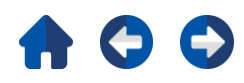

### **FINALIZAR CONFIGURAÇÃO**

**Recursos opcionais. Se você decidir ativar esses recursos posteriormente, pressione o botão "Confirm"** *(Confirmar)* **para concluir a configuraçã.**

#### **Horas de pico**

O dispositivo tem intervalos pré-configurados durante os quais não será carregado para economizar custos de eletricidade. A configuração personalizada pode ser feita posteriormente nas configurações do Schedule.

#### **Requer autorização**

Se necessário, ative o recurso de autorização e adicione um cartão NFC (isso pode ser feito mais tarde).

#### **Cartões NFC**

Para obter uma autorização personalizada, é possível adicionar e usar cartões NFC. Basta pressionar "Add new card" *(Adicionar novo cartão)*, nomear seu cartão e, em seguida, tocar o cartão NFC na lateral do carregador. Deverá aparecer a mensagem "Card added successfully" *(Cartão adicionado com sucesso).* Mais informações sobre o emparelhamento de cartões NFC podem ser encontradas, [aqui.](https://wiki.teltonika-energy.com/view/NFC_FAQ)

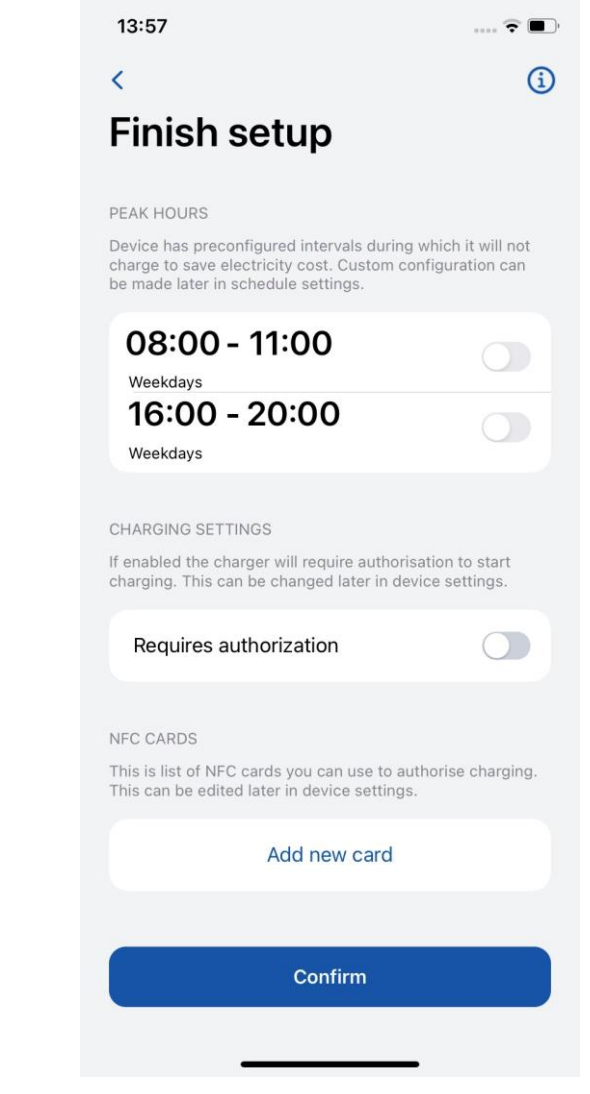

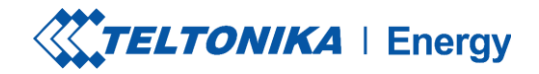

 $-1$   $4G$ 

### **STATUS DO BLUETOOTH**

- Após uma configuração bem-sucedida, uma janela **"My Devices"** *(Meus dispositivos)* com o status **"AVAILABLE"** *(Disponível)* será exibida. Esse status indica que o TeltoCharge está disponível para conexão com seu dispositivo inteligente.
- Se o status **"NOT AVAILABLE"** for exibido, isso indica que o carregador EV está fora do alcance do Bluetooth ou está emparelhado com outro dispositivo inteligente (somente um dispositivo inteligente pode estar ativo por vez).

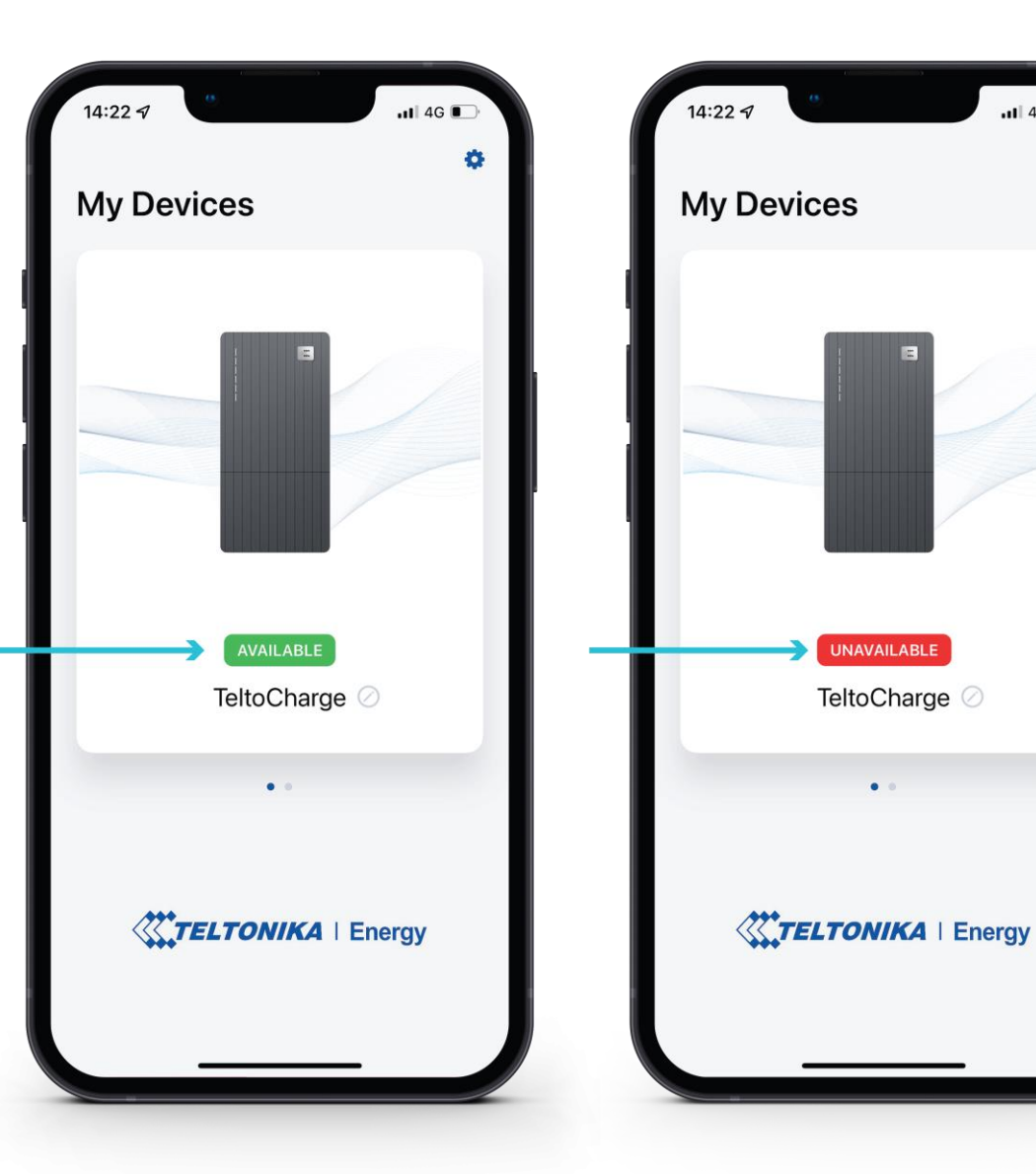

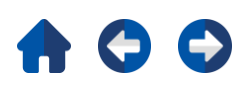

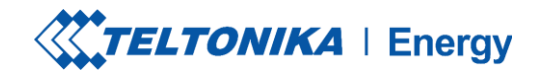

### **ATUALIZAÇÃO DO FIRMWARE**

- 1. Pressione o botão **"Device info"** *(Informações do dispositivo)*
- 2. Pressione o botão **"Check for updates"** *(Verificar atualizações)* para abrir o menu de atualização do firmware.
- 3. Pressione **"Browse files"** *(Procurar arquivos)* e selecione o arquivo de formato '.bin' que você acabou de baixar da página *wiki de energia da Teltonika* (isso é necessário se você quiser atualizar o carregador)

Depois de selecionar o arquivo, pressione o botão "Update firmware" (Atualizar firmware) e aguarde até que a atualização seja concluída.

Enquanto a atualização estiver em and[amento, seu](https://wiki.teltonika-energy.com/view/Firmware)s is dispositivos inteligentes devem estar dentro do alca $\mathbb{R}$ s do Bluetooth (pertooth (pertooth (pertooth) do carregador EV).

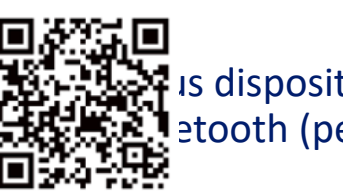

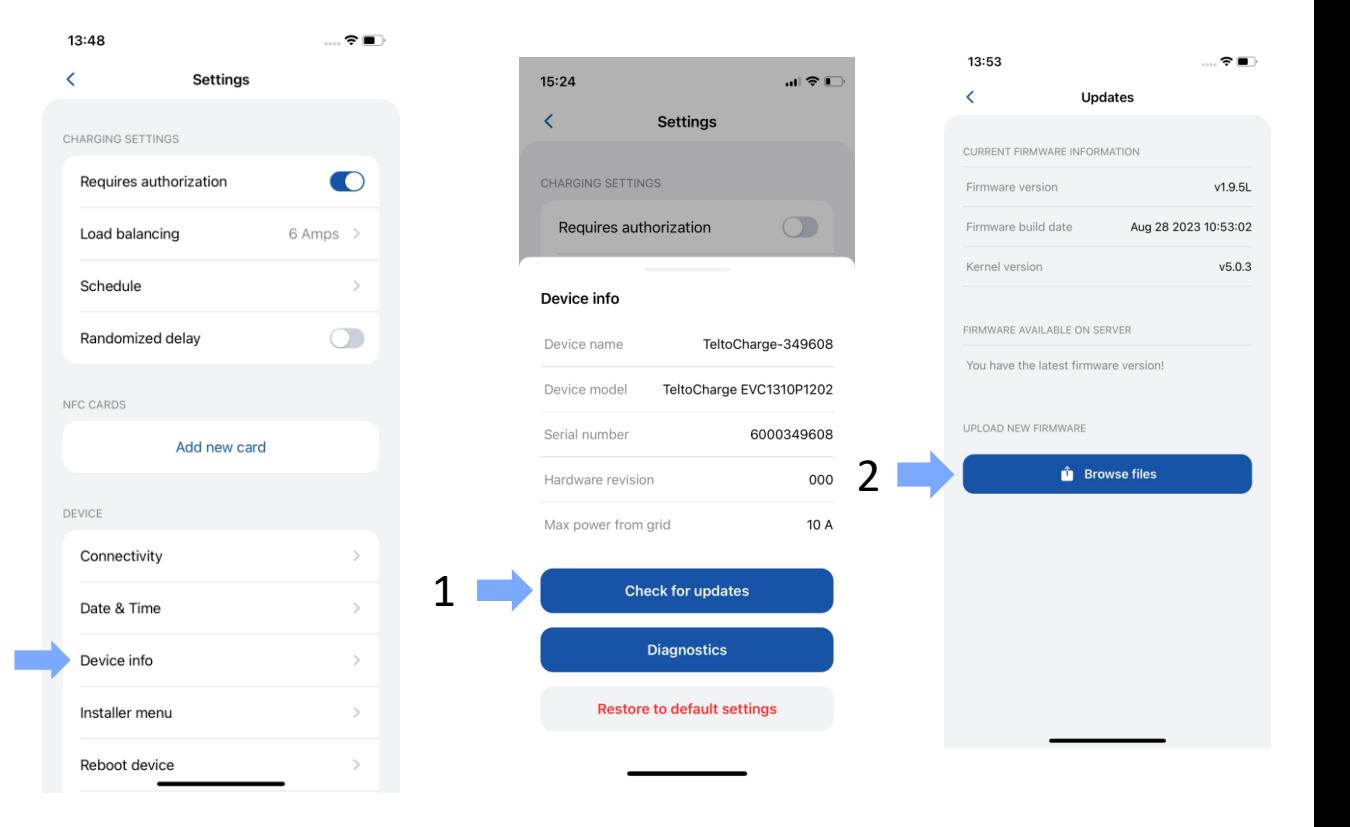

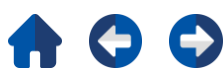

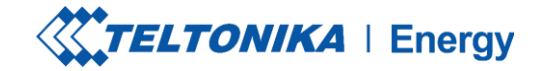

#### **TELA PRINCIPAL DO TELTOCHARGE**

- 1. Para selecionar a estação de carregamento ativa para configuração, pressione a ilustração do carregador no menu "My Devices" *(Meus dispositivos).* Se o emparelhamento for bemsucedido, o aplicativo mostrará uma bandeira verde com o texto "AVAILABLE" *(Disponível).*
- 2. Na primeira tela principal, você poderá ver o controle deslizante de carregamento. Enquanto o carregamento não estiver ativo, o controle deslizante estará no estado DESLIGADO e acinzentado.
- 3. Aqui você pode acessar a janela principal de Configurações

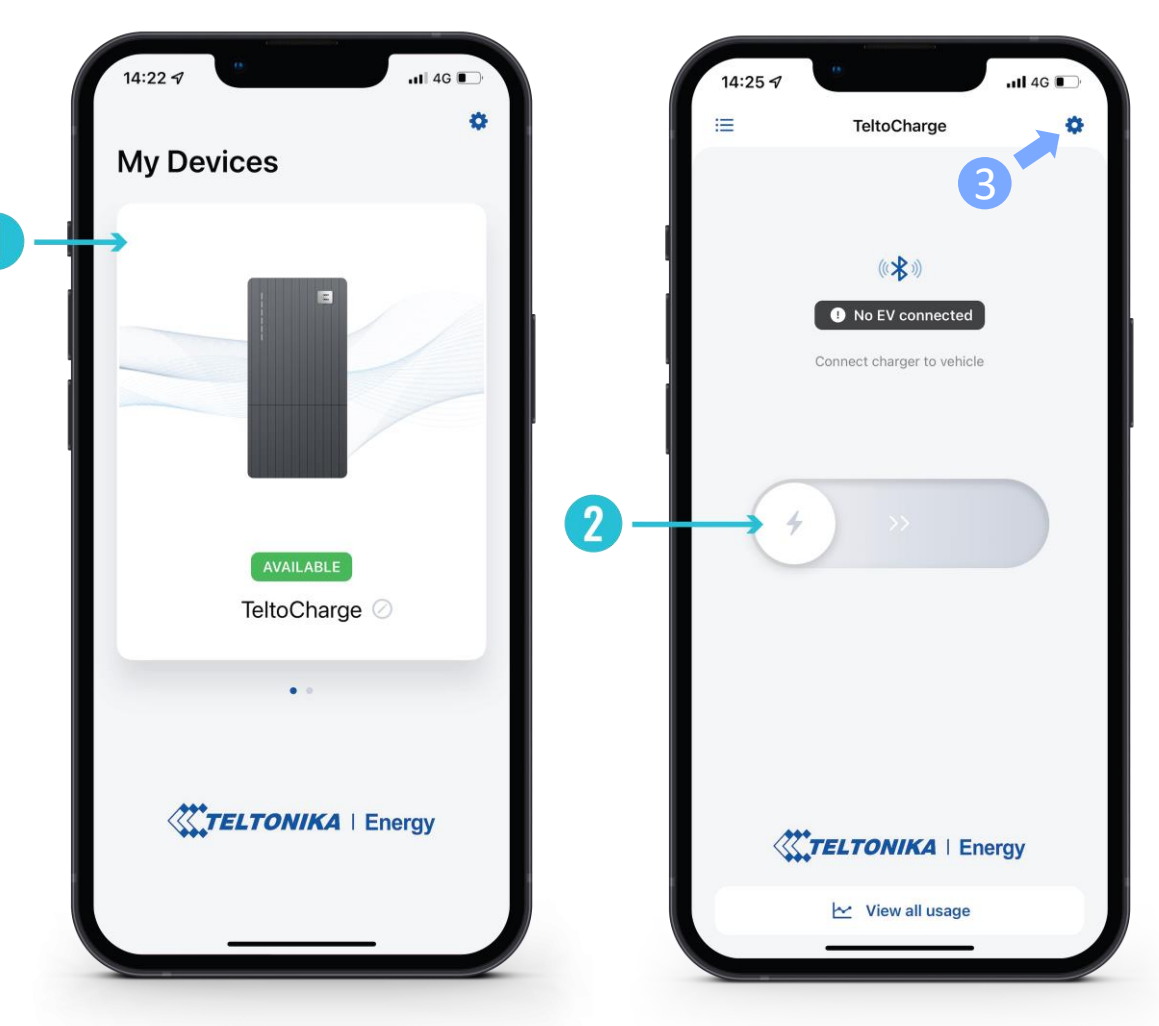

#### **TELTOCHARGE/JANELA PRINCIPAL/VISUALIZAR TODO O USO**

- 1. Para observar as informações sobre as sessões concluídas, pressione o botão **"View all usage"**  *(Exibir todo o uso)* na parte inferior da tela principal.
- 2. Aqui você poderá ver gráficos visuais que representam:
	- Custo
	- Consumo
	- Tempo
- 3. Pressionar Sessões abre os mesmos dados, mas em números mais separados e específicos da sessão.
- 4. Ao pressionar a roda dentada na parte superior direita da tela, você poderá acessar a tela de seleção de moeda.

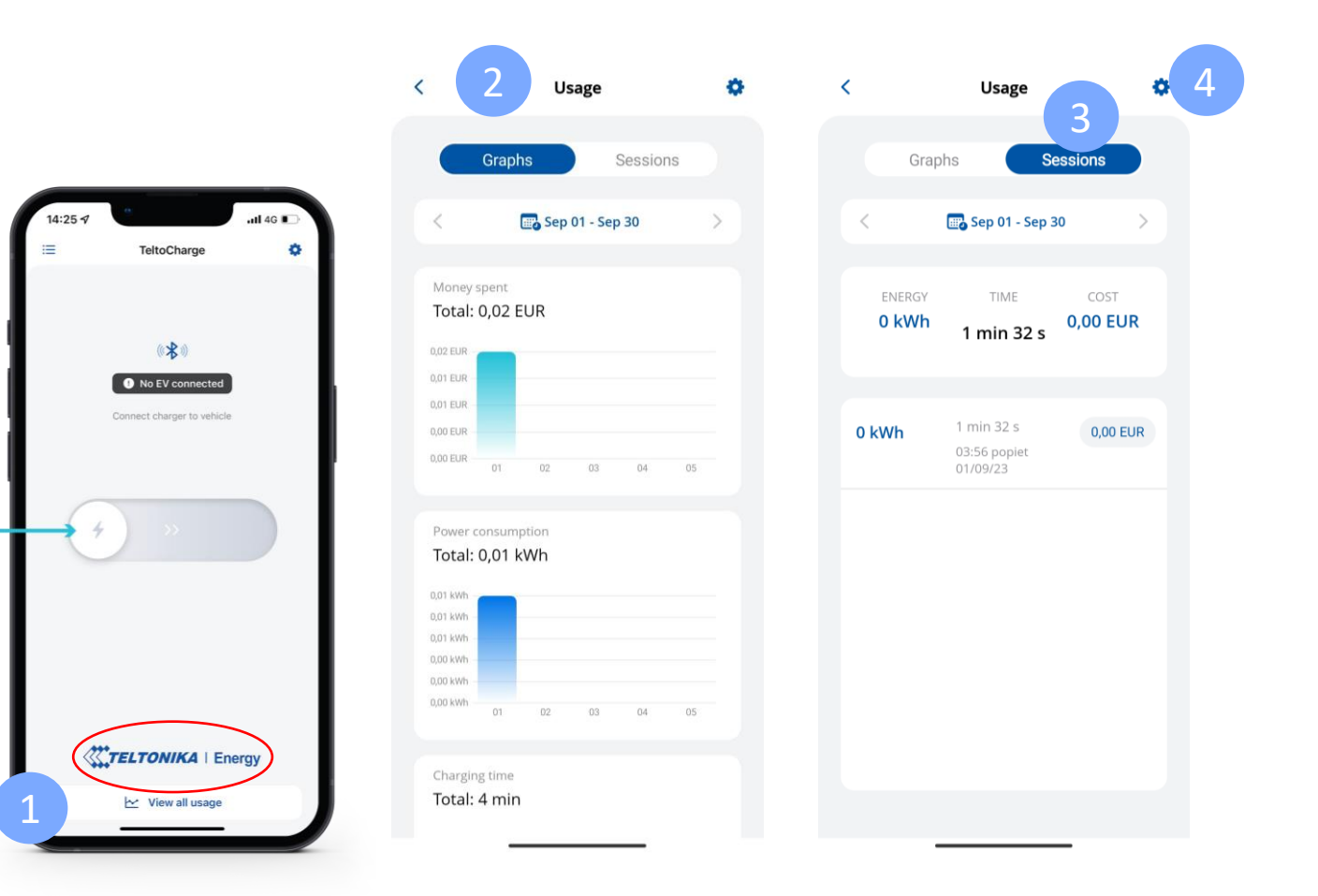

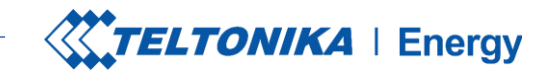

## AUTORIZAÇÃO

*Existe a possibilidade de ativar ou desativar a autorização para o TeltoCharge. Quando a autorização estiver ativada, o usuário terá de autorizar sempre que quiser iniciar o processo de cobrança.*

- 1. A autorização pode ser ativada no menu de configurações do TeltoCharge.
- 2. Na mesma janela de menu, você pode adicionar um ou mais cartões NFC.
- 3. Antes de adicionar um novo cartão, será solicitado que você dê um nome ao cartão..

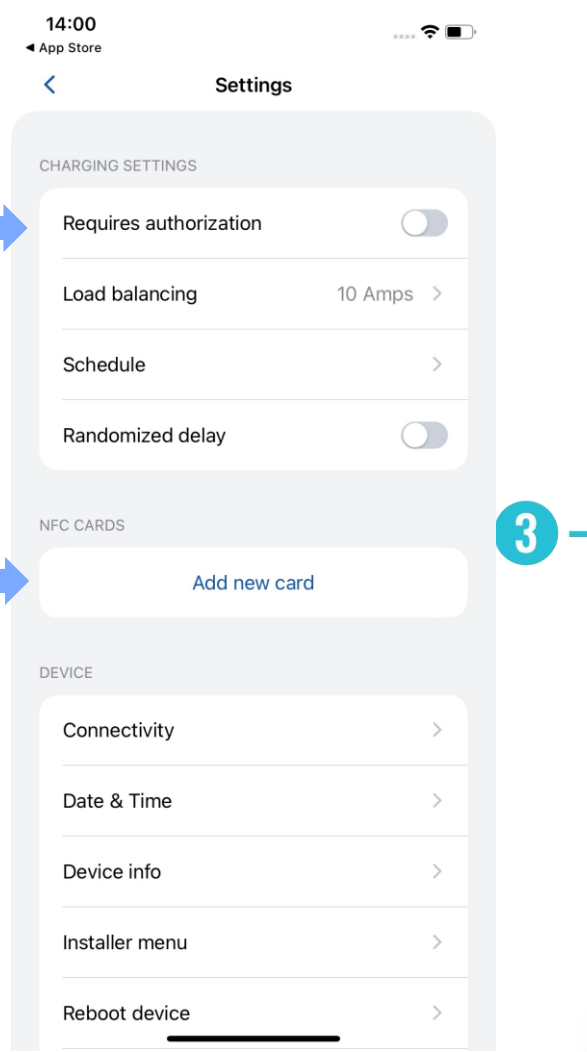

1

 $2$ 

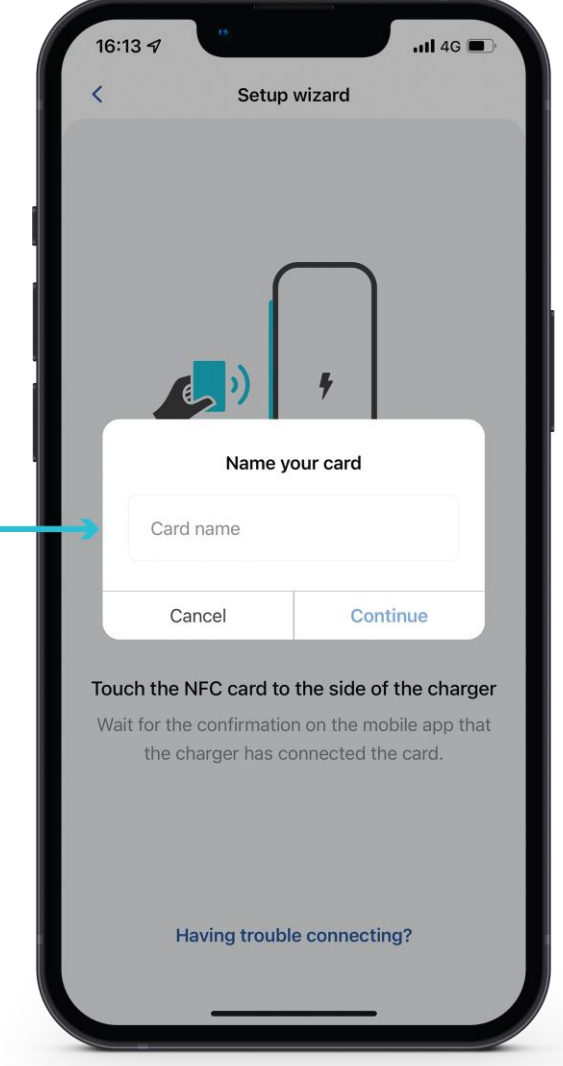

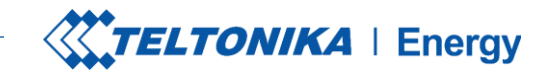

 $-114G$ 

## **AUTORIZAÇÃO**

Depois de nomear o novo cartão, você precisará:

- 1. Encostar o cartão NFC na lateral do carregador de EV.
- 2. Aguardar a janela pop-up indicar a adição bem-sucedida de seu cartão.

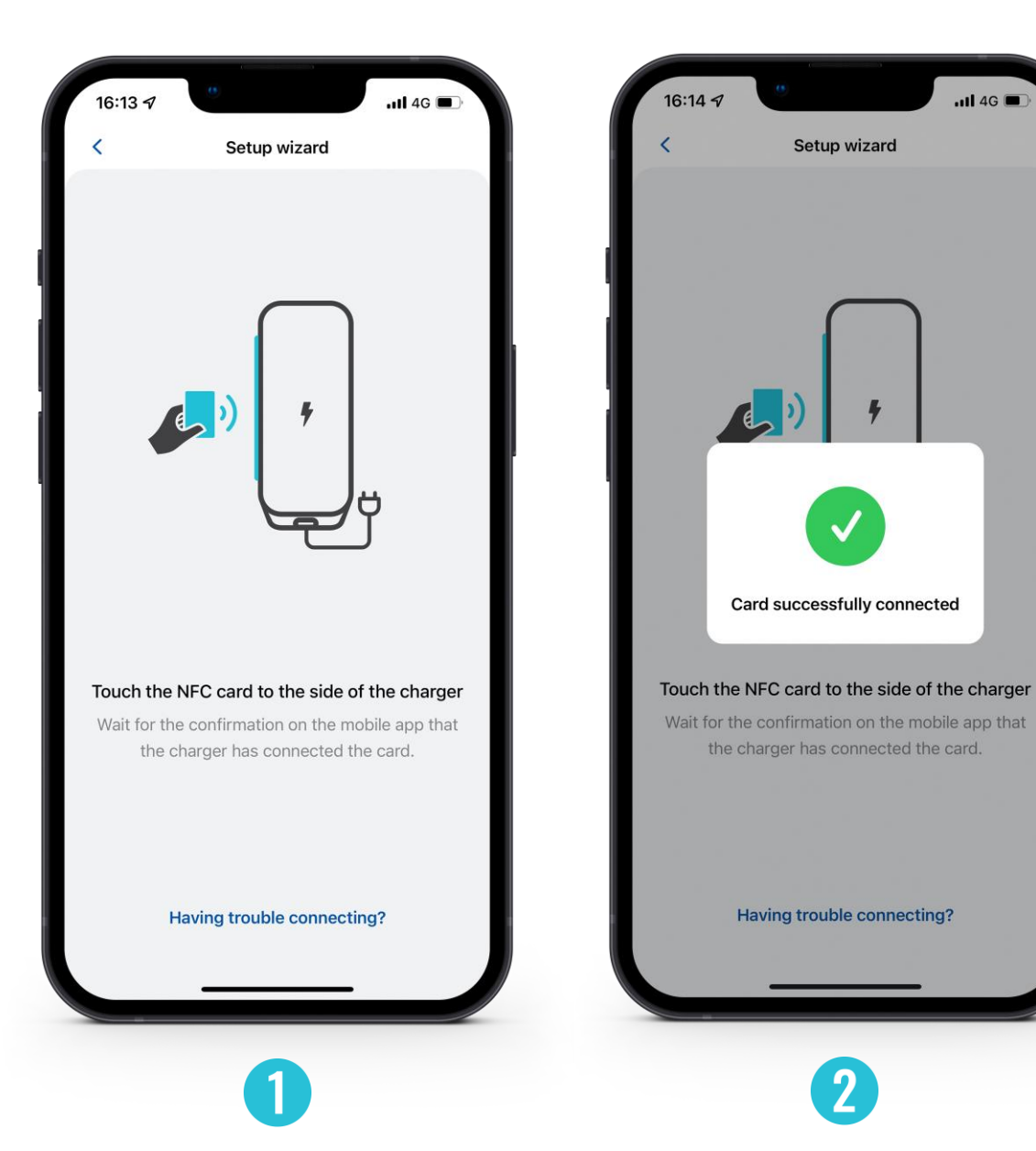

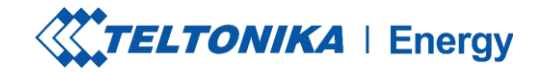

## AUTORIZAÇÃO

- 1. Para atualizar o nome do seu cartão, pressione o campo com um nome, digite o novo nome e pressione o botão **"Update"** *(Atualizar).*
- 2. Para remover o cartão, pressione um ícone de lixeira no canto superior direito e confirme sua ação pressionando o botão **"Remove"** *(Remover).*

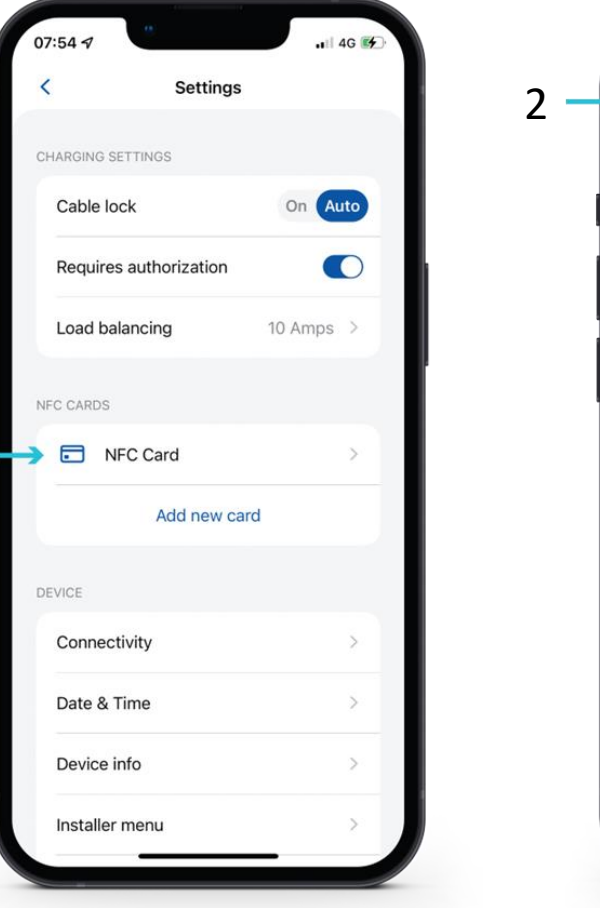

1

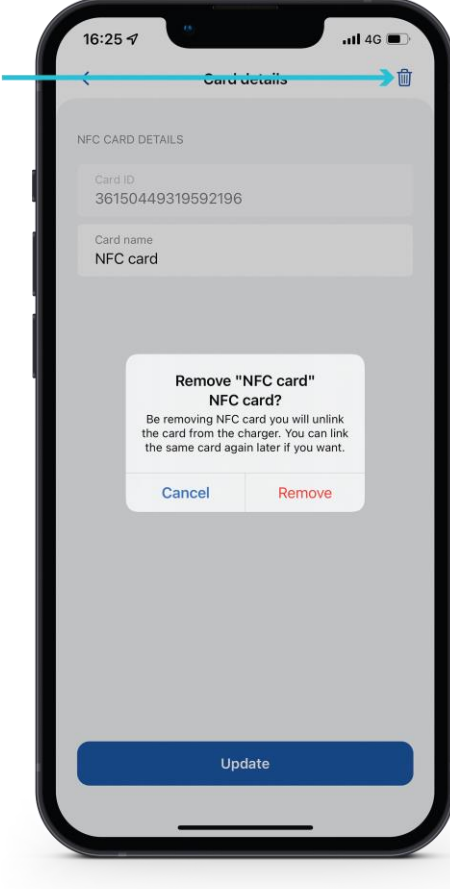

### **BALANCEAMENTO DE CARGA**

O usuário do menu de balanceamento de carga pode diminuir ou aumentar a corrente até o valor definido pelo instalador no menu Installer.

Por padrão, o balanceamento de carga é definido como 10 A. O usuário pode aumentar esse valor quando aumentar a opção Max power from grid (Potência máxima da rede) no menu Installer (Instalador).Defina esse valor de acordo com a rede elétrica local para otimizar o uso.

*Por exemplo: você definiu 32 A na opção Max power from grid (potência máxima da rede) do menu Installer, portanto, na opção Load balancing (balanceamento de carga) do menu do usuário, você poderá definir a limitação de 6 A a 32 A.*

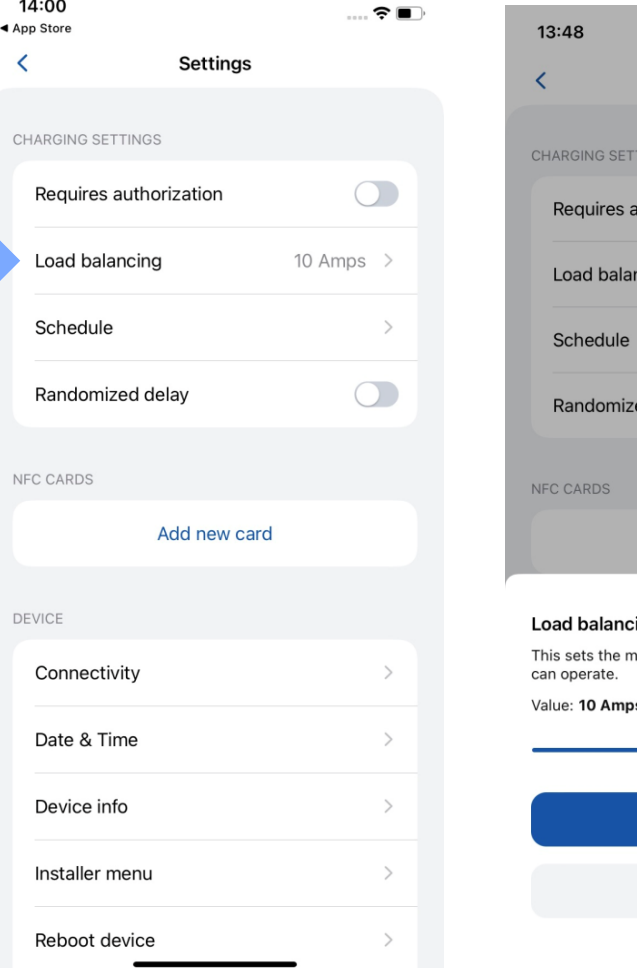

 $\hat{\mathbf{z}}$ 

6 Amps >

 $\bigcap$ 

**Settings** 

uthorization

icina

ed delav

Add new card

**Save** 

Cancel

aximum amperage at which the charger

### **EQUILÍBRIO DE CARGA / CARREGAMENTO**

Se estiver usando energia solar e ativar a função Solar Charging *(Carregamento solar),* esse parâmetro (Load balance) migrará para essa seção.

Aqui você poderá selecionar qual modo de carregamento será usado na próxima sessão.

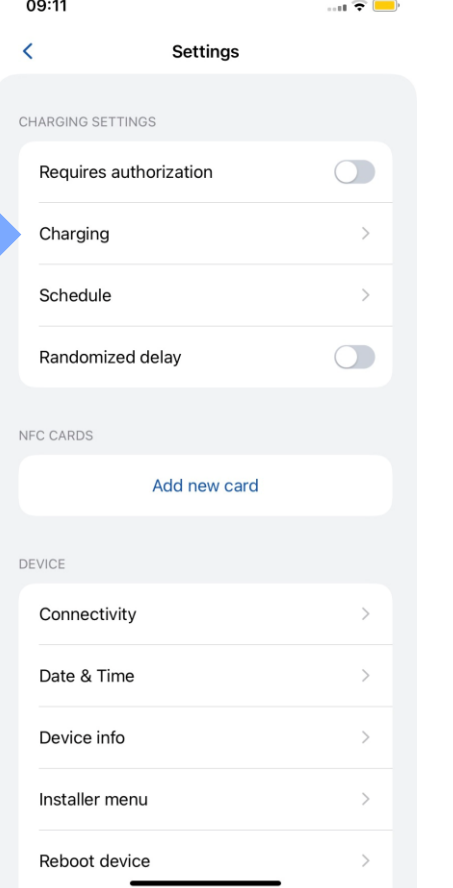

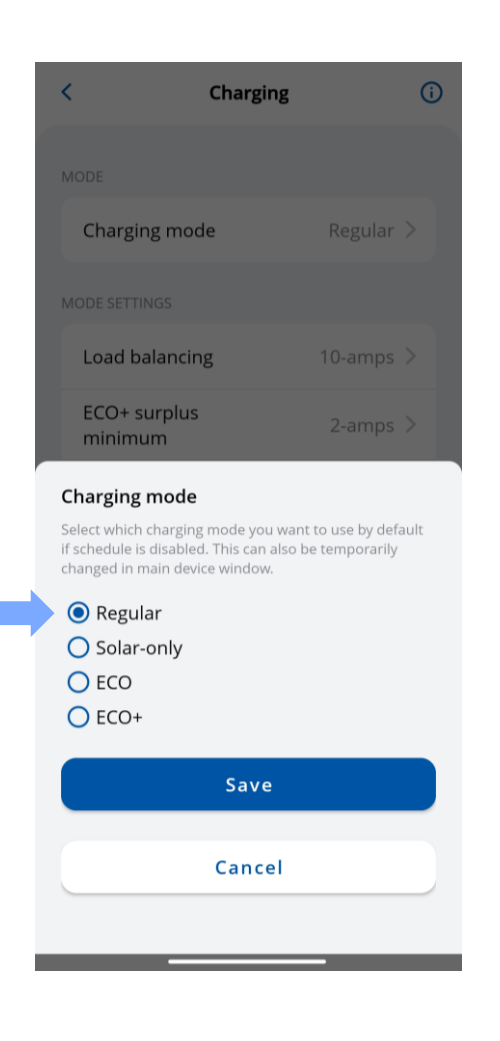

## **SELEÇÃO DOS MODOS DE CARREGAMENTO**

• Se a função de carregamento solar no menu Installer estiver ativada, o usuário poderá selecionar o modo de carregamento preferido na tela principal a partir da lista suspensa.

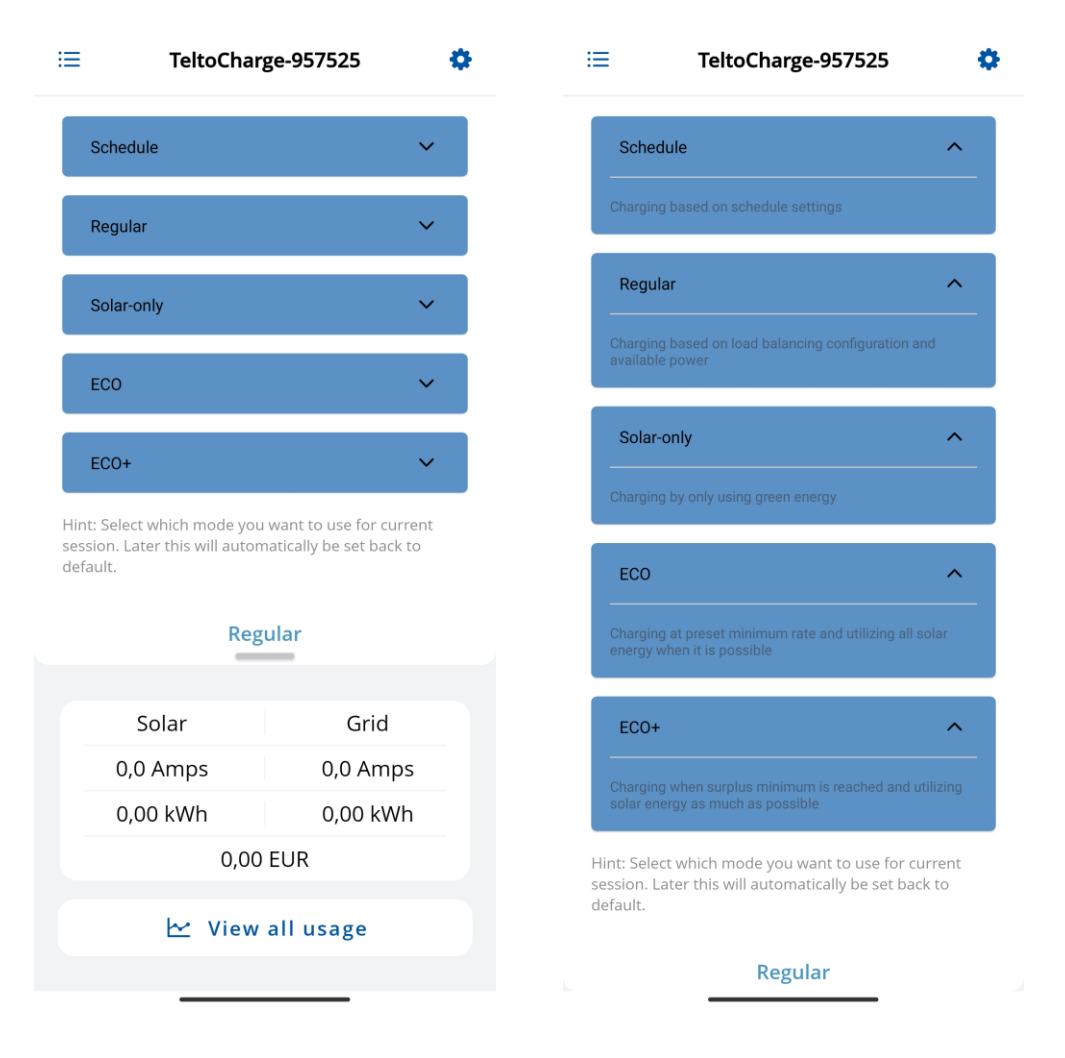

### **MODO DE CARGA / CARREGAMENTO**

Com os carregadores TeltoCharger, você pode obter três modos diferentes de carregamento solar, cada um oferecendo benefícios exclusivos para várias situações.

Os modos serão explicados mais adiante nos slides.

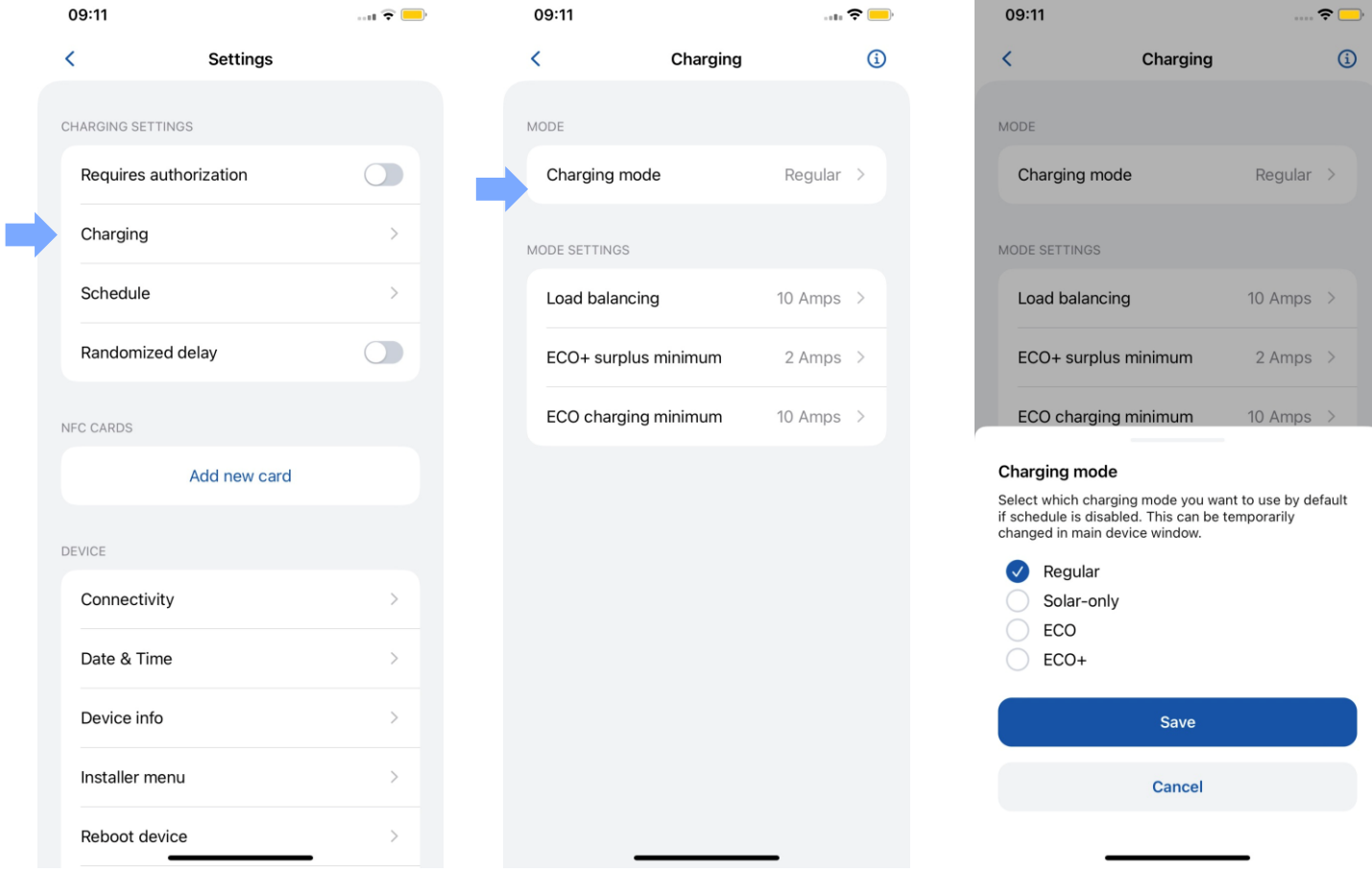

### **CALENDÁRIO**

Há uma opção para configurar os tempos de carregamento individuais a fim de planejar o uso da eletricidade ou a eficácia da rede elétrica.

Para acessar essas configurações, pressione o botão "+" no canto superior direito da tela.

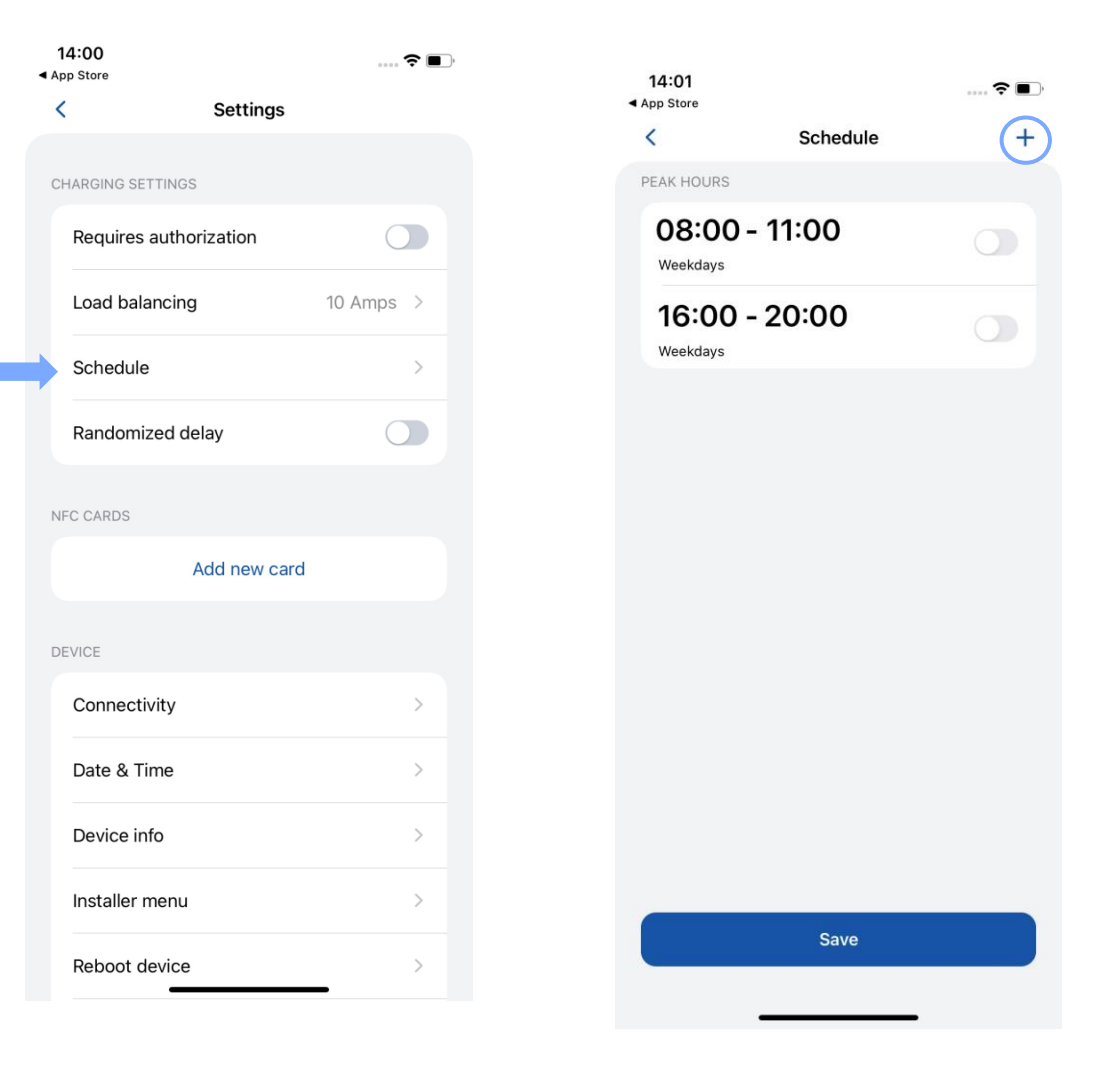

## **CALENDÁRIO**

- Para os períodos de tempo em que o carro não deve ser carregado, selecione a seção "Horário de pico".
- Para os períodos de tempo em que o carro deve ser carregado, selecione a seção"Regular".

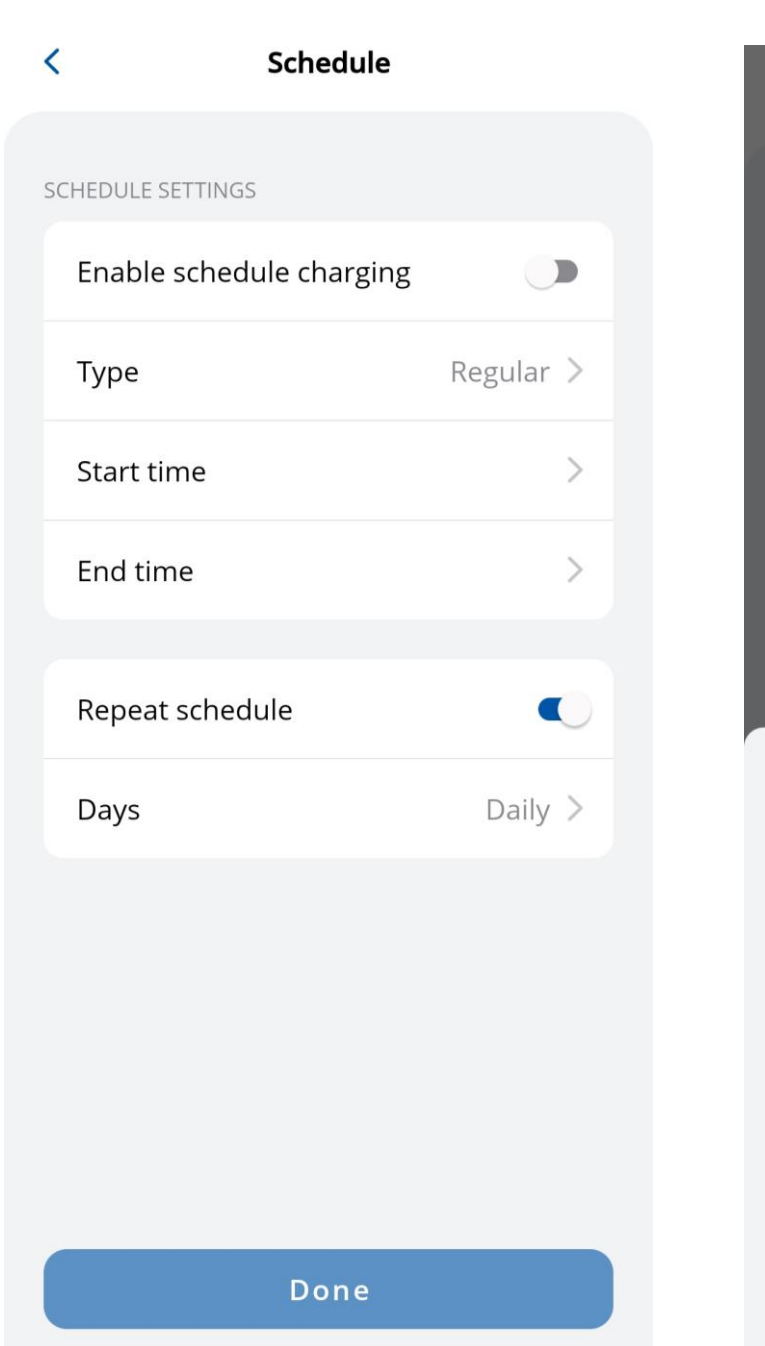

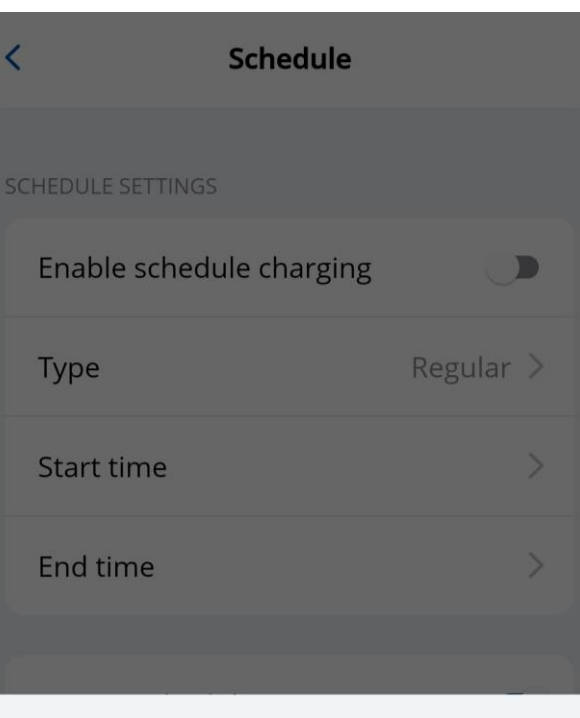

#### Schedule type

For the time periods, when the car should not be charged, select Peak hours. For the time periods, when the car should be charged, select one of the available modes.

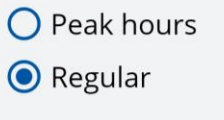

Save Cancel

### **CALENDÁRIO**

- Para definir as programações de carregamento, escolha as horas e os minutos desejados no relógio fornecido.
- Para planejar em quais dias a programação deve estar ativa, selecione dias úteis na lista.

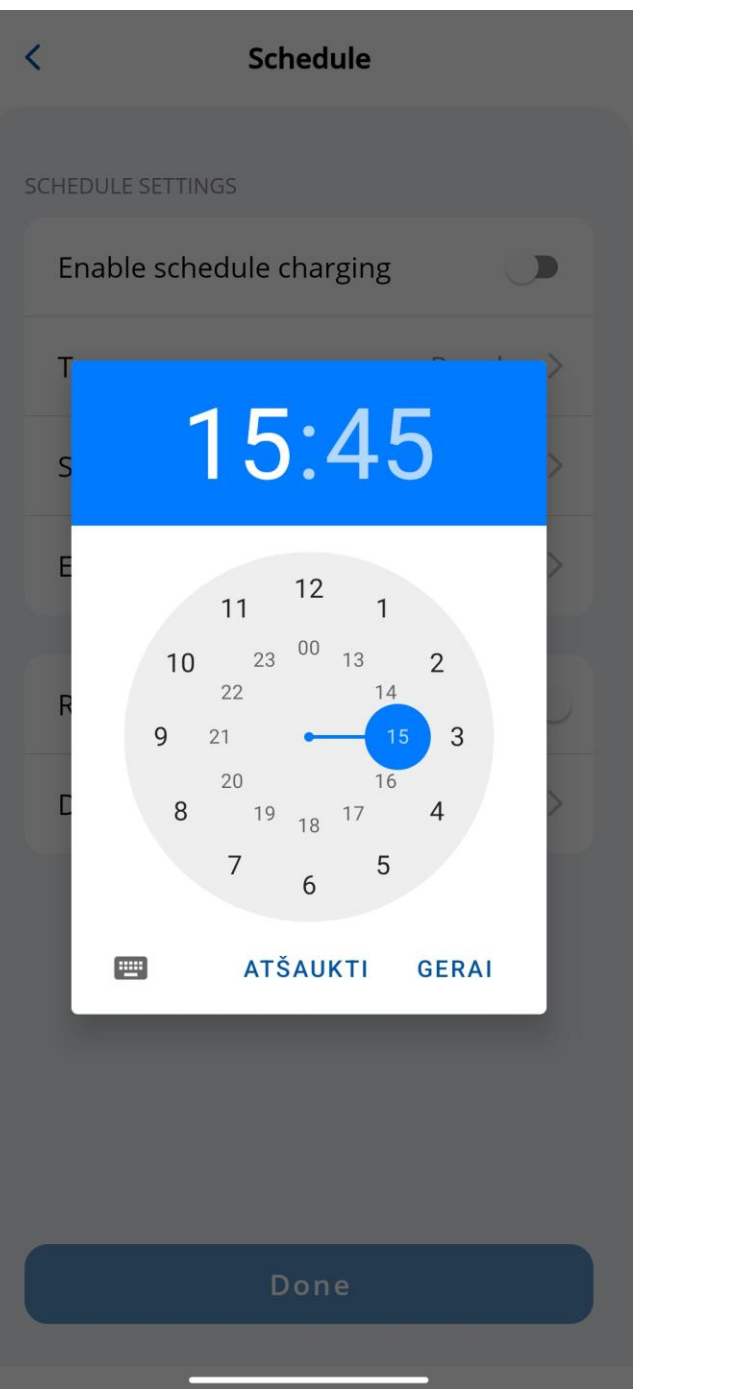

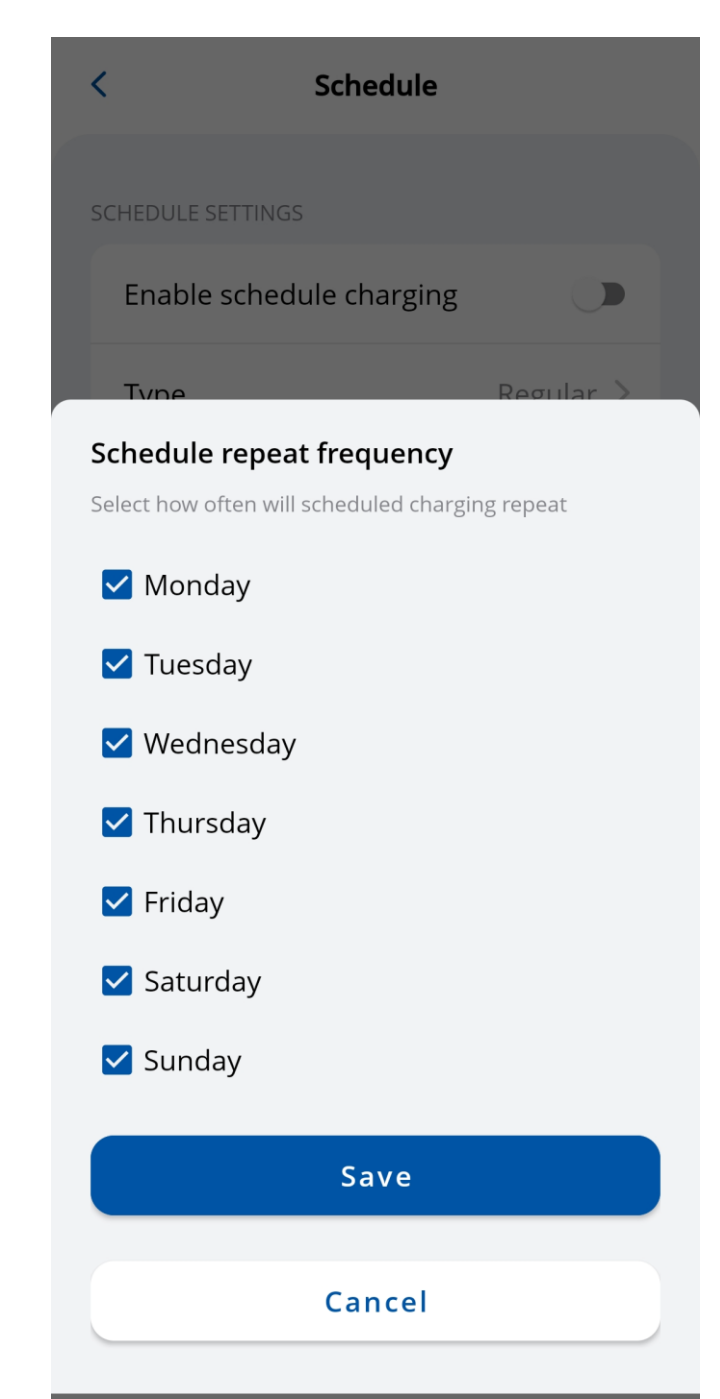

### **ATRASO ALEATÓRIO**

A função de atraso aleatório fornece uma camada adicional de proteção contra a sobrecarga da grade. Nos casos a seguir, será aplicado um atraso aleatório de até 10 minutos:

- *1. Quando um veículo estiver conectado e tentando iniciar o processo de carregamento pela primeira vez.*
- *2. No início e no final de cada sessão de carregamento programada.*
- *3. Após o TeltoCharge ter sido reiniciado, reinicializado ou desligado.*

Embora esse recurso esteja ativado, ele pode ser interrompido manualmente pressionando o botão **"Charge now"** ou usando um cartão NFC.

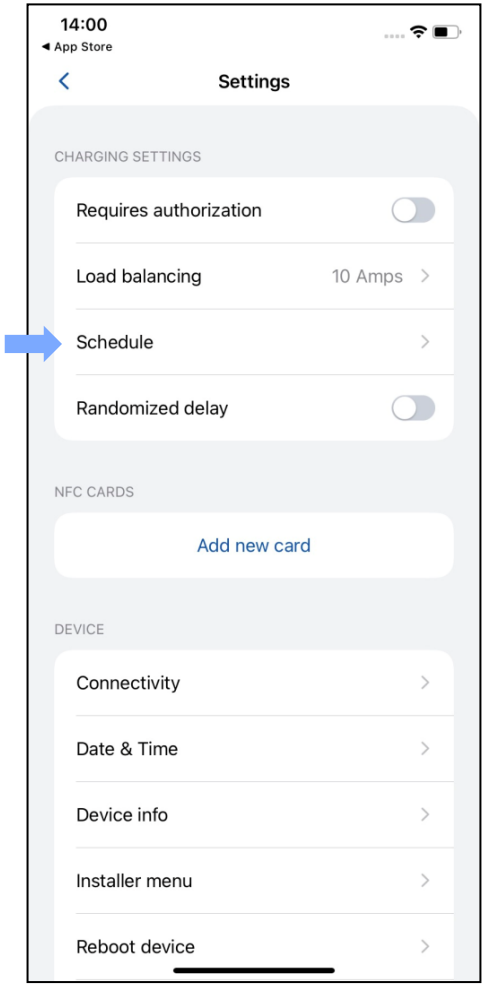

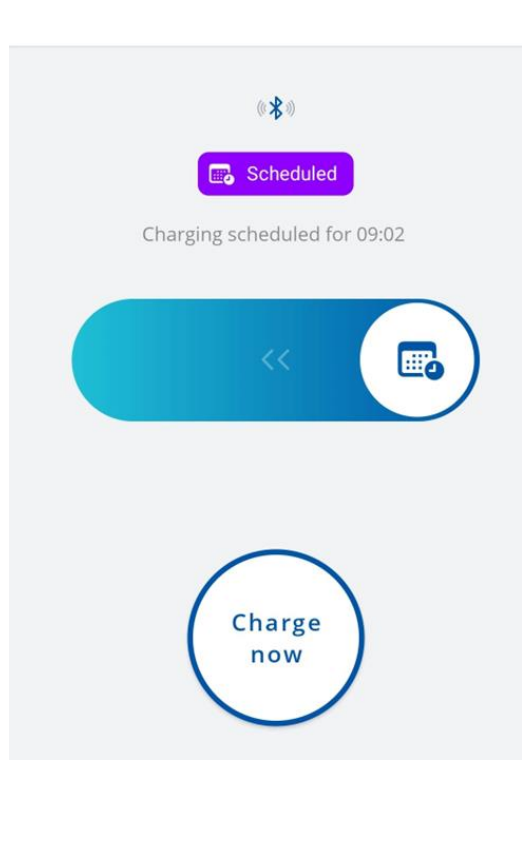

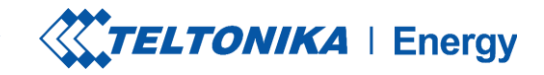

### **CONECTIVIDADE**

O TeltoCharge pode ser conectado à Internet de três maneiras diferentes.

- 1. **WiFi** selecione sua rede na lista, insira a senha e conecte-se.
- **2. OCPP -** conecte-se aos servidores de gerenciamento de pontos de recarga de terceiros. Você precisa inserir o URL do servidor para ativar o recurso OCPP.
- 3. **Ethernet** conecte o cabo e a Internet deve começar a funcionar (se quiser definir as configurações, desative o recurso DHCP e faça as alterações).

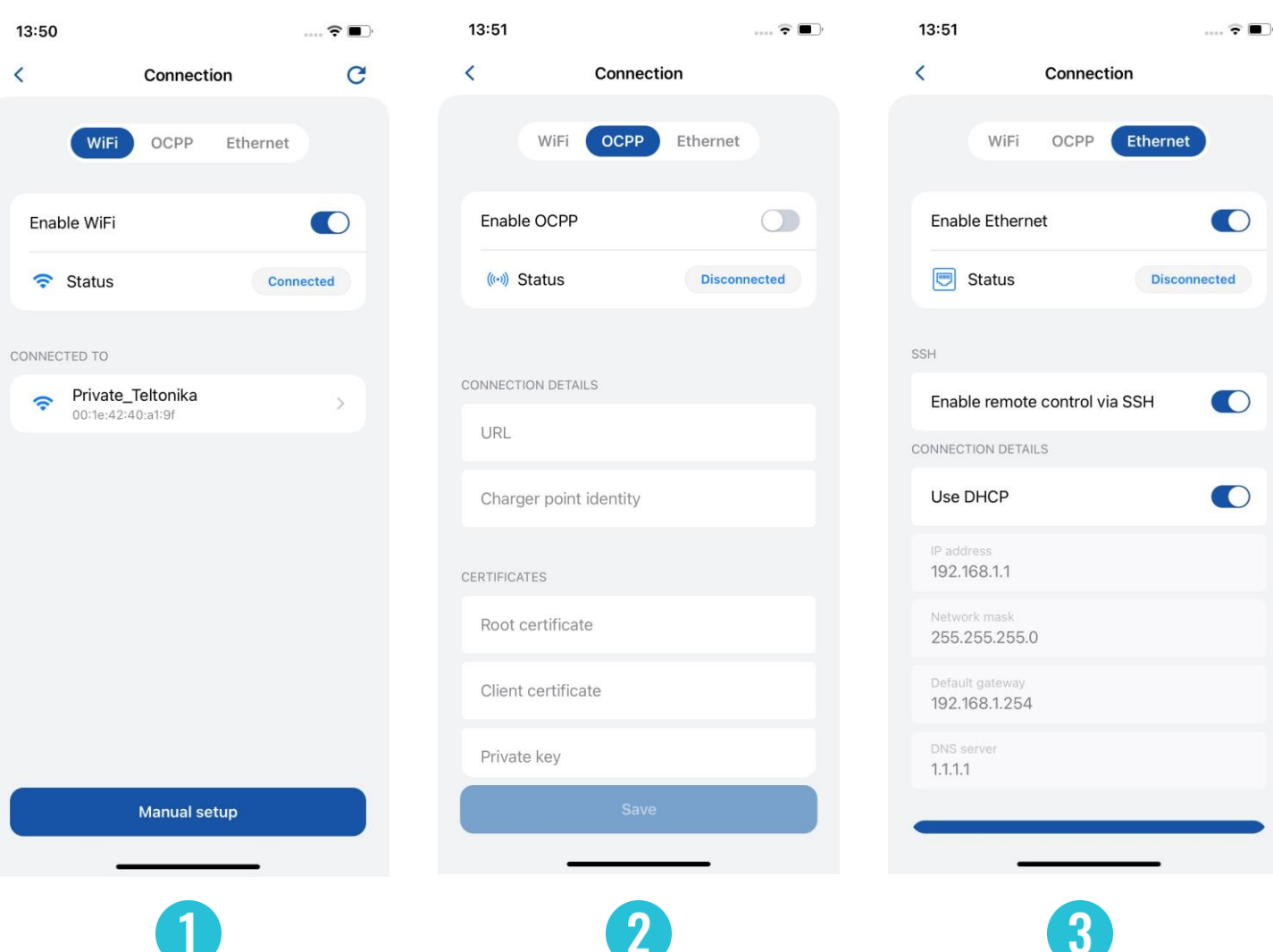

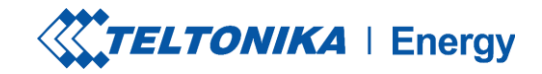

### **CONECTIVIDADE / OCPP**

O TeltoCharge também tem a capacidade de se conectar a servidores de gerenciamento de pontos de recarga de terceiros.

- 1. Para se conectar, é necessário inserir o endereço URL do servidor. Observe que o endereço URL deve terminar com o símbolo "/".
- 2. Inserir as informações de identidade do ponto de carregamento.
- 3. Habilite o recurso OCPP
- 4. Pressione o botão **"Save"** *(Salvar).*

Se necessário, o aplicativo oferece a opção de incluir certificados Root e Client.

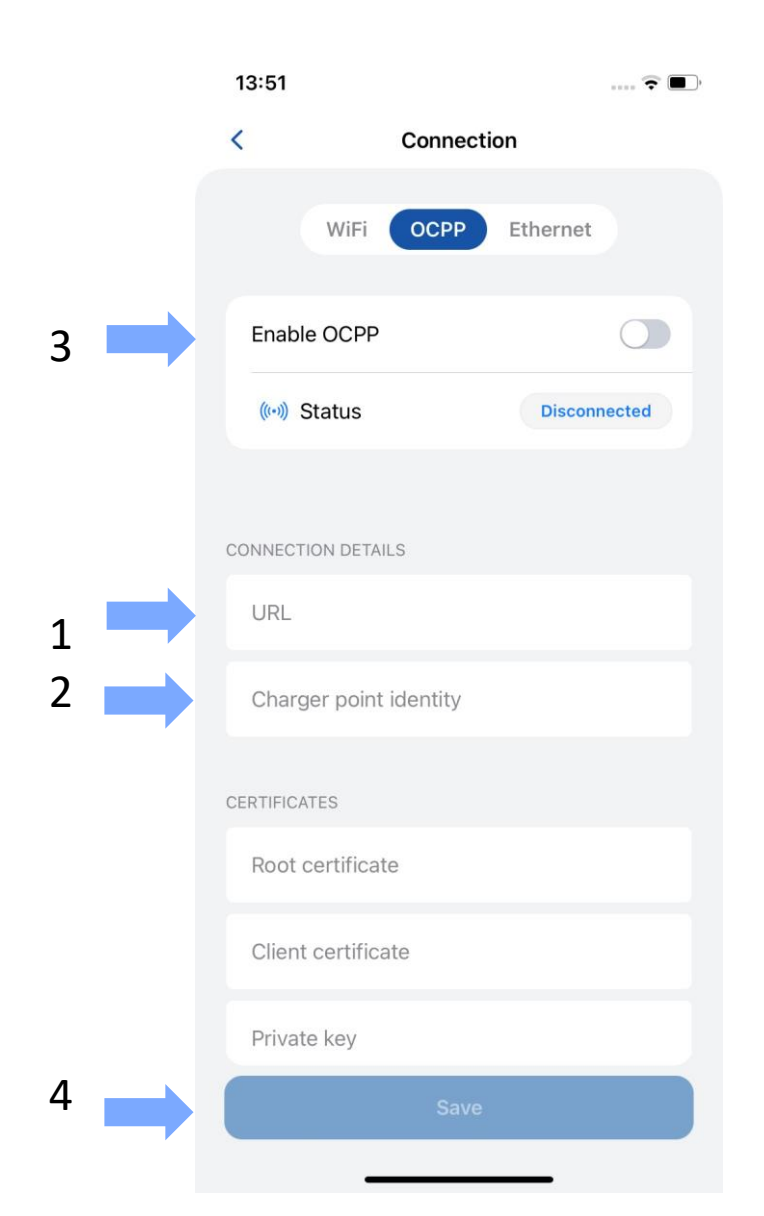

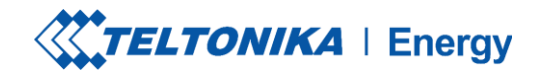

### **CONNECTIVITY / OCPP**

Depois de ativar a conexão OCPP, você verá um menu de parâmetros TeltoCharge diferentes. Algumas configurações serão armazenadas em cache para evitar a duplicação de solicitações do servidor e do aplicativo.

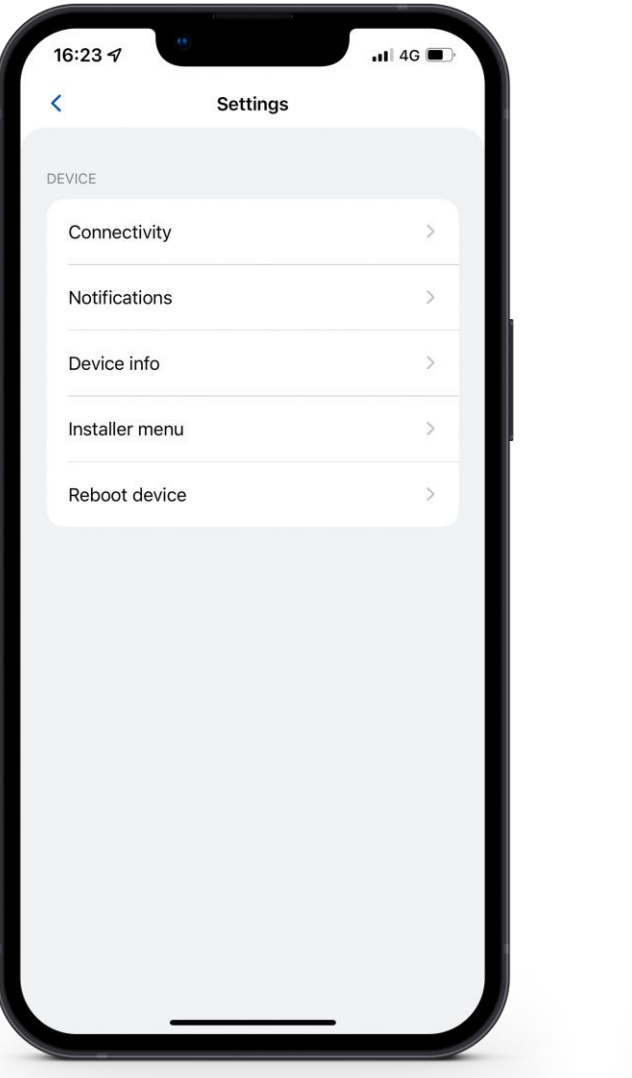

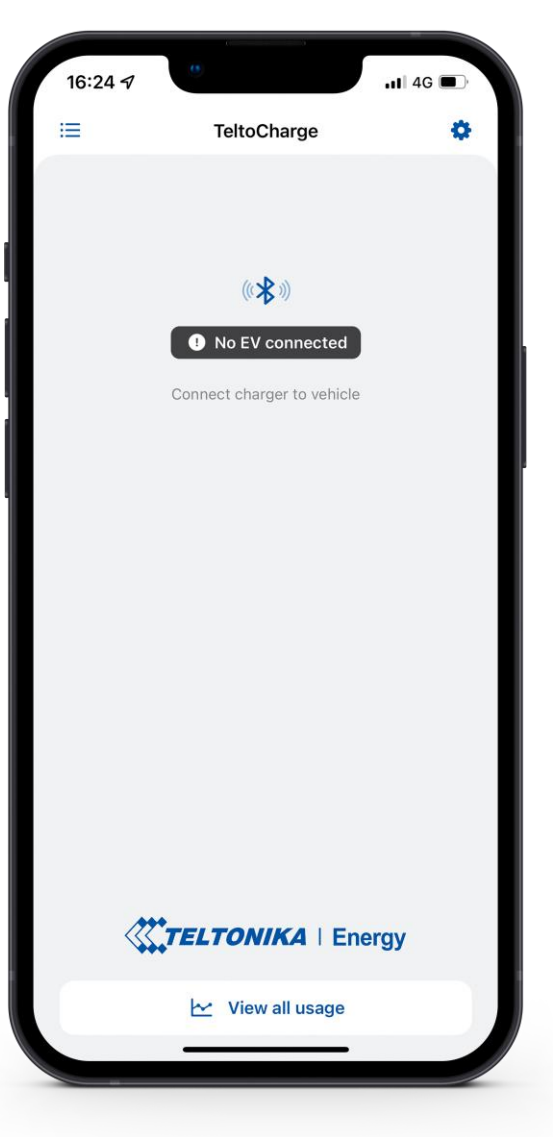

### **DATA E HORA**

- 1. Nessa guia, o usuário pode definir a data e a hora de acordo com a região em que o produto será usado.
- 2. Recomenda-se sincronizar a hora com o telefone (há um botão para essa ação). *Para realizar essa etapa, é necessário desativar a função "hora automática", depois pressionar "sincronizar hora com o telefone" e, em seguida, ativar novamente a função "hora automática" e, após essas etapas, pressionar o botão Salvar.*
- ➢ **Hora automática -** Requer conexão com a Internet. Obtém automaticamente a hora da Internet e corrige o valor no relógio do carregador.
- ➢ **Sync time with phone** *(Sincronizar hora com o telefone)* **-** Não requer conexão com a Internet. Obtém a hora representada no relógio do dispositivo móvel.

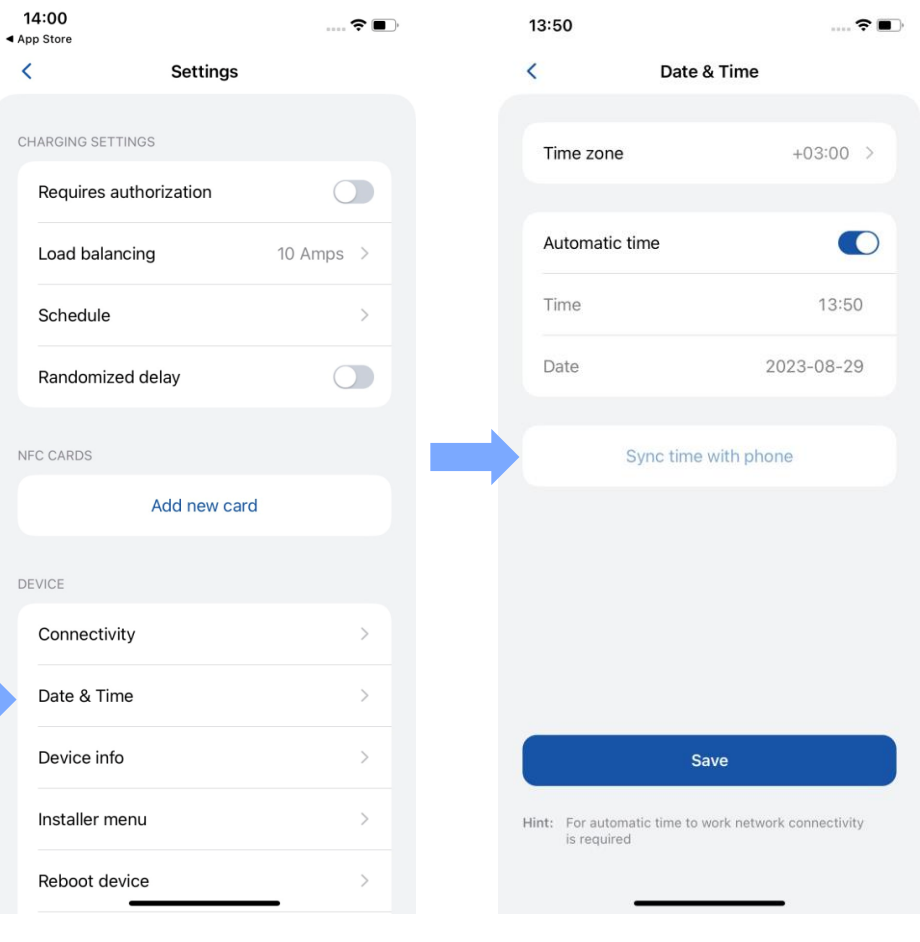

1 2

### **INFORMAÇÕES DO DISPOSITIVO**

Na seção **Device info** *(Informações do dispositivo)*, o usuário pode ver os dados do carregador em tempo real, fazer download do arquivo de solução de problemas, verificar o código do produto e a versão do firmware.

• Depois de pressionar **Check for updates** *(Verificar atualizações)*, uma nova janela é exibida, na qual o usuário/instalador pode ver informações sobre o FW atual e atualizá-lo.

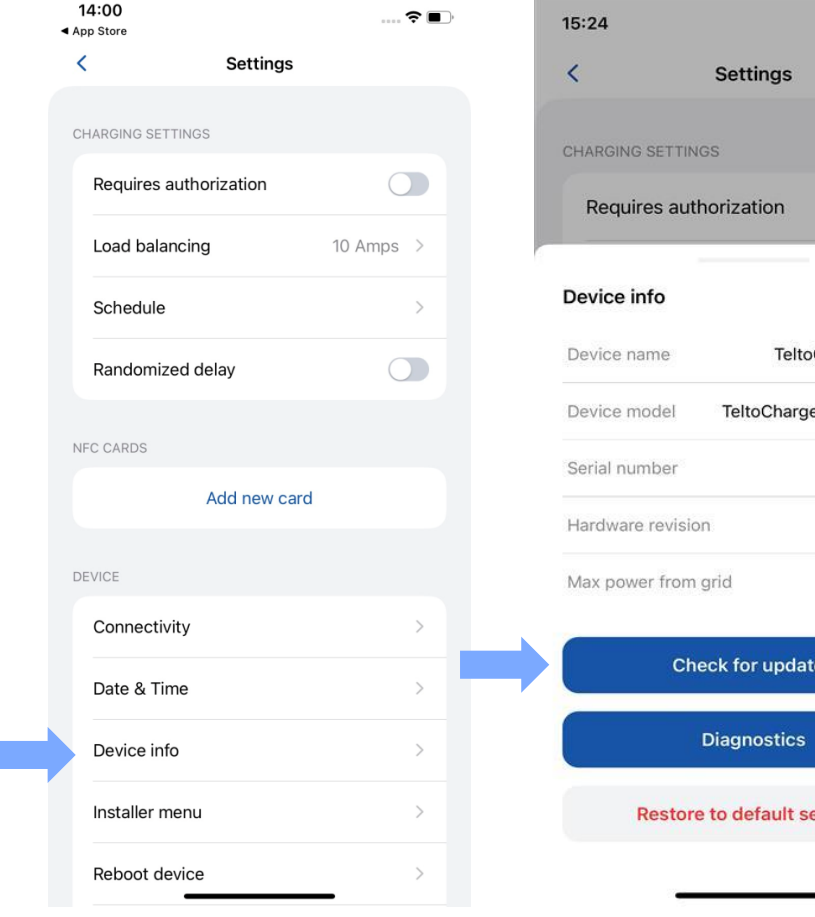

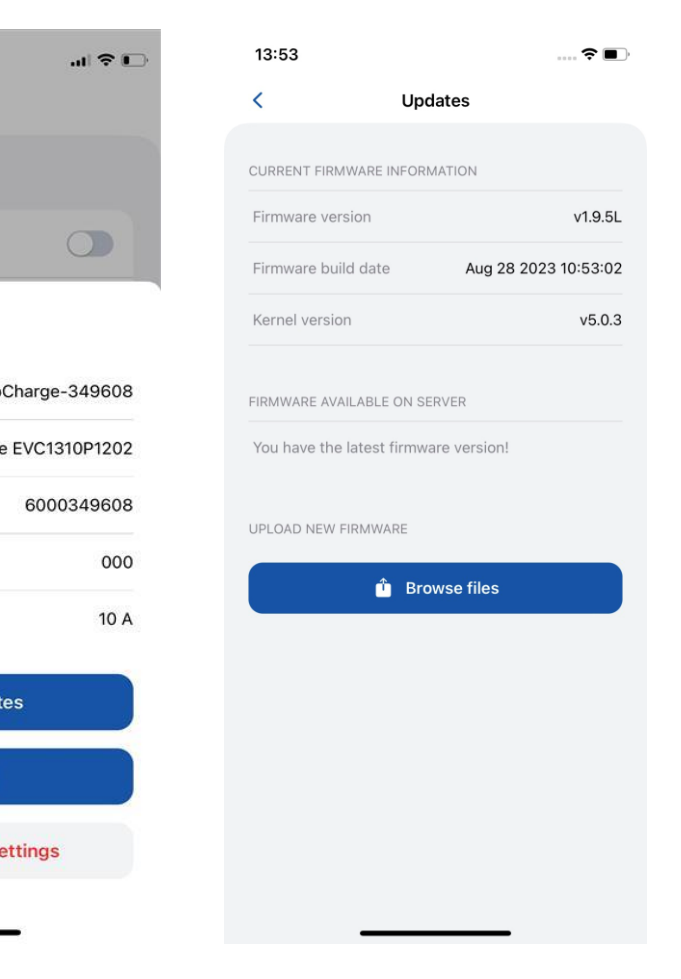

### **INFORMAÇÕES DO DISPOSITIVO > DIAGNÓSTICO**

- Na guia **Diagnostics**, o usuário/instalador pode ver informações em tempo real sobre o carregador (corrente máxima permitida, temperatura e tensão em tempo real).
- Aqui você também pode fazer download do "arquivo de diagnóstico". Ele será usado somente pelos engenheiros de suporte ao cliente para resolver problemas de elevação. O arquivo será baixado para a memória interna do dispositivo móvel.

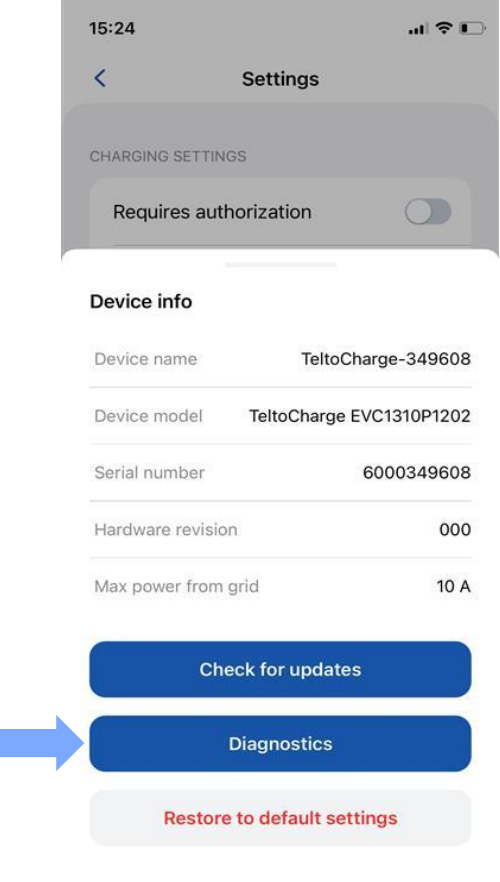

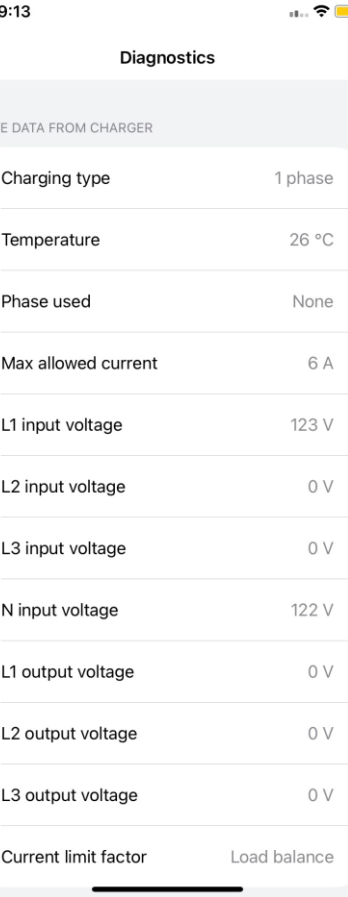

 $\Omega$ 

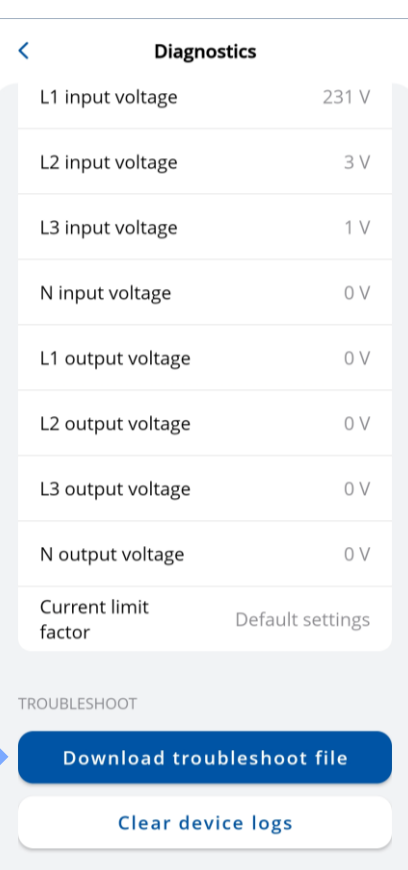

# INFORMAÇÕES SOBRE O DISPOSITIVO / RESTAURAÇÃO<br>DAS CONFIGURAÇÕES PADRÃO

- Também existe a possibilidade de restaurar as configurações padrão.
- Com essa função, o TeltoCharge restaura todas as configurações do usuário para os valores padrão.
- O Menu Installer não é alterado.

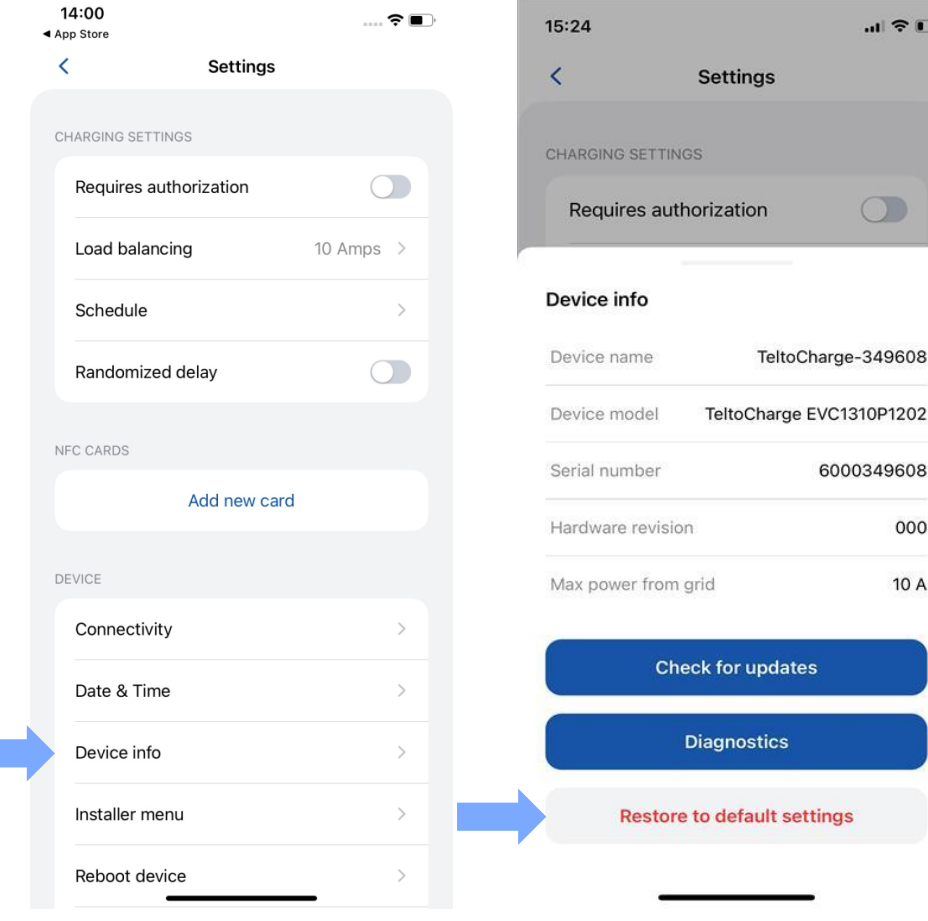

### **ERROS / AVISOS ATIVOS**

- Se o TeltoCharge não estiver funcionando corretamente e apresentar erros ou avisos, agora você poderá ver mais informações no aplicativo.
- Todos os erros e avisos serão enviados para o aplicativo em tempo real.

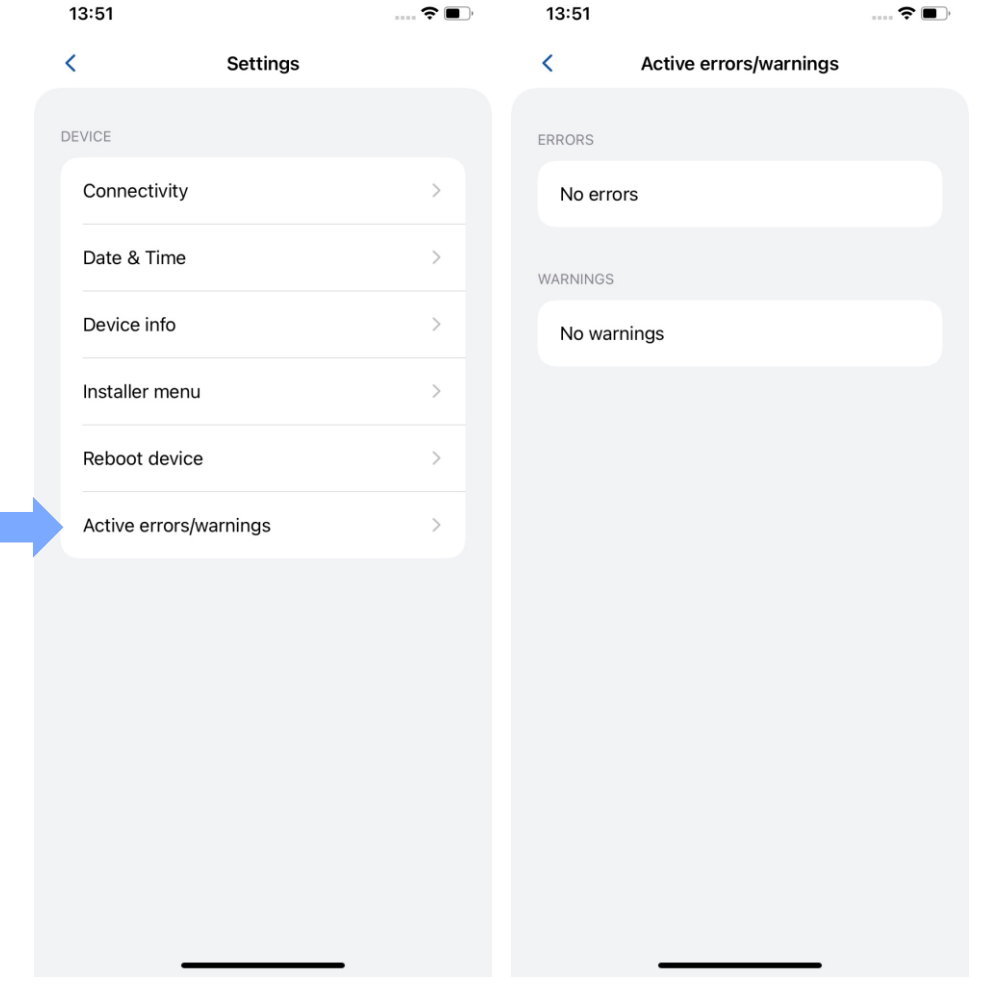

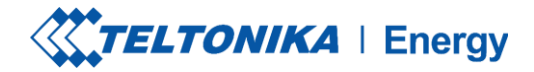

 $\ldots$   $\mathbf{\widehat{z}}$   $\blacksquare$ 

 $\bigcirc$ 

 $\rightarrow$ 

 $\bigcirc$ 

 $\lambda$ mps >

### **MENU DO INSTALADOR**

- 1. Para acessar o menu do instalador, abra o menu do TeltoCharge e vá para as configurações no canto superior direito.
- 2. No menu de configurações, selecione **"Installer menu"** *(Menu do instalador).*

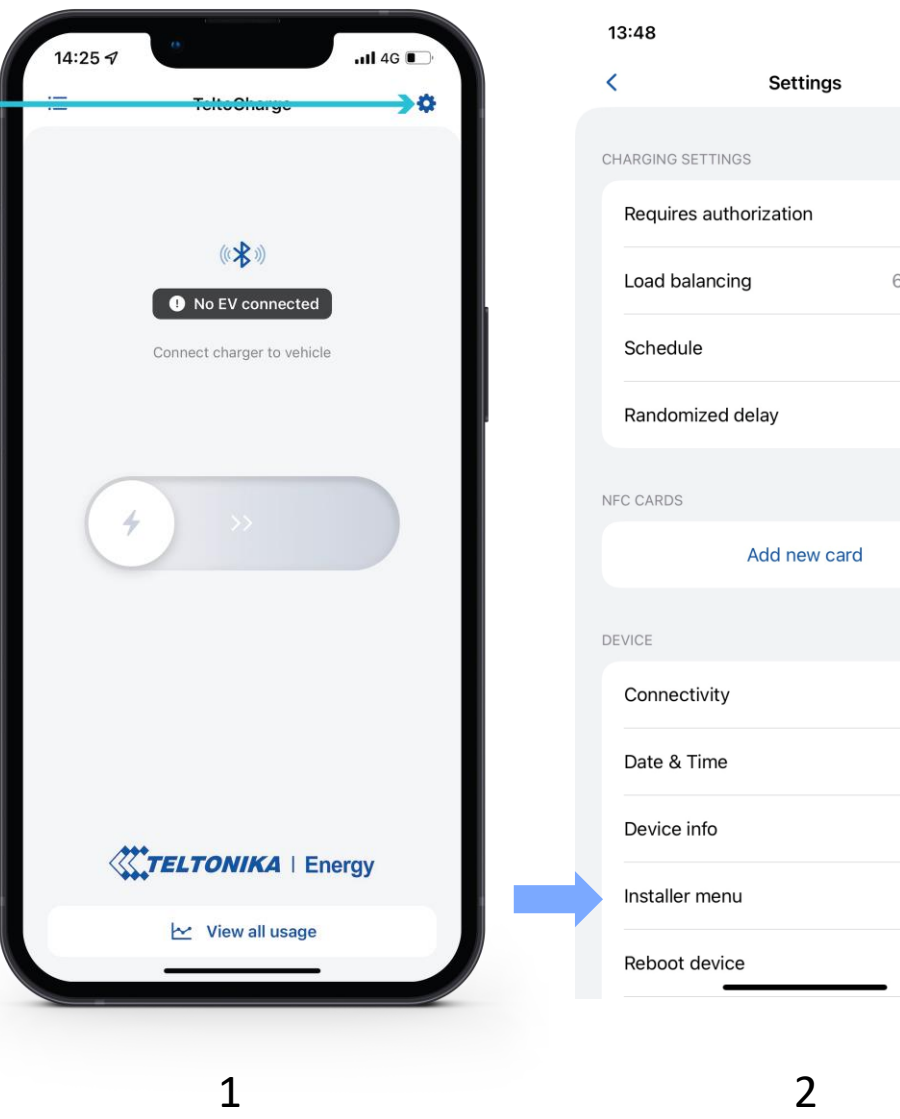

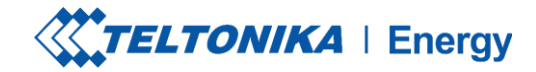

### **MENU DO INSTALADOR**

1. Para abrir o menu do instalador, é necessário que o instalador digite o código de segurança. O adesivo do código de segurança pode ser encontrado na placa central de um dispositivo TeltoCharge.

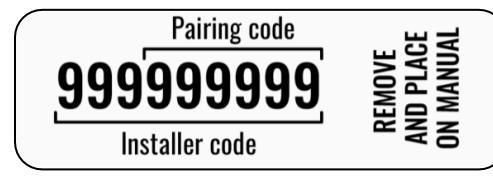

- 2. Após digitar o código de segurança, marque a caixa de aviso.
- 3. Pressione o botão **"Continue"** *(Continuar)*.

**! Observação:** a seção do menu Installer deve ser acessada e usada somente por instaladores ou outro pessoal qualificado.

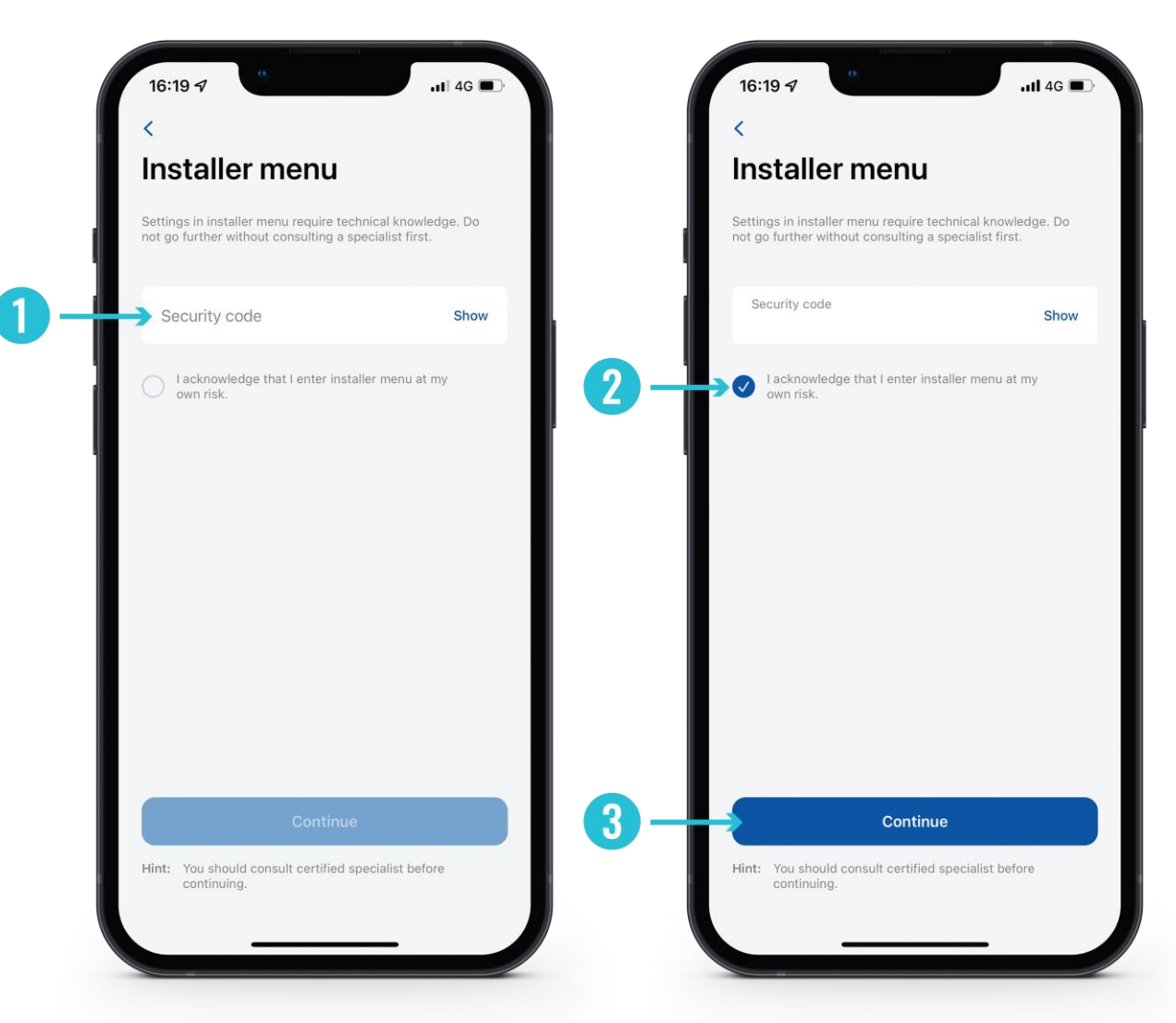

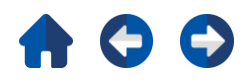

#### **MENU DO INSTALADOR / POTÊNCIA MÁXIMA DA REDE 7,4/22 kW**

Essa configuração pode ser usada de duas maneiras diferentes, dependendo de você ativar ou não o balanceamento dinâmico de carga.

- 1. Se você tiver ativado o balanceamento dinâmico de carga, use esse valor para definir a corrente máxima por fase que pode ser fornecida a toda a instalação elétrica. Normalmente, esse valor é a corrente nominal do disjuntor principal.
- 2. Se o balanceamento dinâmico de carga estiver desativado, use esse valor para definir a corrente máxima que um carregador de VE pode usar dependendo da carga dos outros aparelhos do local. Isso significa que a corrente não deve ser superior a 32 amperes (se um carregador de EV de 7,4 ou 22 kW estiver instalado).

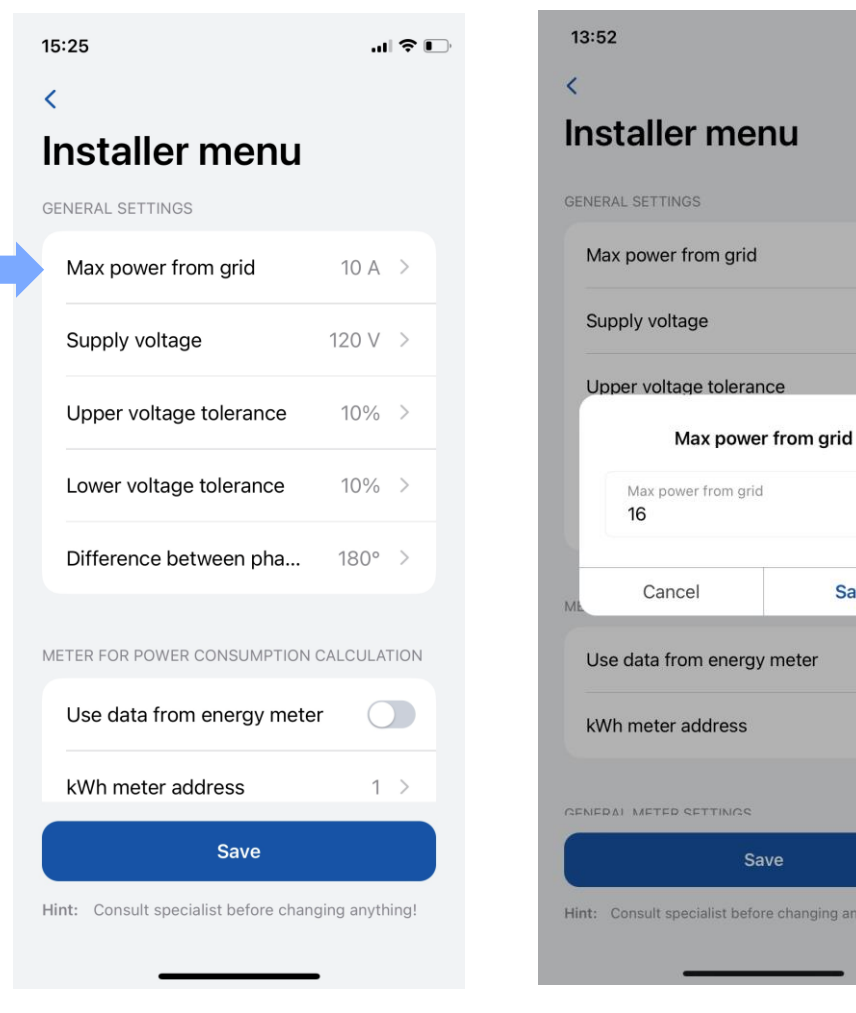

1 2

**LTONIKA** | Enerav

 $\hat{z}$ 

 $16A$  >

 $120V$  >

 $10\% >$ 

 $\bigcirc$ 

 $1$  >

 $\Omega$ 

**Save** 

e changing anything

av meter

#### **MENU DO INSTALADOR / MAX POWER FROM GRID 11 KW**

Essa configuração pode ser usada de duas maneiras diferentes:

- 1. Se você tiver ativado o balanceamento dinâmico de carga, use esse valor para definir a corrente máxima por fase que pode ser fornecida a toda a instalação elétrica. Normalmente, esse valor é a corrente nominal do disjuntor principal.
- 2. Se o balanceamento dinâmico de carga estiver desativado, use esse valor para definir a corrente máxima que um carregador de VE pode usar dependendo da carga dos outros aparelhos do local. Isso significa que a corrente não deve ser superior a 16 amperes (se um carregador de EV de 11 kW estiver instalado)

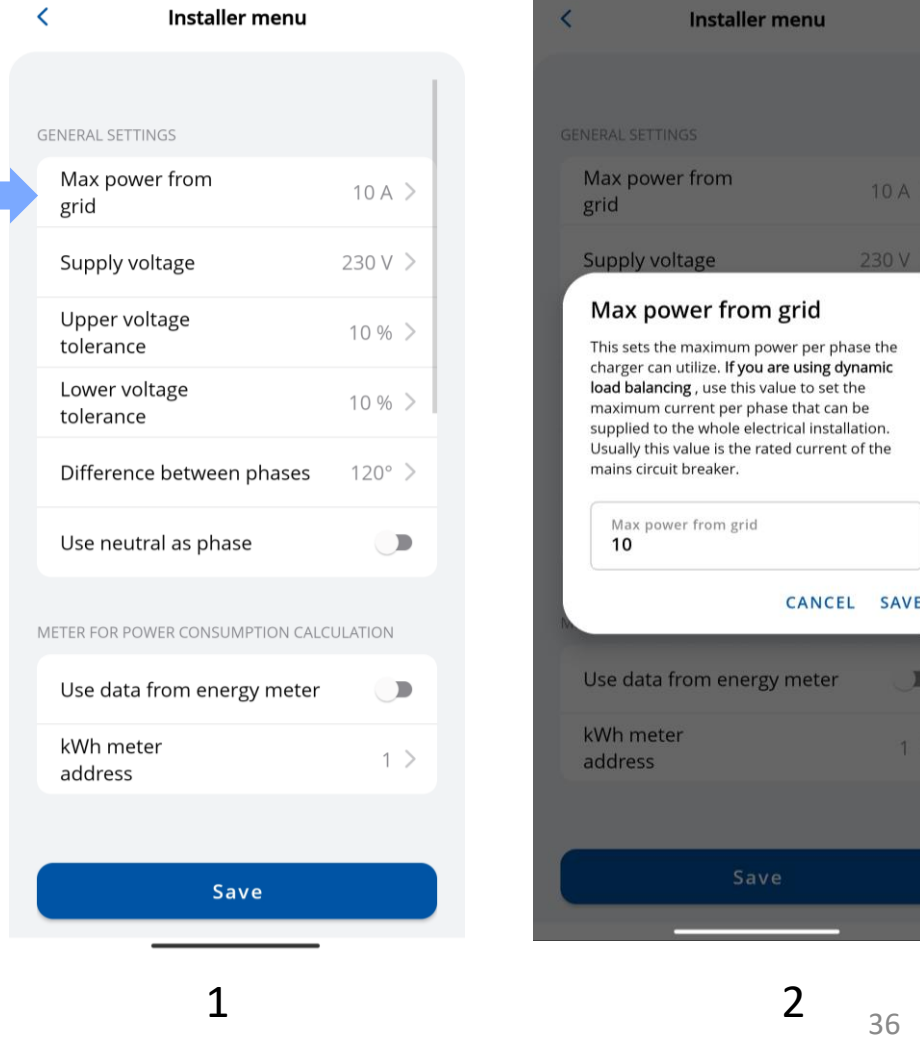

 $10A$ 

230 V

ing dynam t can be stallation urrent of the
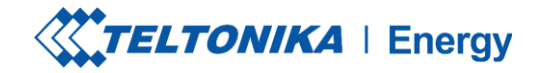

### **MENU DO INSTALADOR / TENSÃO DE ALIMENTAÇÃO**

O recurso de tensão de alimentação mostra a tensão em uma única fase.

O valor padrão do TeltoCharge é definido como:

- 230 V para versões globais
- 120 V para EVC13

Se a tensão de entrada ultrapassar ou ficar abaixo dos limites definidos, o carregador EV entrará em estado de erro e interromperá todo o processo de carregamento.

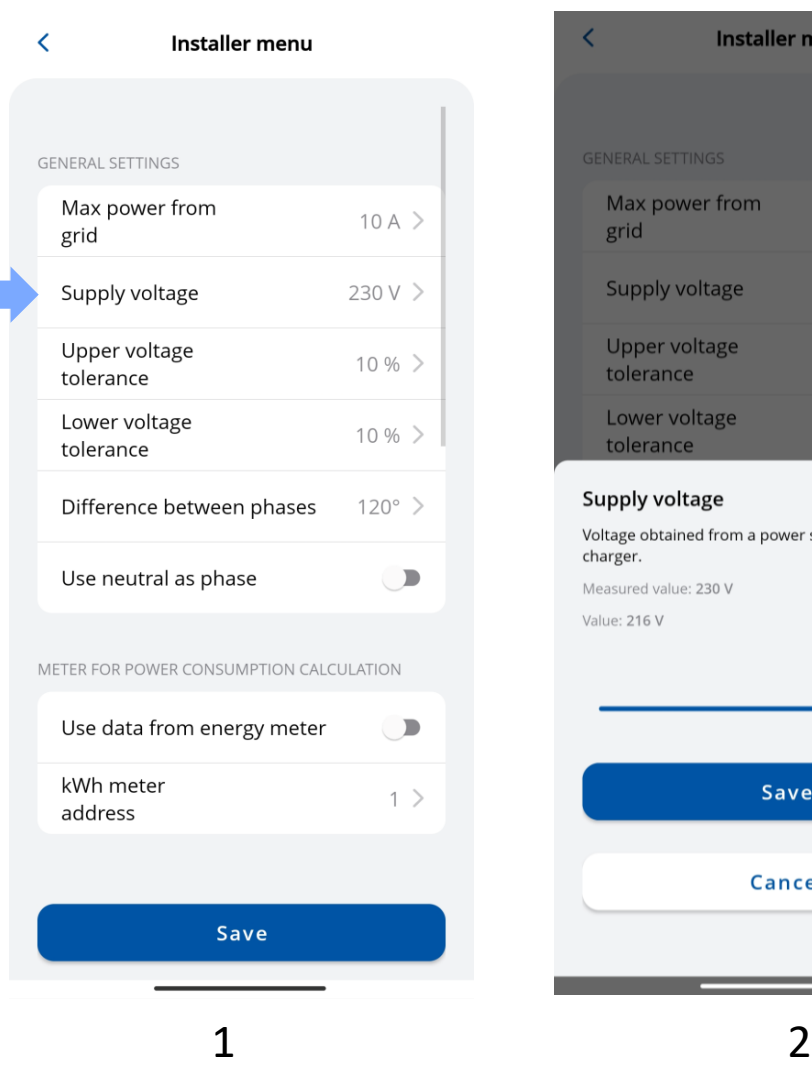

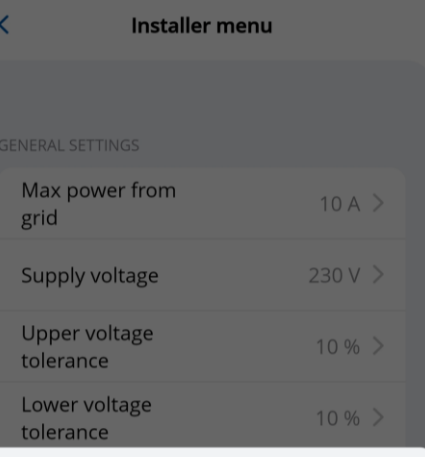

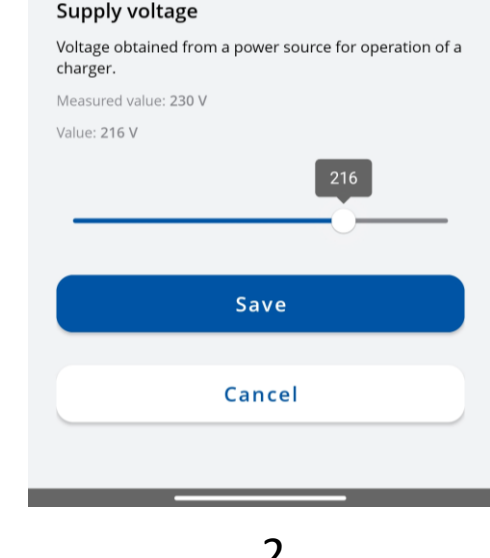

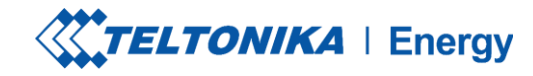

# **MENU DO INSTALADOR / TOLERÂNÇIA DE TENSÃO<br>SUPERIOR / TOLERÂNCIA DE TENSÃO INFERIOR**

De qualquer forma, há a possibilidade de alterar o limite de tolerância para o limite superior/inferior de tensão. Isso pode ser usado em locais onde a flutuação de tensão é recorrente.

• *Por padrão, essa configuração é definida como 10 %*

! Observação: se a tensão de entrada ultrapassar ou ficar abaixo dos limites definidos, o carregador de EV entrará em estado de erro e interromperá todo o processo de carregamento.

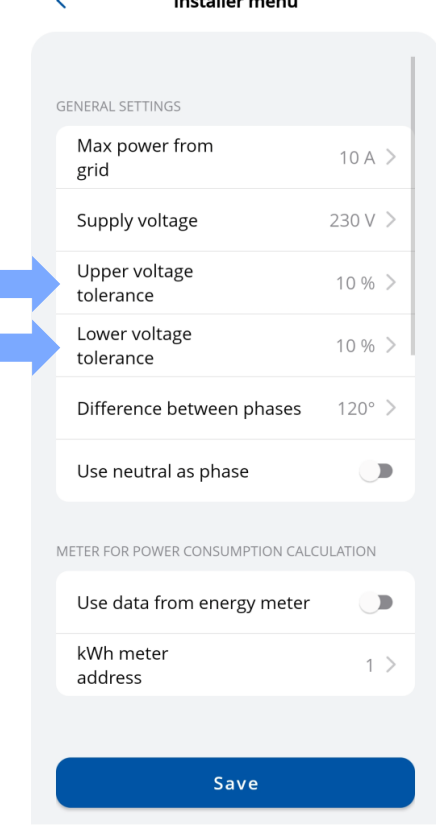

and the House and a sea

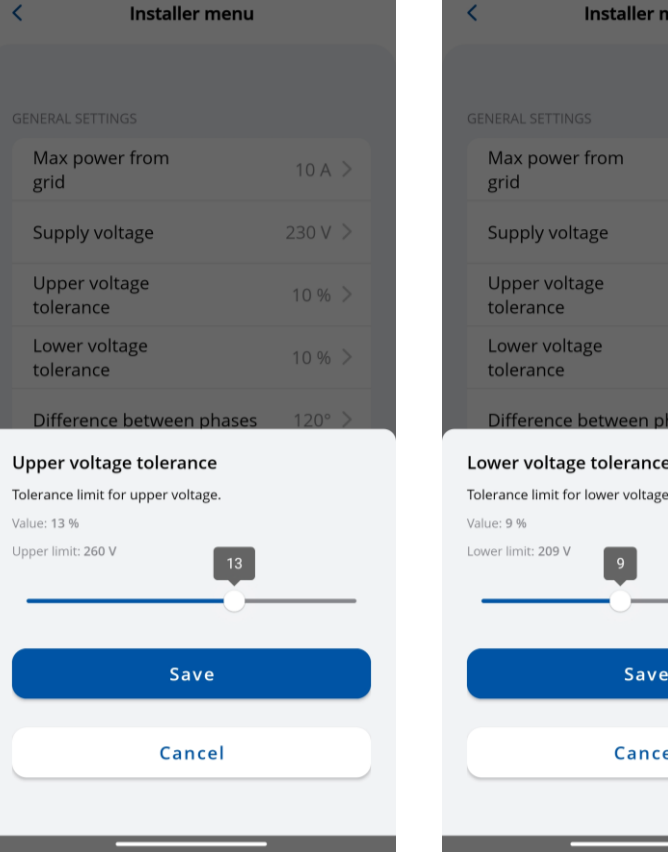

230 V

 $10\%$ 

10 %

### **MENU DO INSTALADOR / DIFERENÇA ENTRE FASES**

Essa função permite que o usuário selecione como a entrada de energia está conectada - no estilo de rede Estrela ou Delta. 120° - Estrela (Wye) e Delta; 180° - Delta e fase dividida.

No caso da Europa, a maioria das conexões Star (Wye) e Delta terá uma diferença de fase de 120°.Na América do Norte, a mudança de fase pode ser de 180° quando o tipo de conexão de fase dividida é usado ou no caso de conexão Delta com derivação central em uma perna.

Produto europeu: Por padrão, essa configuração é marcada como 120°Produto norte-americano: Por padrão, essa configuração é marcada como 180°.

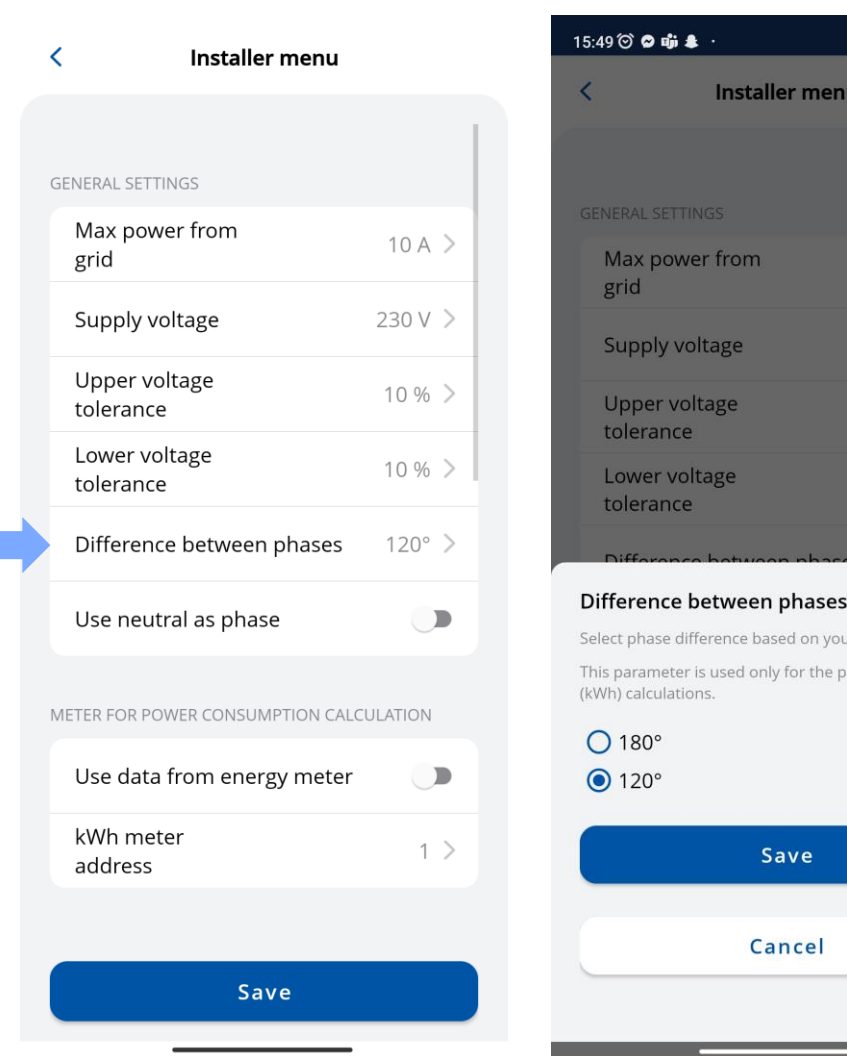

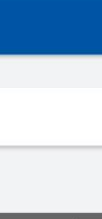

 $\frac{1}{2}$  and  $\frac{10}{2}$  and  $\frac{10}{2}$  and  $\frac{10}{2}$ 

 $10A$ 

 $230V$ 

 $10%$  >

 $10%$  >

nstaller menu

nce based on your grid.

Save

Cancel

ed only for the power consumption

## **MENU DO INSTALADOR / USAR DADOS DO MEDIDOR DE ENERGIA**

Opção para usar dados do medidor de energia externo para cálculos de consumo de energia. Nova configuração no aplicativo para ativar essa função. Os valores totais do medidor de energia também serão usados no OCPP.

• *Quando essa função estiver ativada, a função de balanceamento de carga dinâmica não estará ativa.*

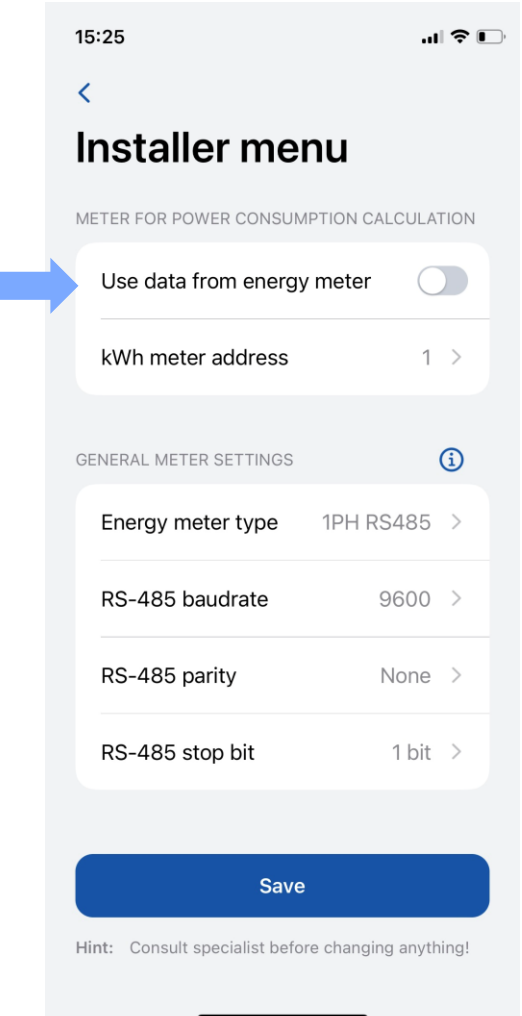

### **MENU DO INSTALADOR / CONFIGURAÇÕES GERAIS DO MEDIDOR / TIPO DE MEDIDOR DE ENERGIA**

É necessário selecionar o tipo de medidor inteligente (monofásico/3 fases). Observe que você pode usar um carregador monofásico mesmo que o medidor seja trifásico.

Se esses parâmetros não estiverem de acordo com as configurações internas do medidor de energia, o carregador mostrará um erro de comunicação e as funções não funcionarão como pretendido."

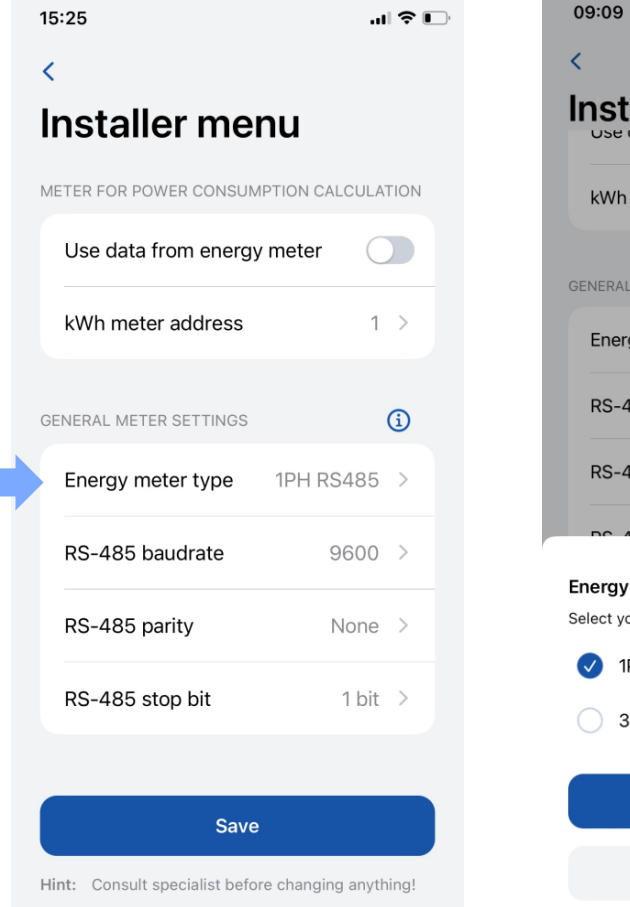

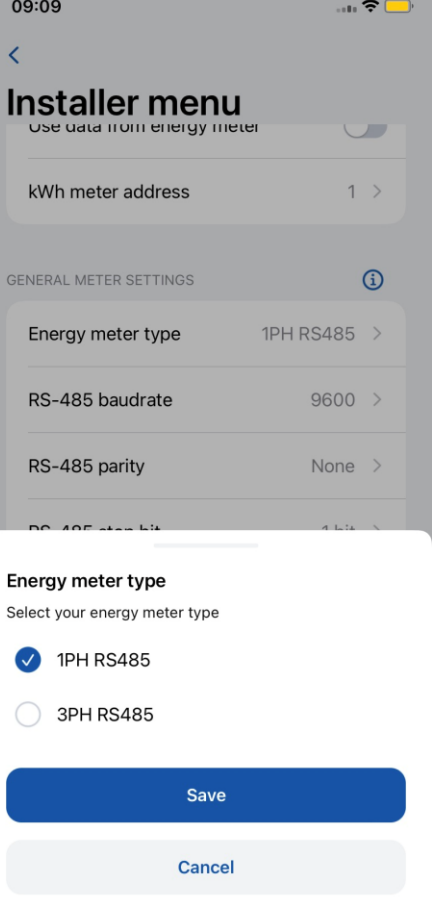

### **MENU DO INSTALADOR / CONFIGURAÇÕES GERAIS DO MEDIDOR / RS-485 BAUDRATE**

Essas informações podem ser encontradas nas configurações do medidor, acessíveis pelo visor do medidor. Se o cliente não conseguir localizá-la, recomenda-se consultar o manual do medidor inteligente.

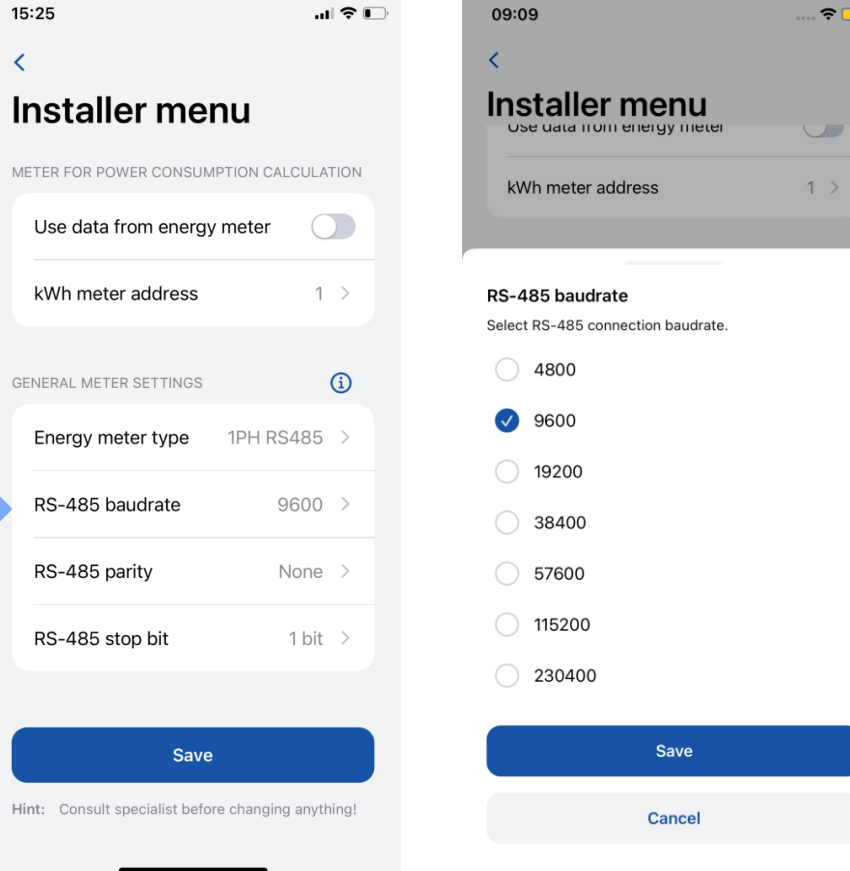

### **MENU DO INSTALADOR / CONFIGURAÇÕES GERAIS DO MEDIDOR / RS-485 PARIDADE**

Da mesma forma, essa informação também pode ser encontrada nas configurações do medidor. Se o cliente não conseguir encontrá-la, é recomendável consultar o manual do medidor inteligente

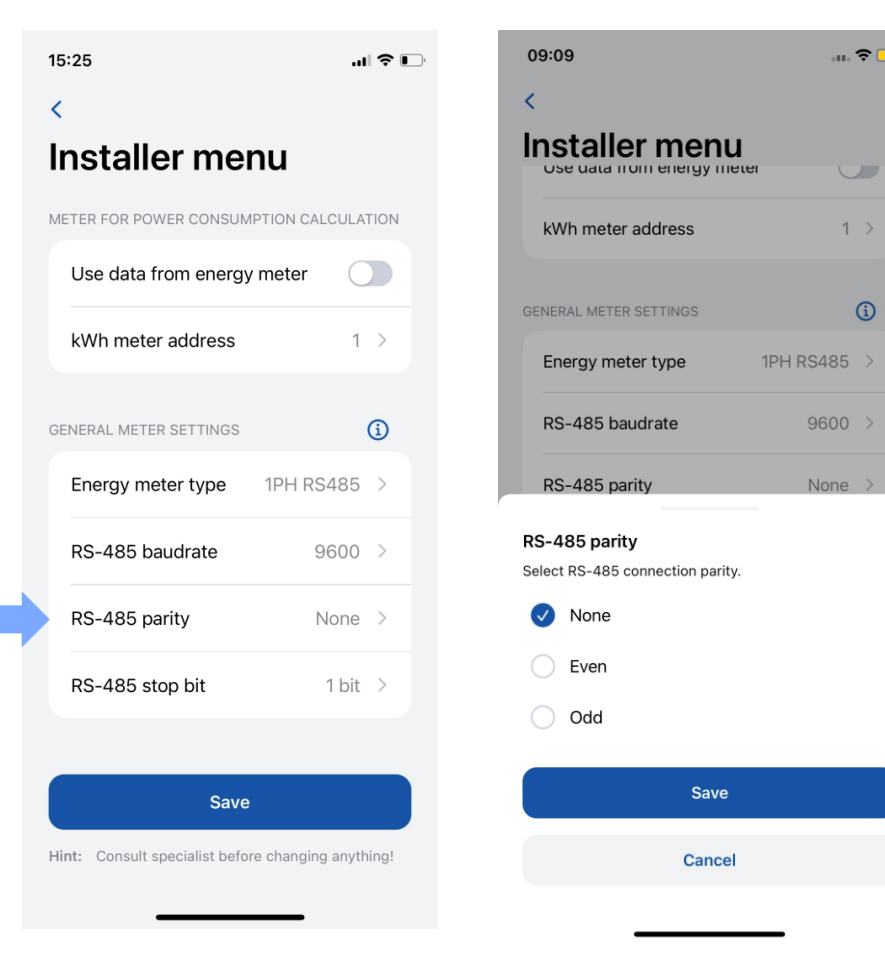

 $\overline{\phantom{a}}$ 

 $\bigcirc$ 

### MENU DO INSTALADOR / CONFIGURAÇÕES GERAIS DO **MEDIDOR / RS-485 STOP BIT**

Da mesma forma, essa informação também pode ser encontrada nas configurações do medidor. Se o cliente não conseguir encontrá-la, é recomendável consultar o manual do medidor inteligente

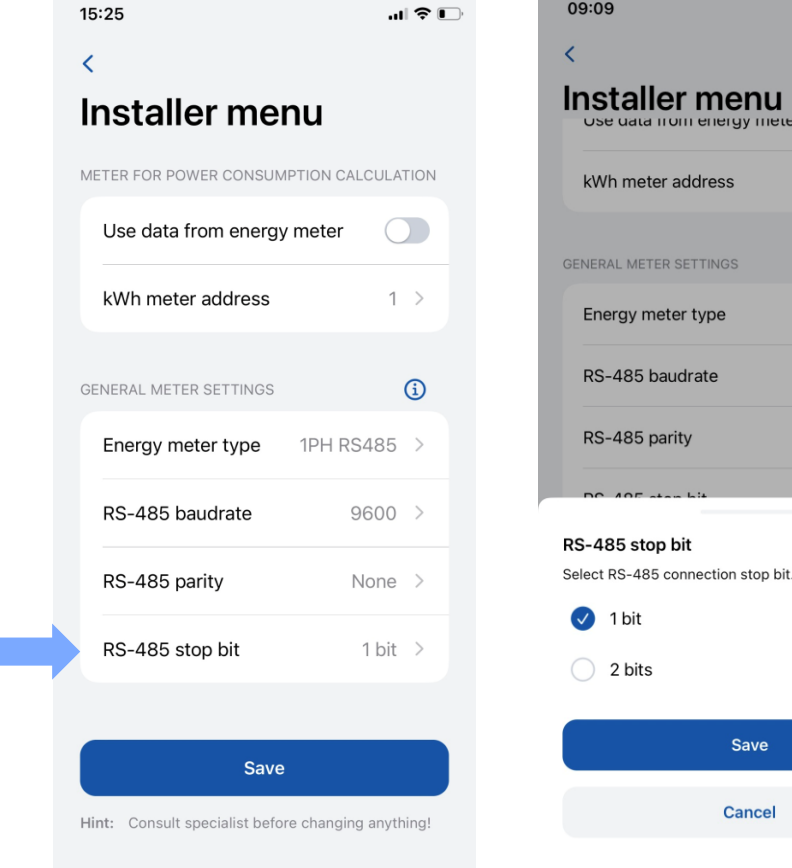

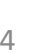

 $\overline{4}$ 

 $\mathbf{u}$   $\mathbf{v}$ 

 $\overline{1}$ 

 $1 >$ 

 $\odot$ 

**IPH RS485** 

 $9600$ 

None

**HOILENERY HIGH** 

**ER SETTINGS** 

baudrate

Save

Cancel

parity

# **MENU DO INSTALADOR /<br>BALANÇO DE CARGA DINÂMICO**

Esse recurso permite que o carregador se comunique com o medidor de energia inteligente dedicado e, de acordo com suas leituras, ajuste a energia elétrica usada.

Essa funcionalidade permite proteger a rede elétrica da casa contra sobrecarga nos horários de pico e otimizar o uso de energia para atender aos hábitos do usuário.

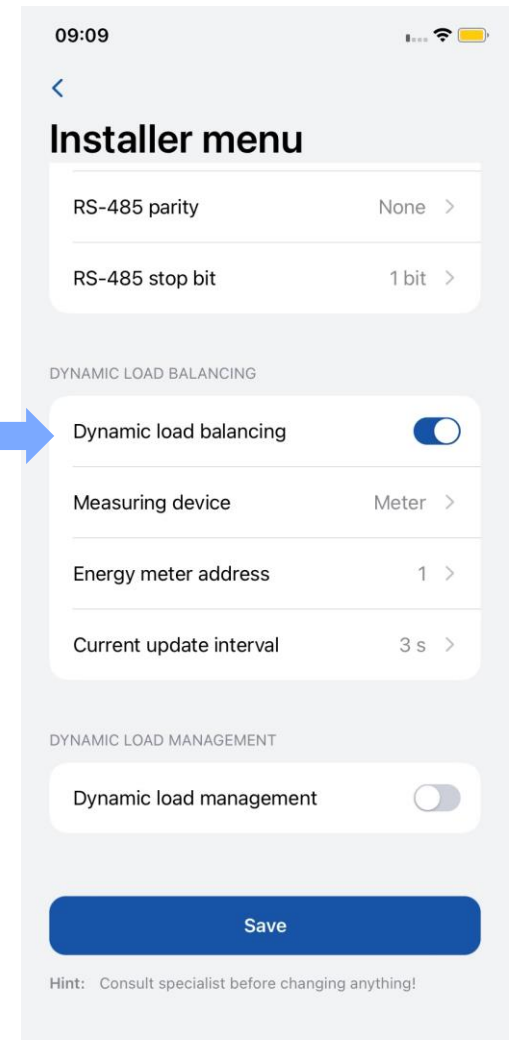

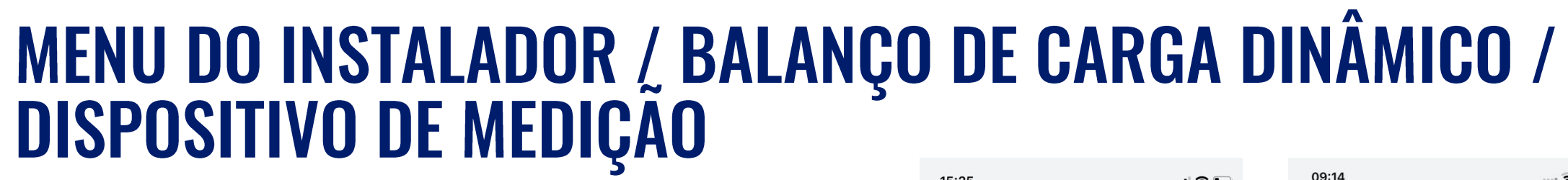

- 1. A configuração do balanceamento dinâmico de carga deve ser ativada se o balanceamento dinâmico de carga for aplicado.
- 2. O dispositivo de medição permite que a estação saiba que os dados estão sendo enviados de um medidor de energia externo.

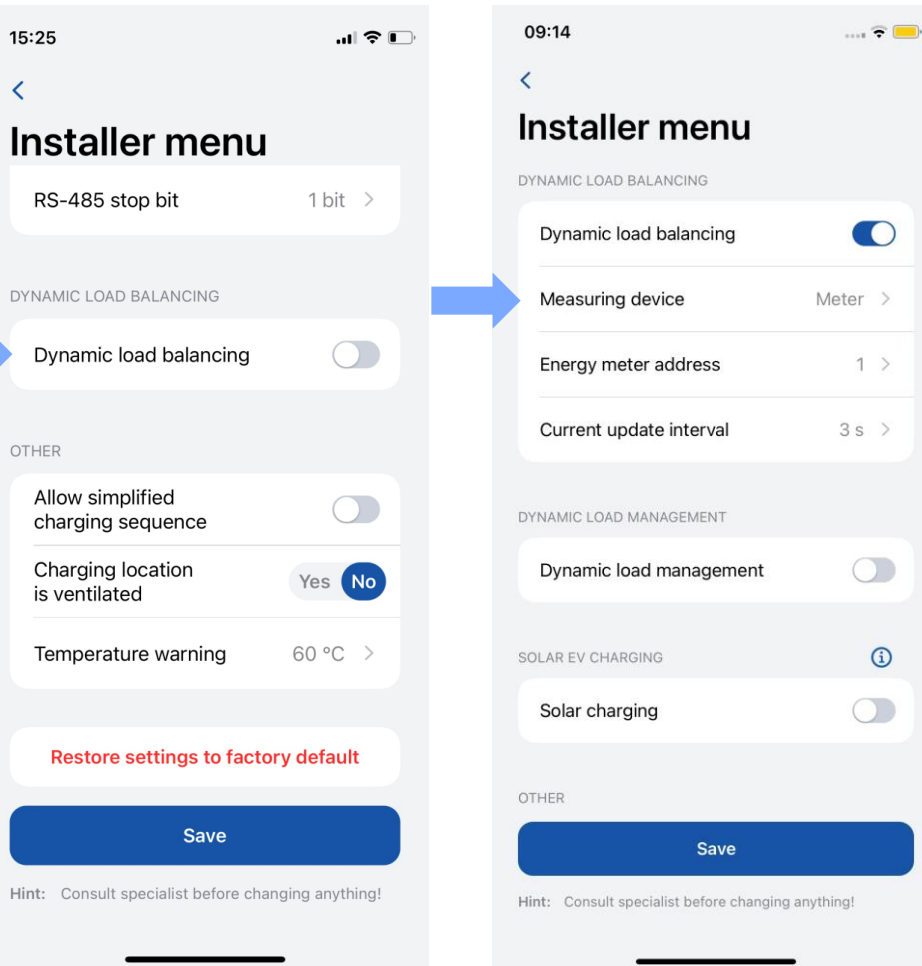

**XXTELTONIKA** | Energy

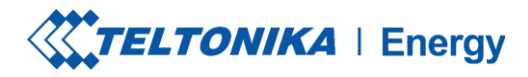

### **MENU DO INSTALADOR / BALANÇO DE CARGA DINÂMICO /** ENDEREÇO DO MEDIDOR DE ENERGIA

Essas informações podem ser encontradas nas configurações do medidor, acessadas pelo visor do medidor. Se o endereço não puder ser localizado, recomenda-se consultar o manual do medidor inteligente.

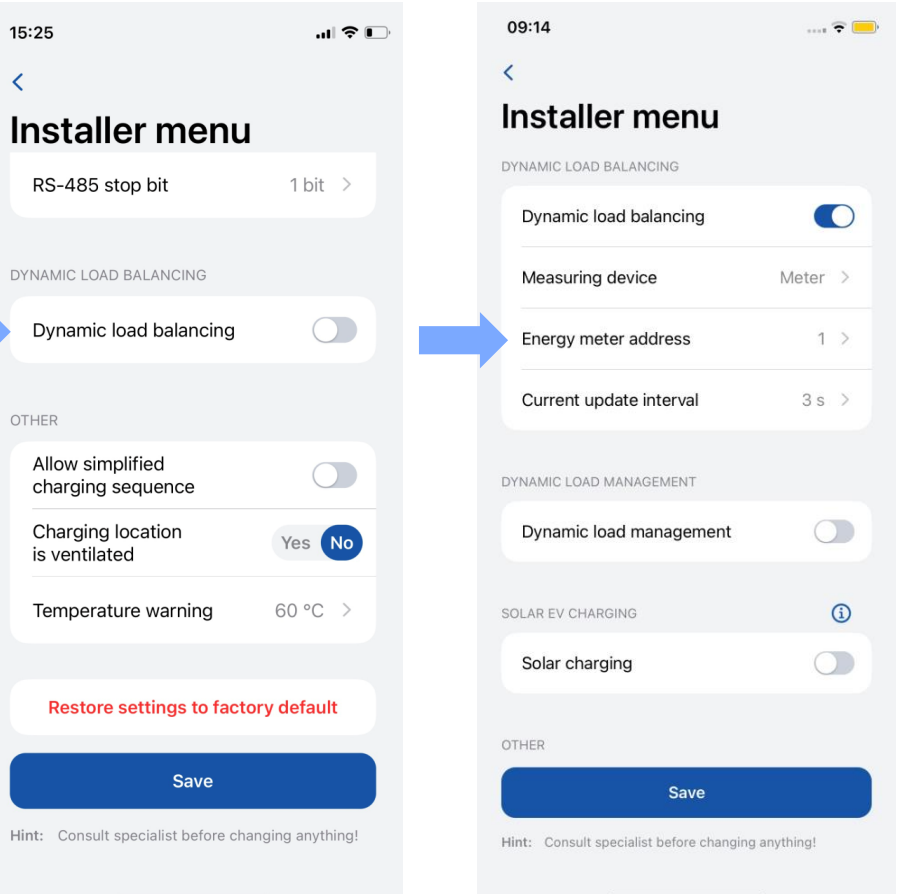

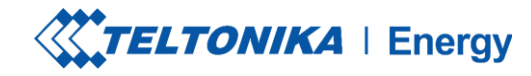

# MENU DO INSTALADOR / BALANÇO DE CARGA<br>DINÂMICO / INTERVALO DE ATUALIZAÇÃO ATUAL

- ◆ Por padrão, ele é definido como 3 segundos. No entanto, pode haver casos em que o usuário precise aumentar esse valor.
- Por exemplo, se houver distâncias significativas entre os carregadores e o medidor inteligente ou se houver vários carregadores interconectados, o intervalo poderá ser aumentado.

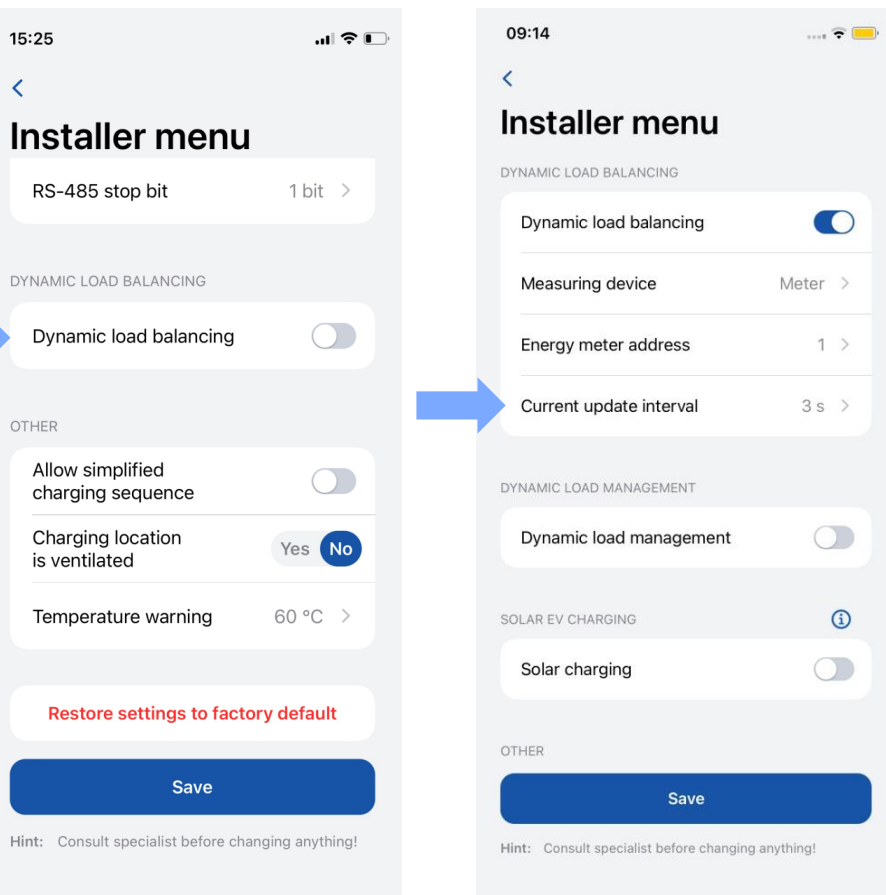

# **MENU DO INSTALADOR / GERENCIAMENTO DINÂMICO DE CARGA**

gerenciamento dinâmico de carga é um recurso sofisticado que permite aos usuários controlar com eficiência a carga elétrica gerenciando um grupo de carregadores instalados em um único circuito.

Por meio da implementação da comunicação modbus RS-485, os carregadores podem se comunicar uns com os outros e ajustar dinamicamente sua potência de carga em resposta à carga na rede, garantindo operações de carga ideais e estabilidade da rede.

*Essa configuração fica visível somente se a opção "Dynamic Load Balancing" estiver ativada.*

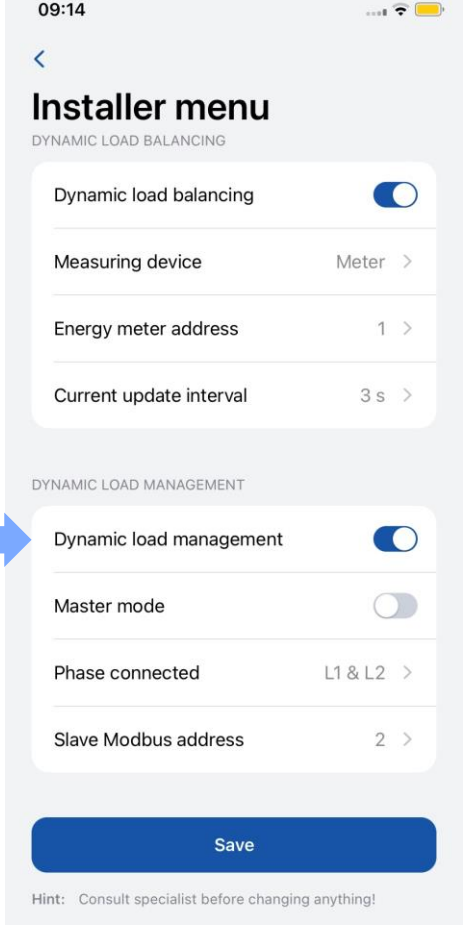

# **MENU DO INSTALADOR / GERENCIAMENTO DINÁMICO DE CARGA / MODO MESTRE**

Essa configuração designa o carregador como o carregador mestre.

Ela só deve ser ativada para um carregador, que fará todos os cálculos e estabelecerá comunicação com o medidor inteligente.

A configuração **"Measure grid load"** *(Medir carga da rede)* deve ser ativada para que o carregador saiba que há carga externa na mesma rede e que ela deve ser levada em consideração. Nesse caso, é necessário um medidor externo.

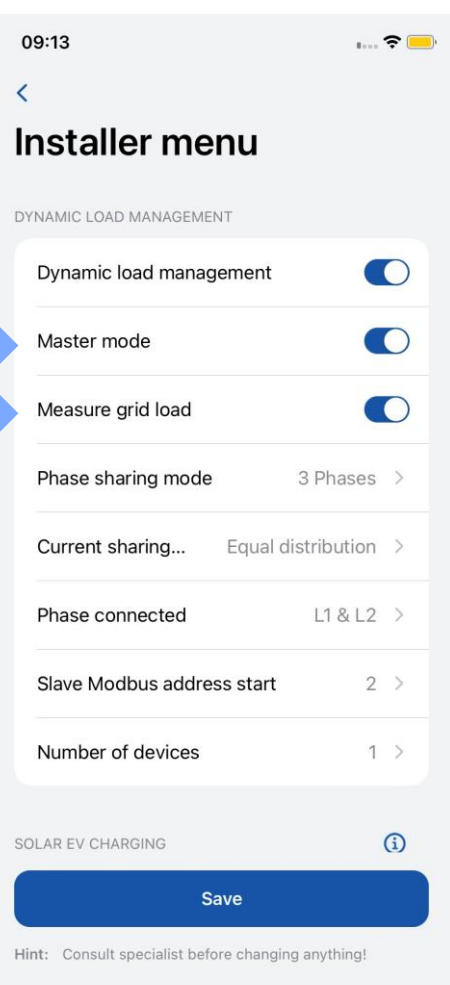

### **MENU DO INSTALADOR / GERENCIAMENTO DINÁMICO DE CARGA / MODO DE COMPARTILHAMENTO DE FASE**

Essa configuração determina o tipo de carregadores que estão sendo usados no circuito.

Se todos os carregadores estiverem conectados a uma única fase, selecione **"1 Phase".**

Se todos os carregadores estiverem conectados a três fases, selecione **"3 Phase".**

Se houver uma mistura de carregadores monofásicos e trifásicos, selecione **"Mixed"** *(Misto).*

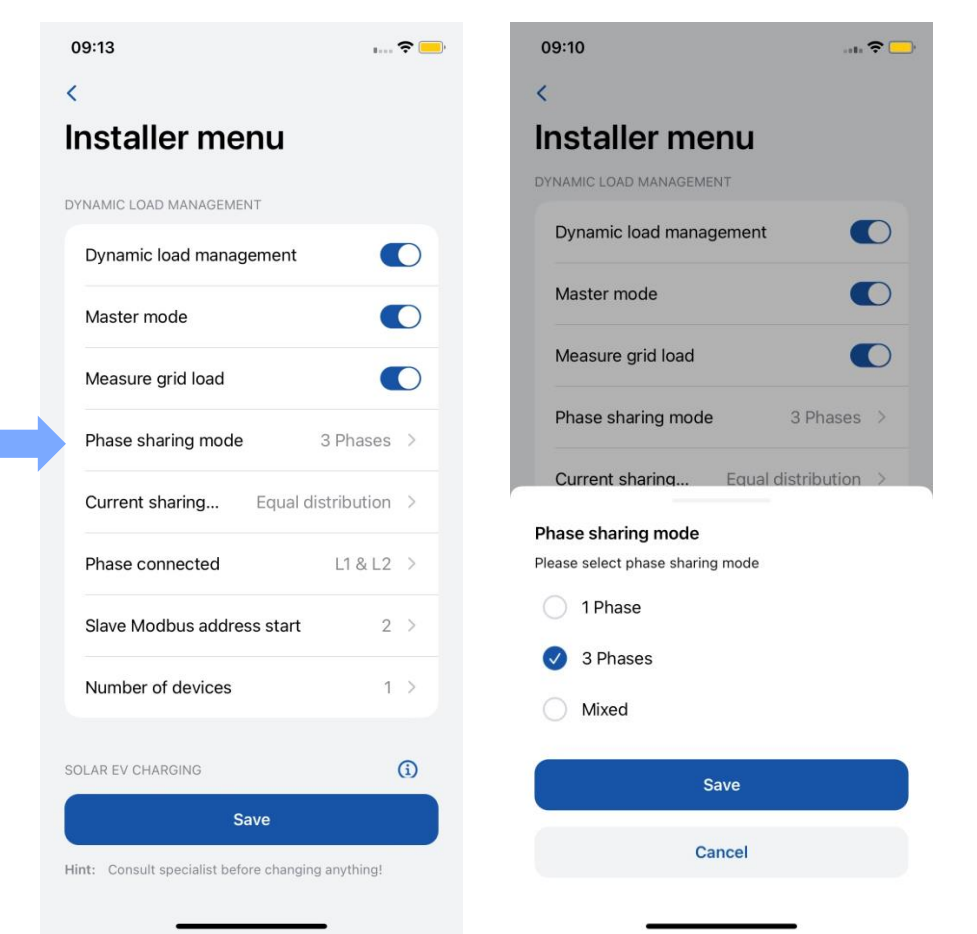

### **MENU DO INSTALADOR / GERENCIAMENTO DINÂMICO DE CARGA / MODO DE COMPARTILHAMENTO DE CORRENTE**

Há dois modos distintos de compartilhamento de corrente disponíveis:

Distribuição igual: A energia será distribuída igualmente entre todos os carregadores ativos.

Distribuição por prioridade: A energia será distribuída com base na prioridade. Os carregadores serão priorizados de acordo com seu estado de carregamento, e aqueles com prioridade mais alta receberão a potência máxima de carregamento.

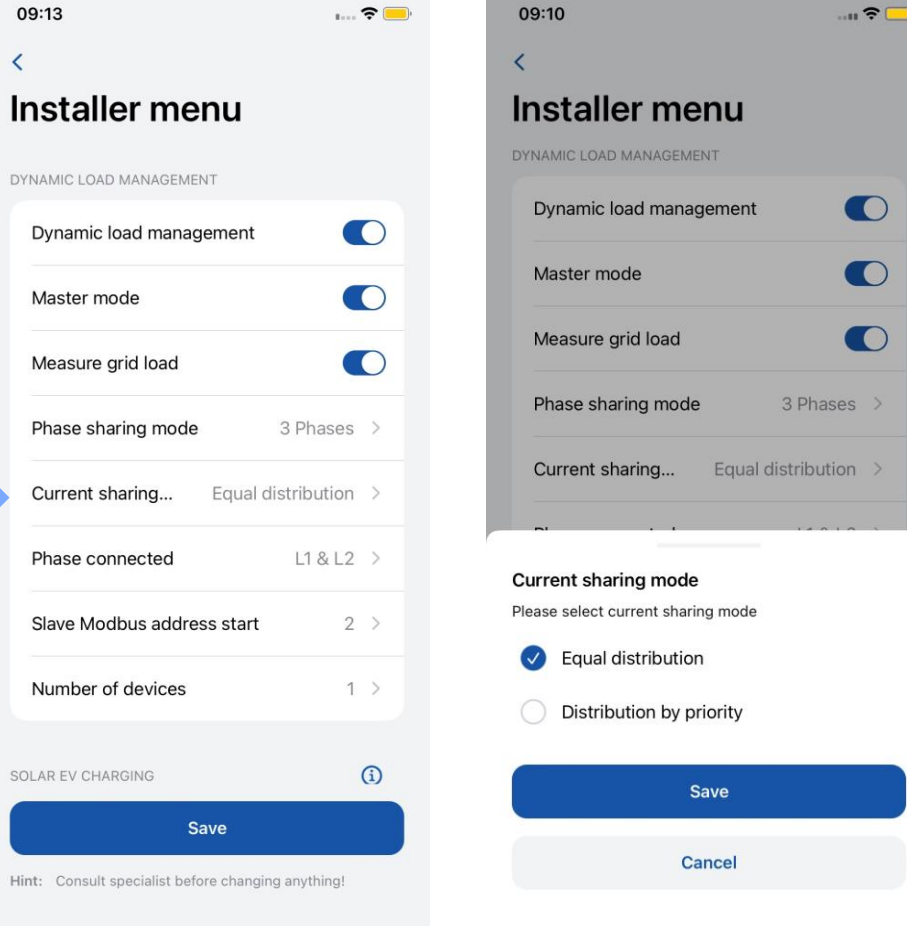

### **MENU DO INSTALADOR / GERENCIAMENTO DINÂMICO DE CARGA / FASE CONECTADA**

O usuário precisa selecionar essa opção para cada carregador no circuito.

A configuração permite que a estação de carregamento saiba quais fios estão conectados e em quais portas.

Configurar isso com precisão é crucial para um balanceamento de carga mais eficiente. É importante garantir que a numeração das fases esteja alinhada com a numeração das fases do medidor; caso contrário, a funcionalidade do DLM poderá ser afetada.

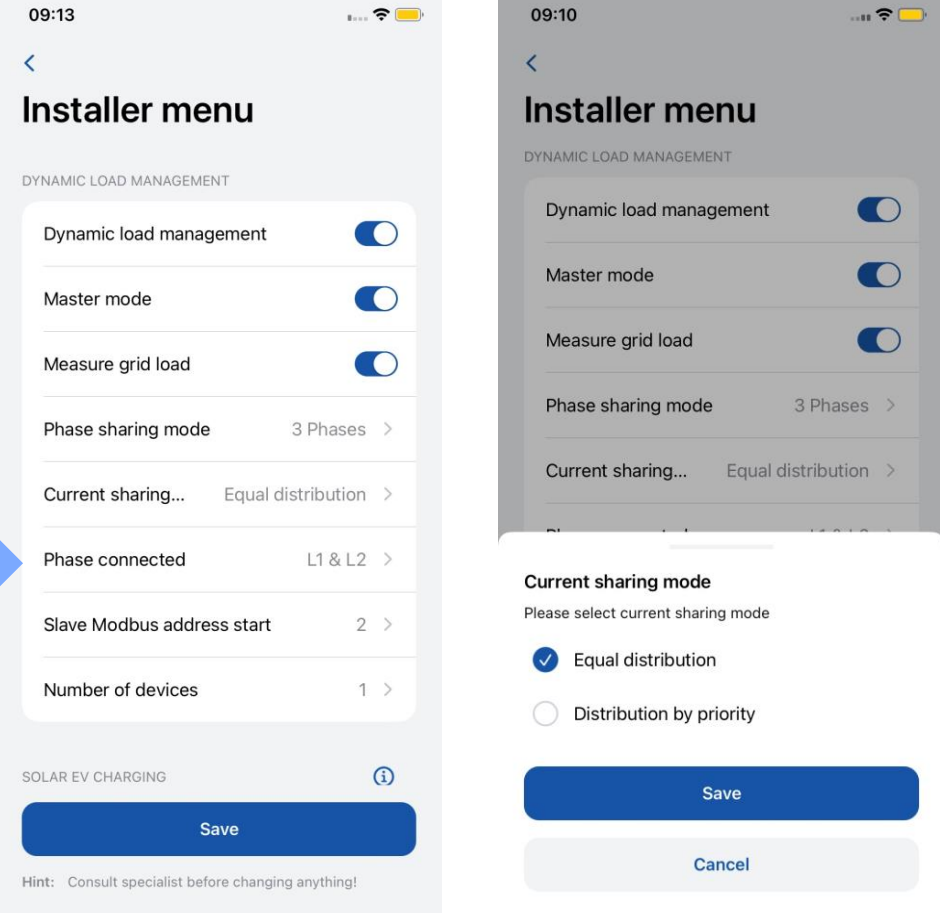

### MENU DO INSTALADOR / DYNAMIC LOAD MANAGEMENT / **INÍCIO DO ENDEREÇO MODBUS ESCRAVO**

- **Início do endereço Modbus escravo -** Essa configuração é exclusiva para o carregador mestre. O usuário precisa especificar o endereço inicial para os carregadores escravos. Por exemplo, se o endereço inicial for definido como 1, o primeiro carregador escravo deverá ter o endereço 1, o segundo deverá ter o endereço 2, o terceiro deverá ter o endereço 3 e assim por diante.
- Cada carregador escravo tem sua própria configuração específica chamada **"Slave Modbus address"** *(Endereço Modbus escravo)*. Essa configuração deve ser feita individualmente para cada carregador.

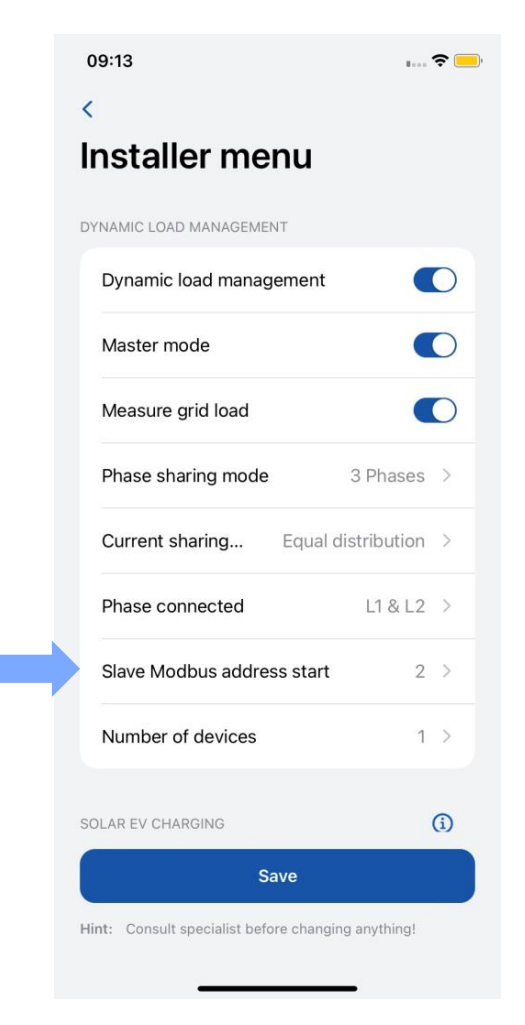

### MENU DO INSTALADOR / GERENCIAMENTO DINÂMICO DE **CARGA / NÚMERO DE DISPOSITIVOS**

Essa configuração está disponível apenas para o carregador mestre. O administrador deve especificar o número total de carregadores escravos que serão conectados no circuito.

O número máximo de carregadores que podem ser conectados é 20.

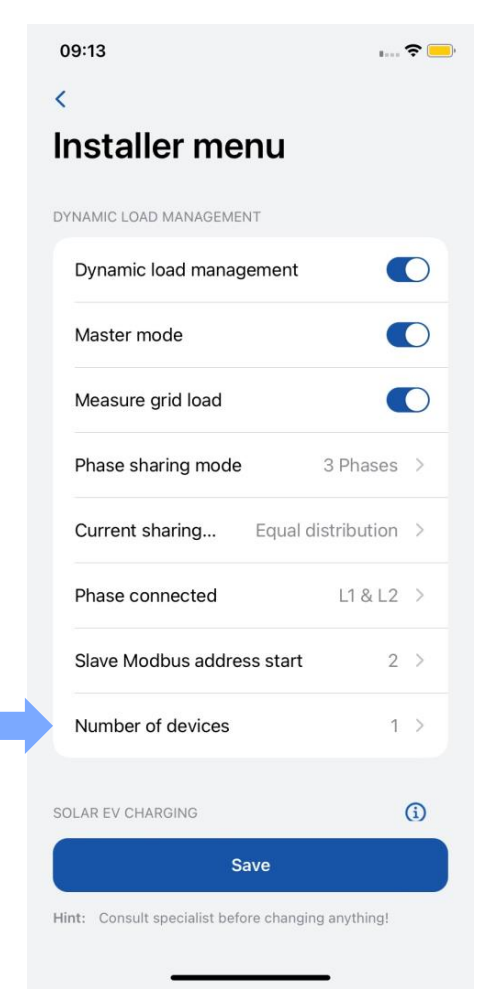

# **MENU DO INSTALADOR / CARREGAMENTO SOLAR**

Depois que o carregador estiver devidamente conectado à rede elétrica e interconectado ao medidor de energia, a próxima etapa é definir as configurações usando o aplicativo Teltonika Energy.

O recurso de carregamento solar tem dois modos:

- **ECO+ excedente mínimo**
- **ECO carregamento mínimo**

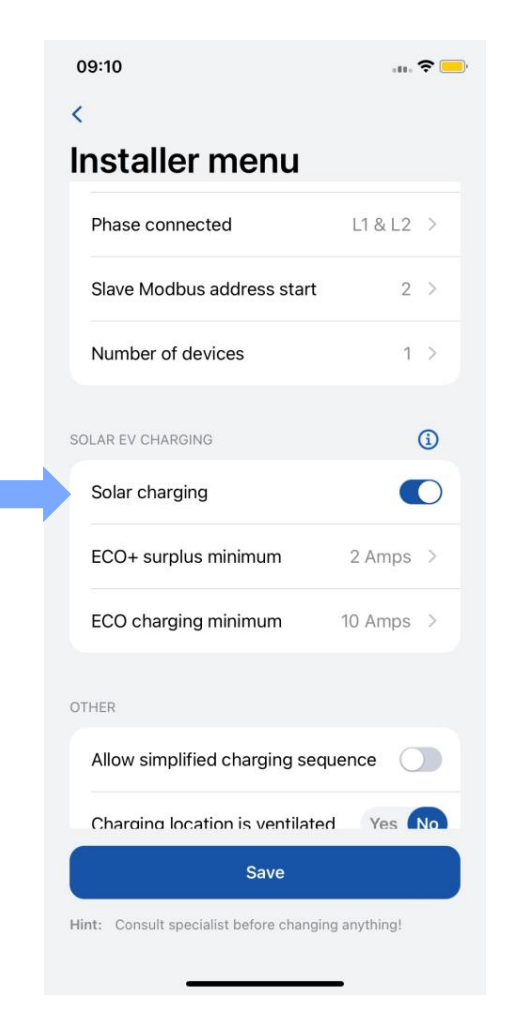

# **MENU DO INSTALADOR / CARREGAMENTO SOLAR / ECO+ EXCEDENTE MÍNIMO**

Essa configuração exige que o valor mínimo de energia solar excedente seja atingido para iniciar uma sessão de carregamento.

Se o valor mínimo de energia excedente não for atingido, o carregador permanecerá no modo **"On hold"** *(Em espera)*, aguardando.

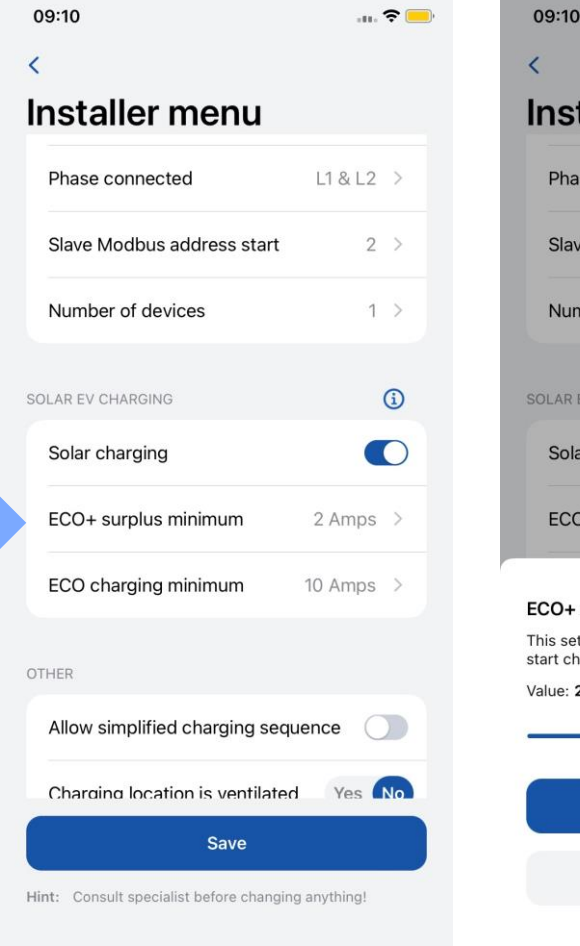

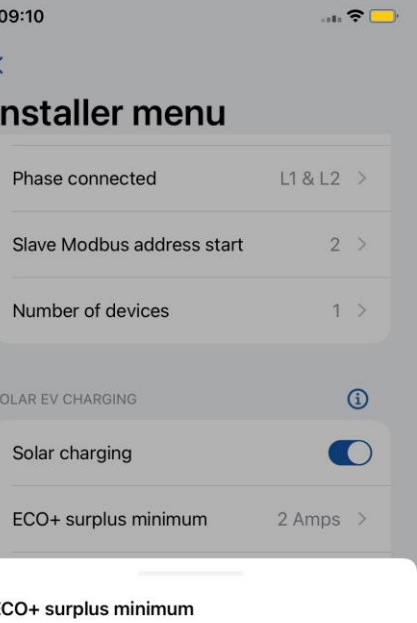

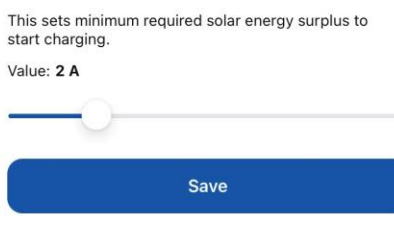

Cancel

# **MENU DO INSTALADOR / CARREGAMENTO SOLAR / ECO+ CARREGAMENTO MÍNIMO**

1. Essa configuração especifica o valor mínimo necessário para iniciar o processo de carregamento. Esse valor inclui tanto a energia solar quanto a rede doméstica no cálculo.

2. A energia solar é priorizada. A diferença adicional é obtida da rede doméstica.

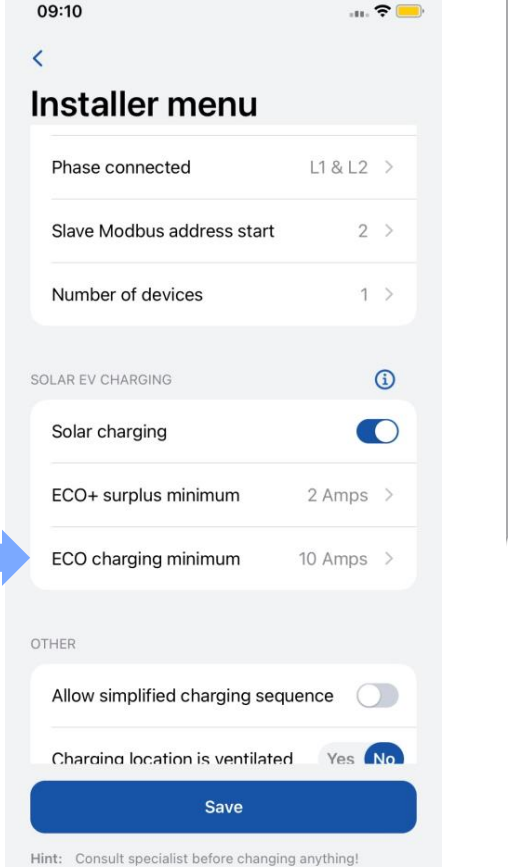

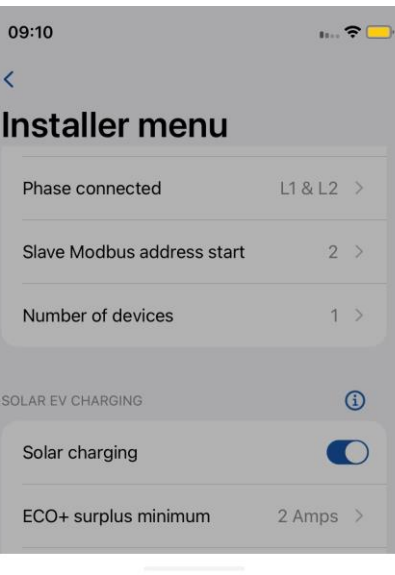

**ECO charging minimum** 

This sets minimum power rate at which charger should charge until more surplus energy becomes available. Value: 10 A Save

Cancel

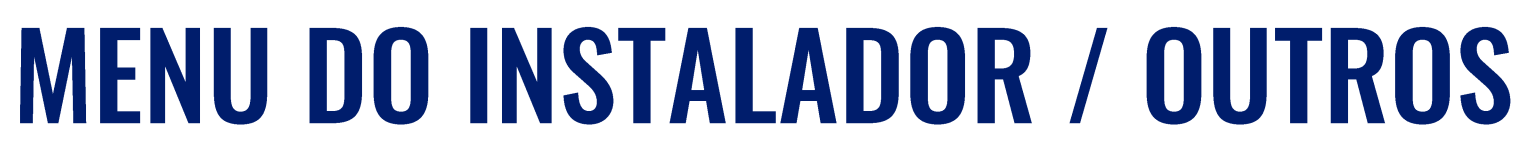

- 1. Há VEs que não usam o estado B no processo de carregamento. Nesses casos, um estado de carregamento vai de A a C. Isso significa que, para esse tipo de veículo, é necessário "Permitir sequência de carregamento simplificada".
- 2. Alguns EVs usam baterias que podem emitir gases tóxicos durante o carregamento, portanto, o local do veículo carregado deve ser ventilado. Por esse motivo, é importante indicar se **"Charger location is ventilated"** *(O local do carregador é ventilado).*
- 3. Um instalador pode aumentar o nível de **"Aviso de temperatura"**. Quando o carregador de EV atinge esse nível de temperatura, ele começa a diminuir sua potência de carregamento.

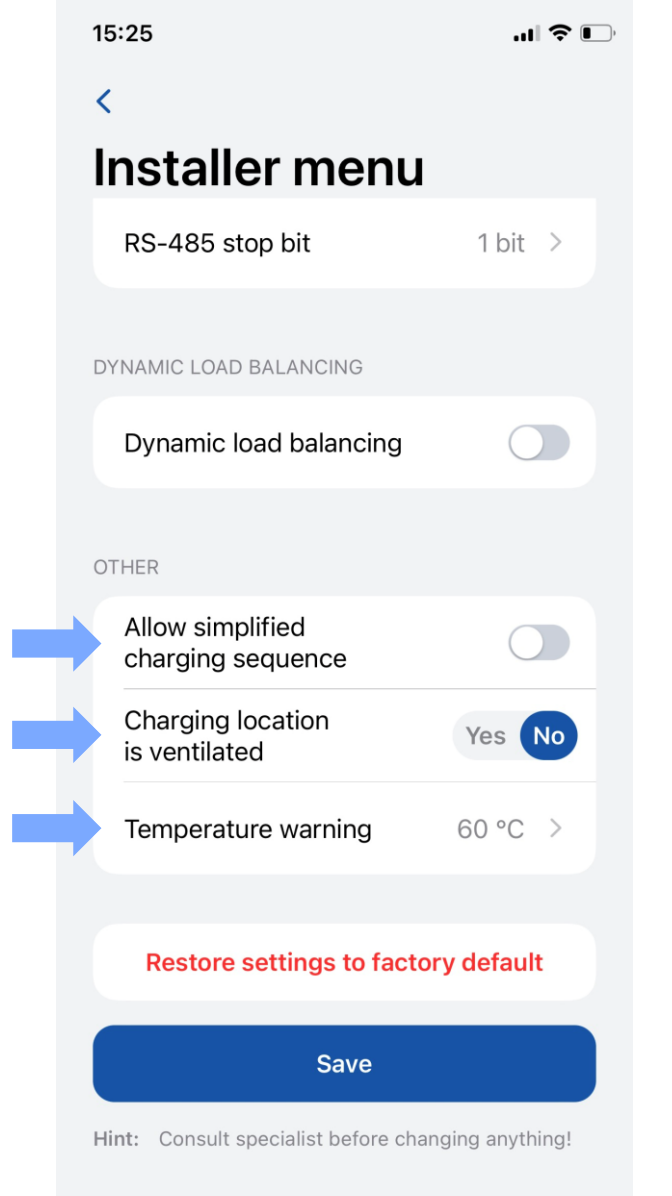

1

2

3

TELTONIKA | Energy

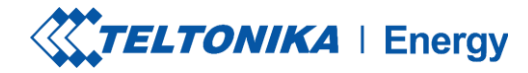

 **이 시** 

# **MENU DO INSTALADOR / OUTROS**

Há dois tipos de redefinição de fábrica:

- 1. No menu Installer *(Instalador)* pode ser feito somente por um instalador e restaura todas as configurações para as configurações padrão.
- 2. Na seção **"Device info"** *(Informações do dispositivo)* restaura todas as configurações, exceto as do menu Installer.

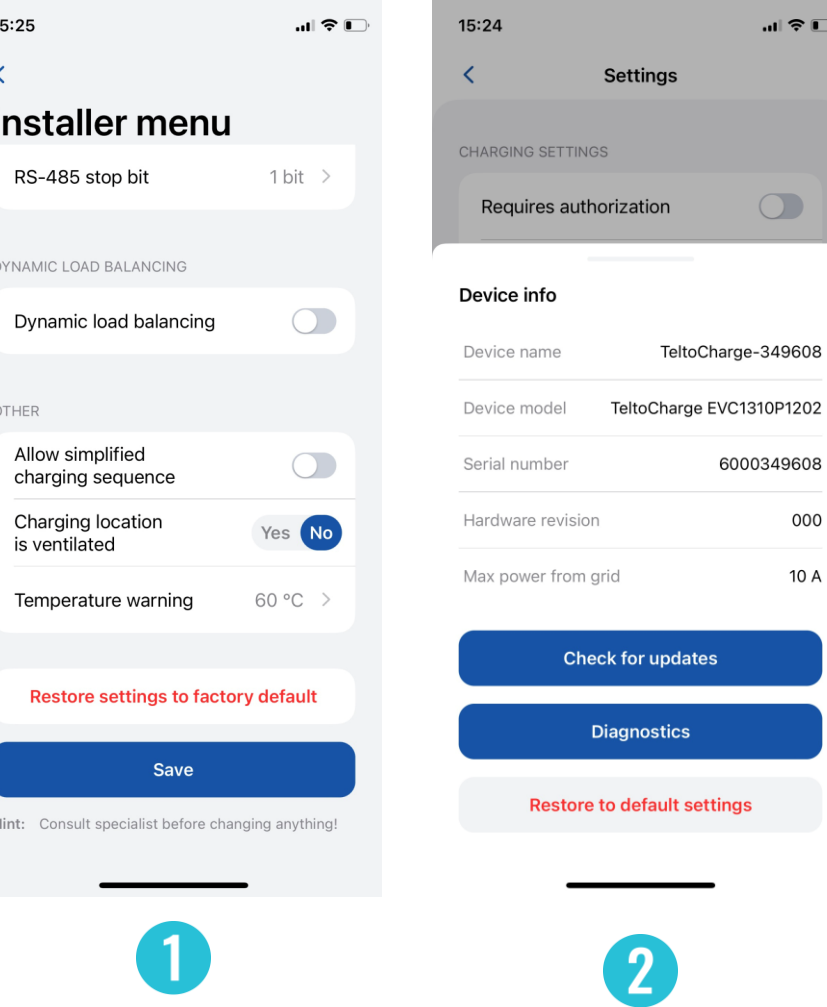

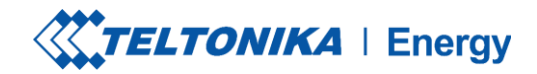

### **STATUS DE CARREGAMENTO**

- **Nenhum VE conectado**  um cabo de carregamento não ⋗ está conectado ao VE
- **Requer autorização**  mantenha um cartão NFC/RFID  $\blacktriangleright$ próximo ao leitor NFC/RFID no carregador do VE ou passe o dedo no botão para obter autorização
- **Conectado** um cabo de carregamento está conectado e está aguardando o sinal do VE para iniciar o carregamento
- **Carregando** o carregamento está em andamento.O ×. carregamento foi concluído - o VE envia um sinal para mudar o estado de C para B.
- **Error** *(Erro)*  o carregador do VE está em um estado de erro e requer uma correção.
- **Em espera** o carregamento não pode continuar, pois a  $\blacktriangleright$ potência disponível é inferior a 6A. Aguardando a diminuição da carga.

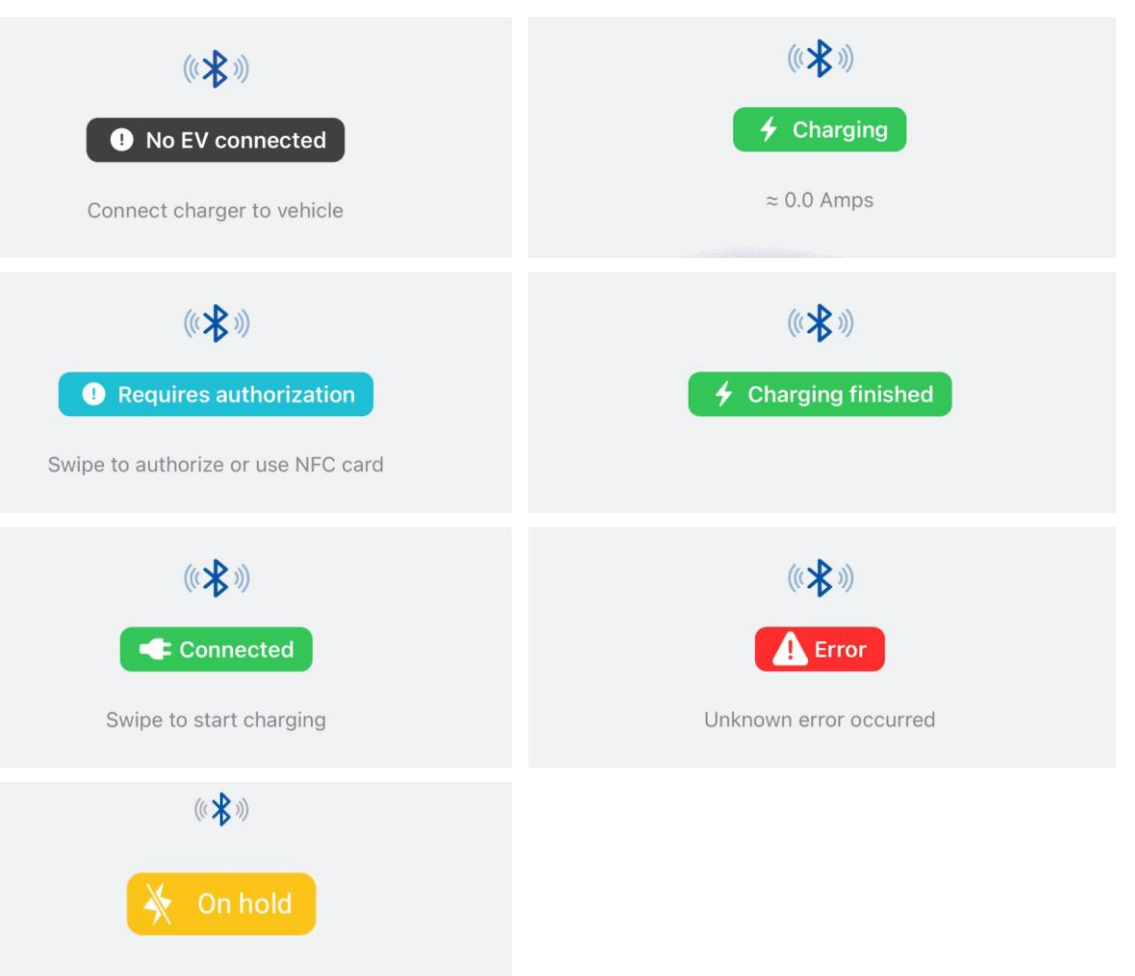

Waiting for grid load to decrease

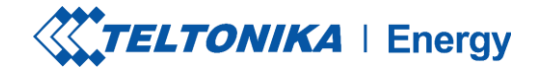

## **STATUS DE CARREGAMENTO**

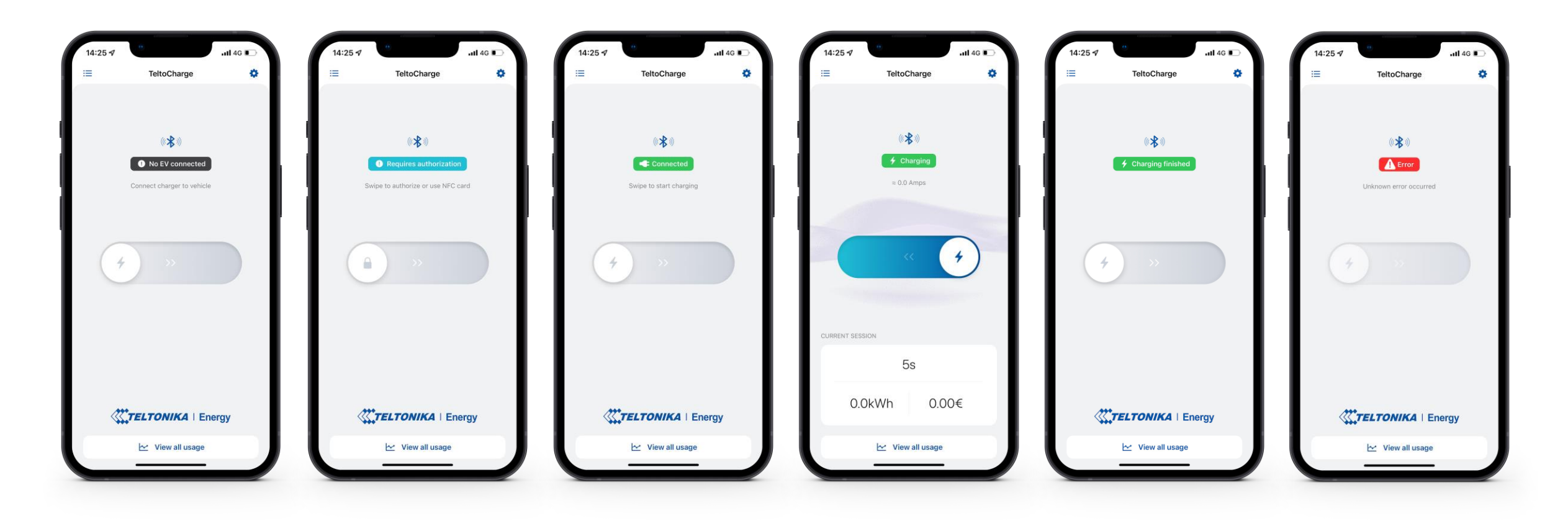

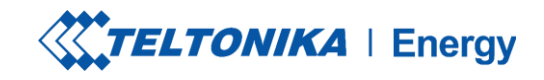

 $\blacksquare$   $\widehat{\mathbf{F}}$   $\blacksquare$ 

# **VERSÃO DO APLICATIVO**

- 1. Para saber qual versão do aplicativo você está usando no momento, vá para a janela principal **"My devices"** *(Meus dispositivos)* e abra o menu de configurações no canto superior direito.
- 2. Na parte inferior da janela, você encontrará a versão atual do aplicativo.

**! Observação:** para atualizar a versão do aplicativo, é necessário acessar o Google Play ou a App Store e atualizar o aplicativo.

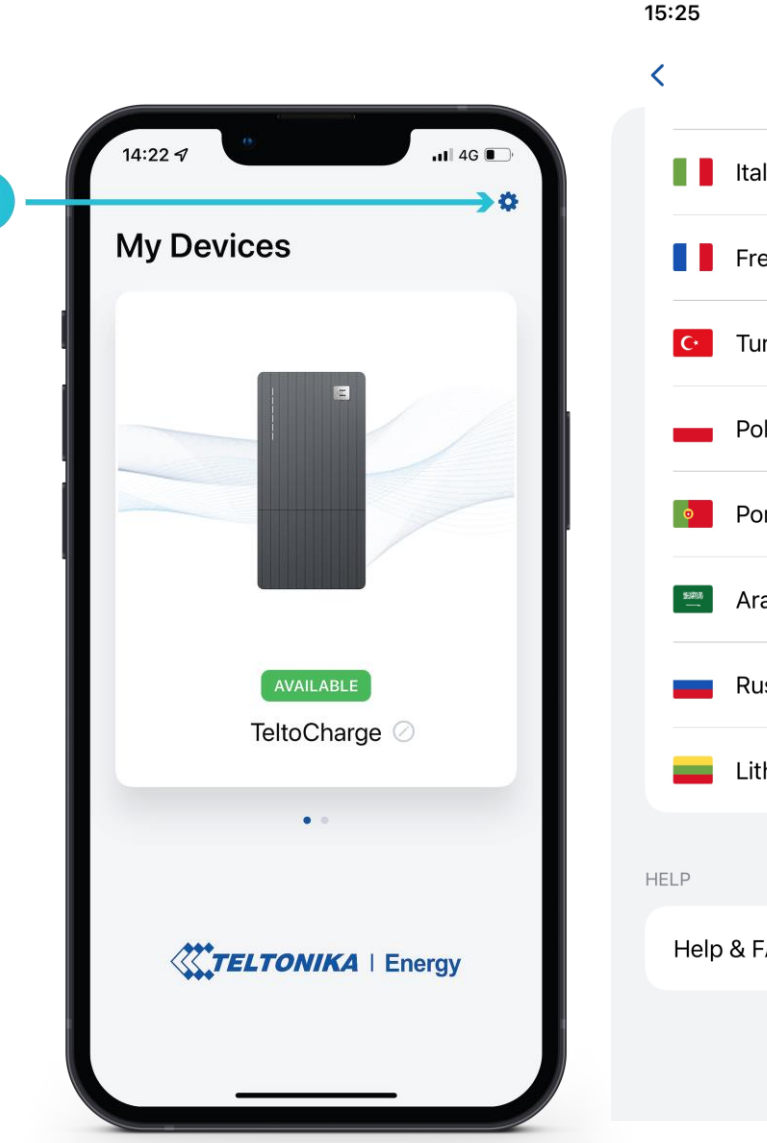

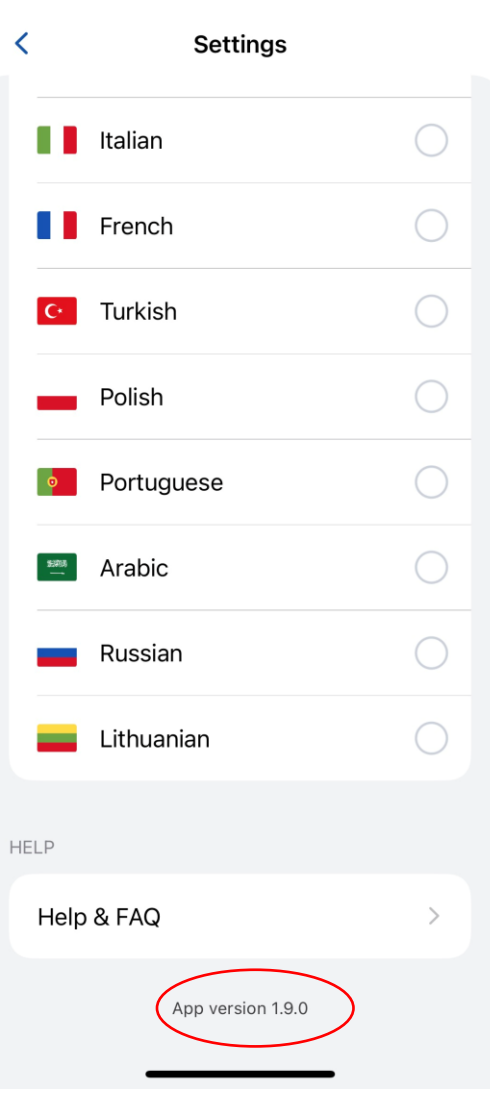

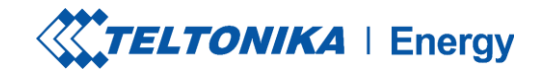

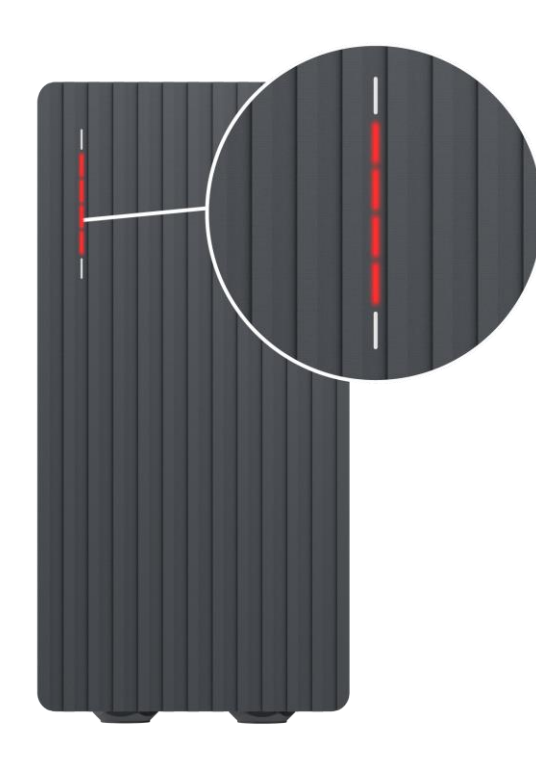

#### Vermelho - quatro LEDs do meio acendem

A autorização do servidor de nuvem foi recusada.

 $\Theta$   $\Theta$ 

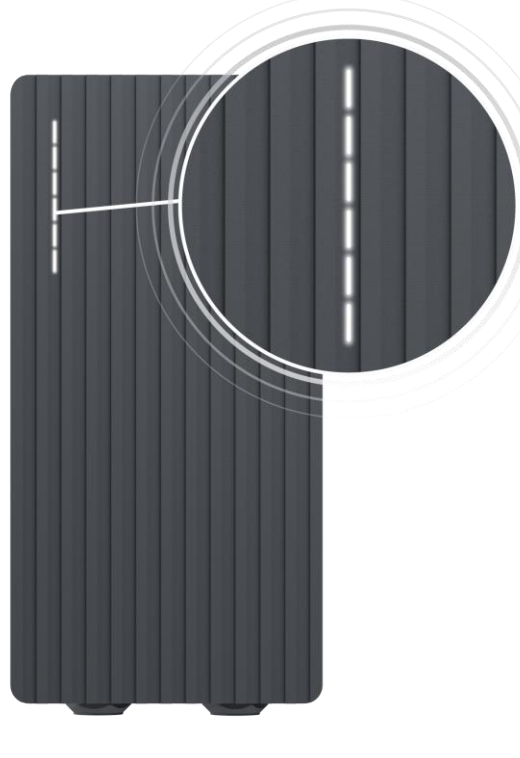

**Branco - LEDs pulsando** 

O TeltoCharge está em modo de espera e aguardando uma ação.

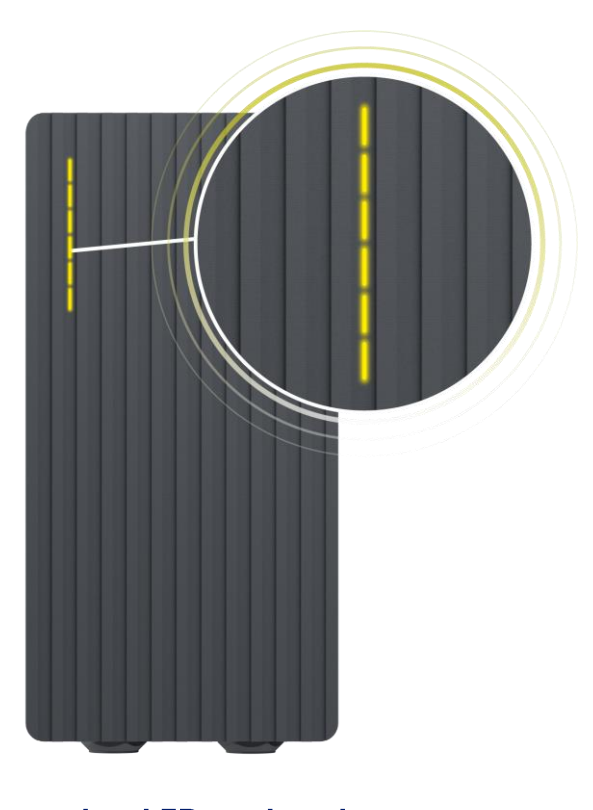

Amarelo - LEDs pulsando O TeltoCharge está em modo de espera com as configurações padrão.

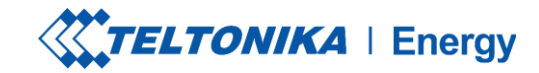

#### Azul - quatro LEDs do meio pulsando

O TeltoCharge está esperando para adicionar um novo cartão NFC.

#### Azul - LEDs acesos a partir do meio

A TeltoCharge não requer permissão, ela está aguardando que um VE inicie o processo de carregamento (vá para o estado C).

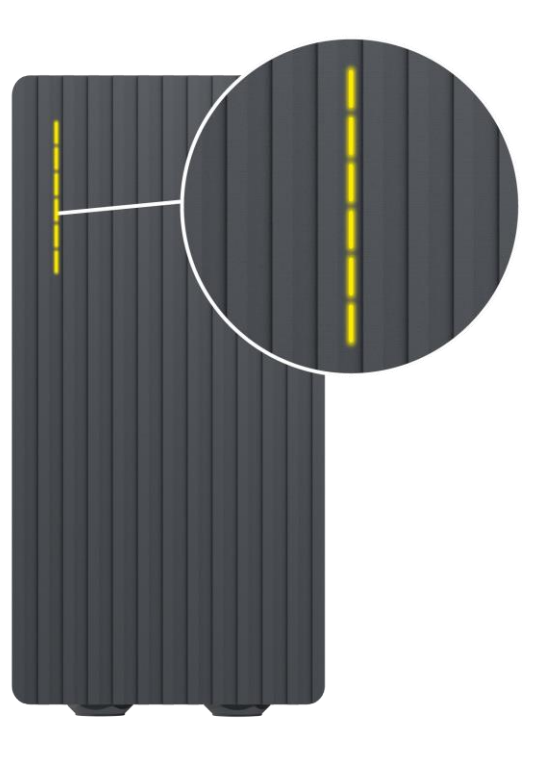

Amarelo - todos os LEDs acesos

A TeltoCharge não está carregando, é necessária uma sequência de carregamento simplificada.

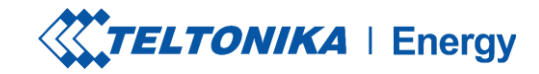

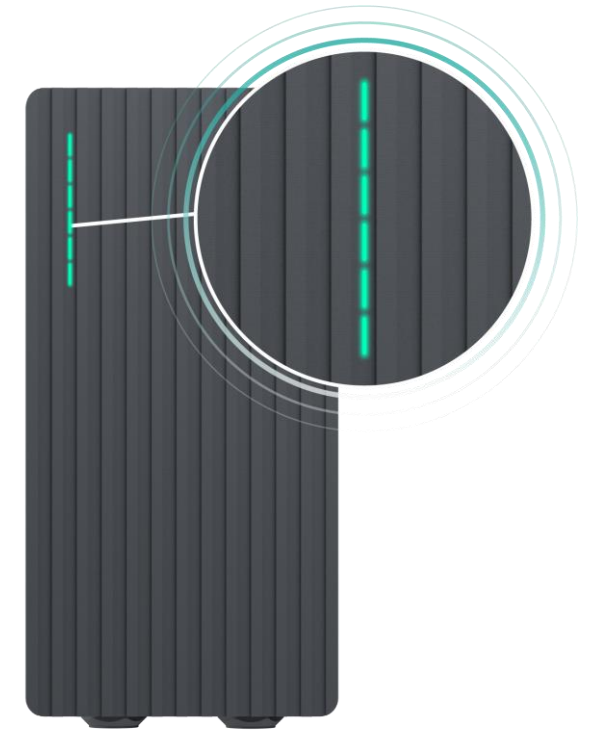

#### Verde - todos os LEDs pulsando

Inicialização do carregamento.

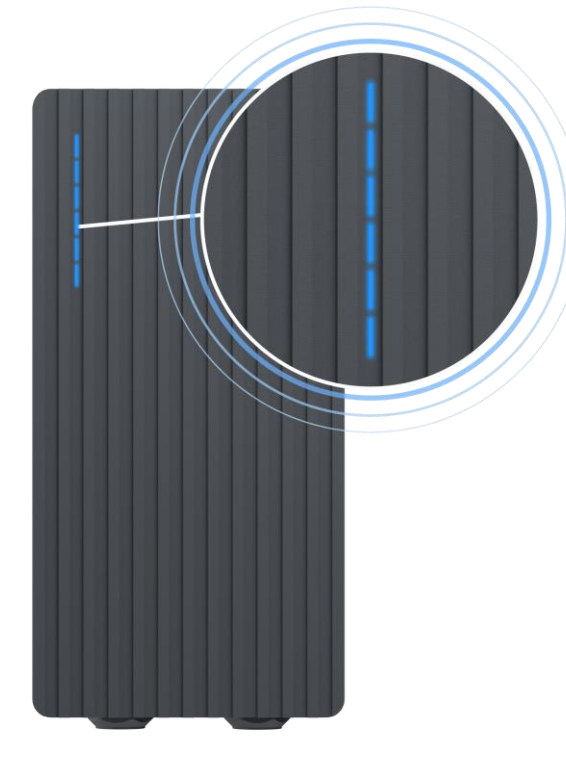

Azul - todos os LEDs pulsando

A permissão para carregar não foi concedida, o TeltoCharge requer autorização.

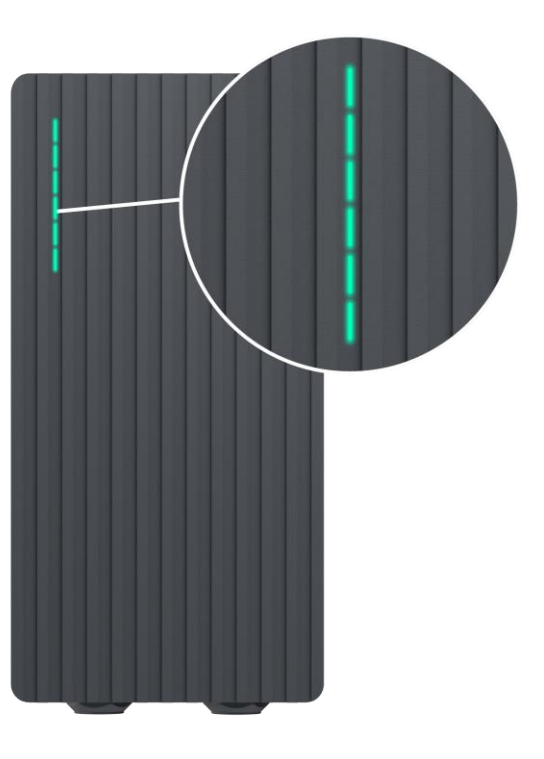

Verde - todos os LEDs acesos

O TeltoCharge terminou o carregamento.

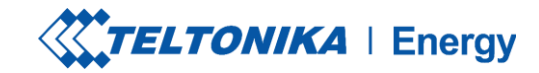

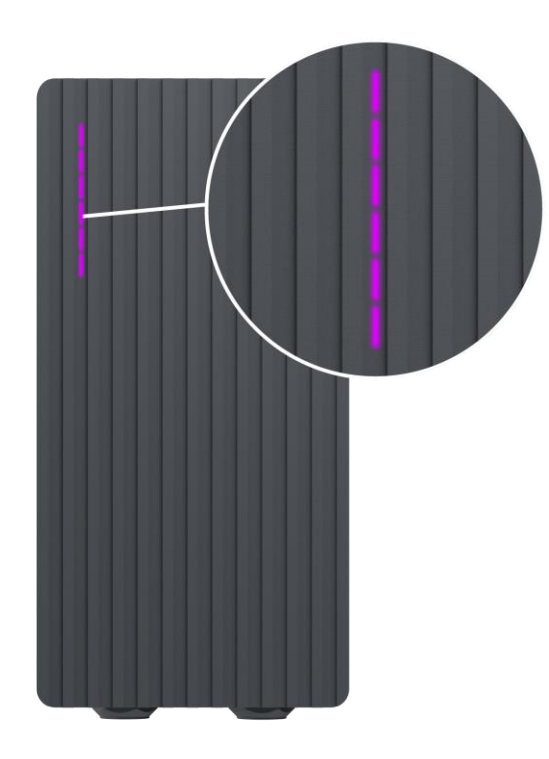

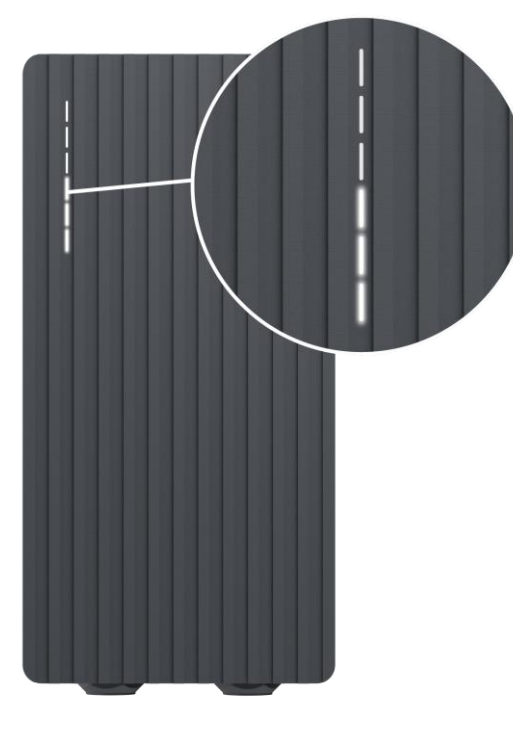

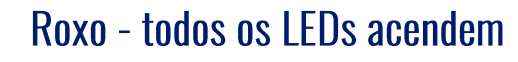

O TeltoCharge precisa de ventilação **(o carregamento é feito em um estado D).**

#### Branco - LEDs rolando de baixo para cima

O TeltoCharge está sendo inicializado.

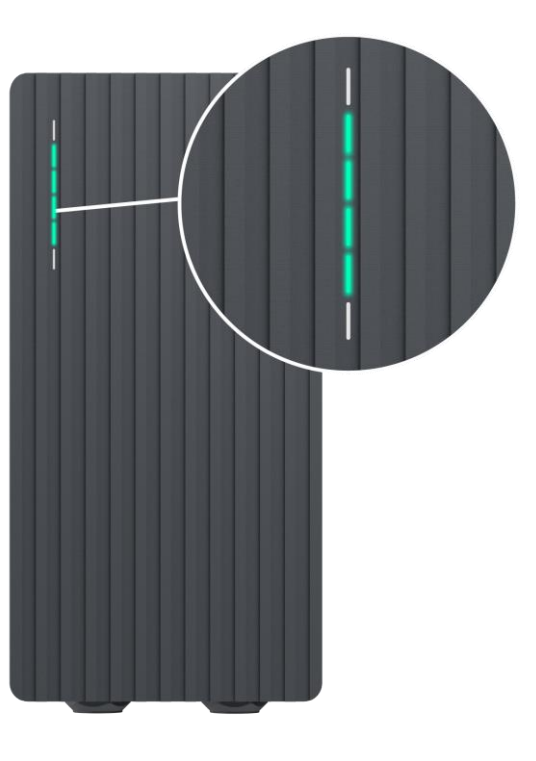

Verde - quatro LEDs do meio acendem

A autorização do servidor de nuvem foi aceita.

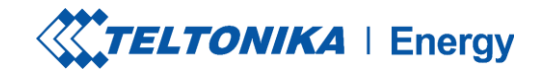

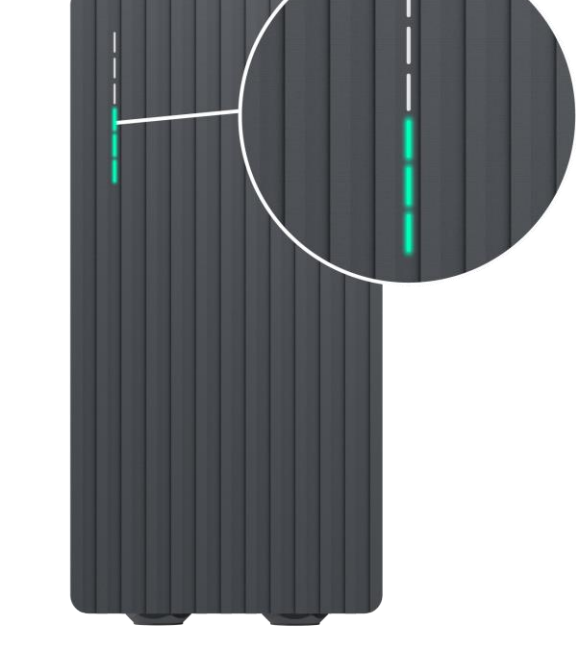

#### Verde - LEDs rolando para cima a partir da parte inferior

A TeltoCharge está em processo de carregamento.

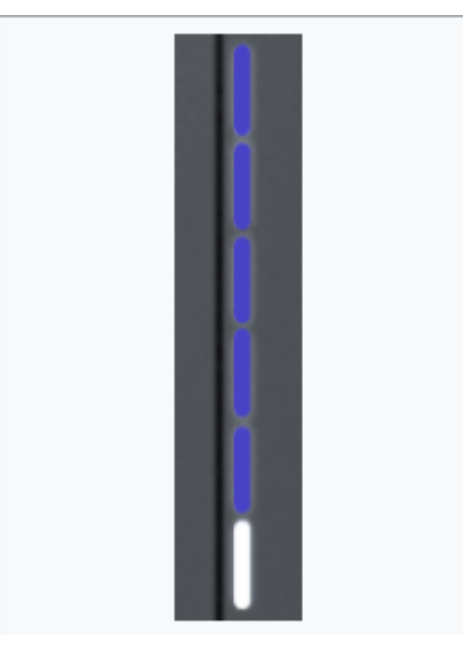

Azul - os LEDs rolam para baixo de cima para baixo

- 1. Aguarde o horário programado.
	- 2. Sem energia dinâmica DLB/DLM/Solar ativado e sem energia suficiente.
		- 3. EVSE suspenso.
		- 4. Carga reservada.

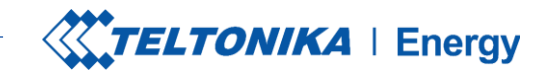

# **SOLUÇÃO DE PROBLEMAS (1)**

#### **Tensão de entrada**

- Sobretensão;
- Subtensão;  $\blacktriangleright$
- > Fiação incorreta;

- Verifique se a fiação de entrada está conectada corretamente;
- **Medir a tensão de entrada;**
- Verifique se a tensão de alimentação e a tolerância de tensão estão de acordo com a tensão de entrada medida nas configurações do menu Installer.

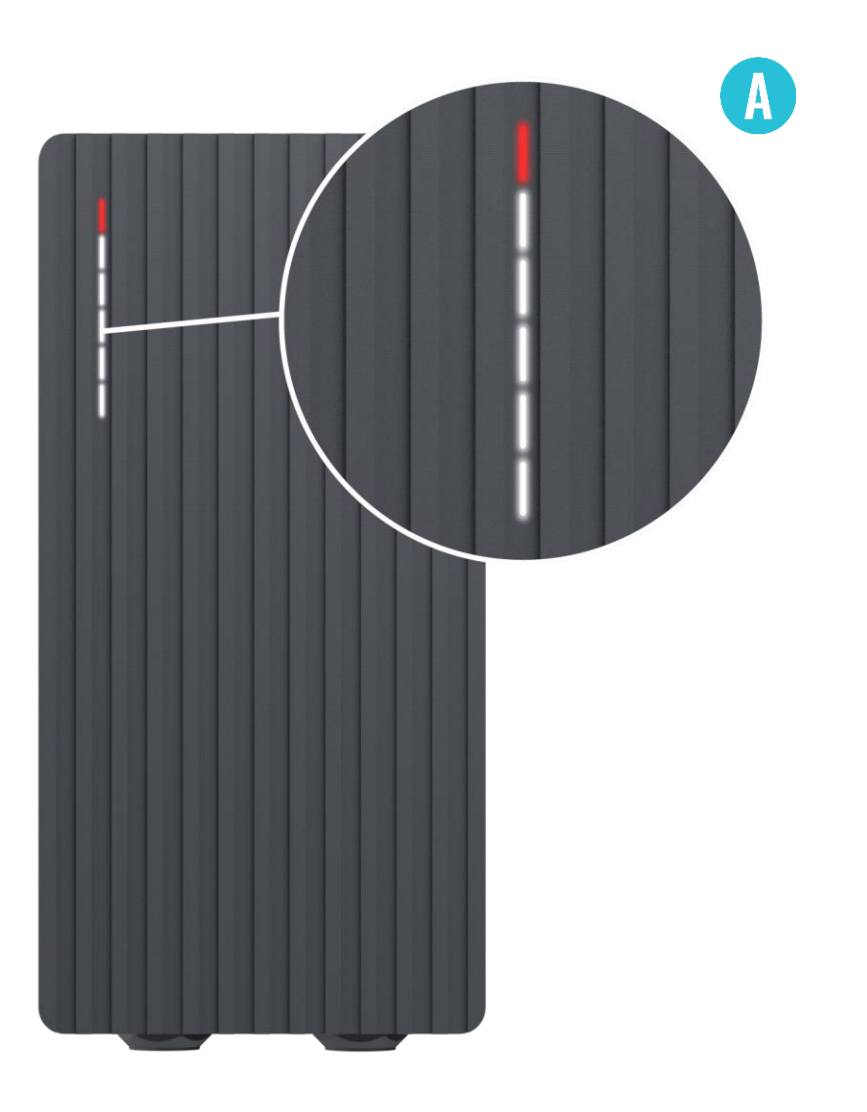

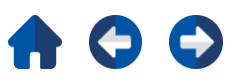

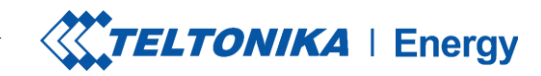

# **SOLUÇÃO DE PROBLEMAS (2)**

#### **Falha na tensão ou na corrente de saída:**

- Sobretensão;
- Subtensão; ⋗
- Corrente de saída;  $\blacktriangleright$

- Desconecte um cabo de carregamento do VE e verifique se  $\blacktriangleright$ o problema persiste.
- Reinicialize um carregador de VE e tente conectar o VE ⋗ novamente.

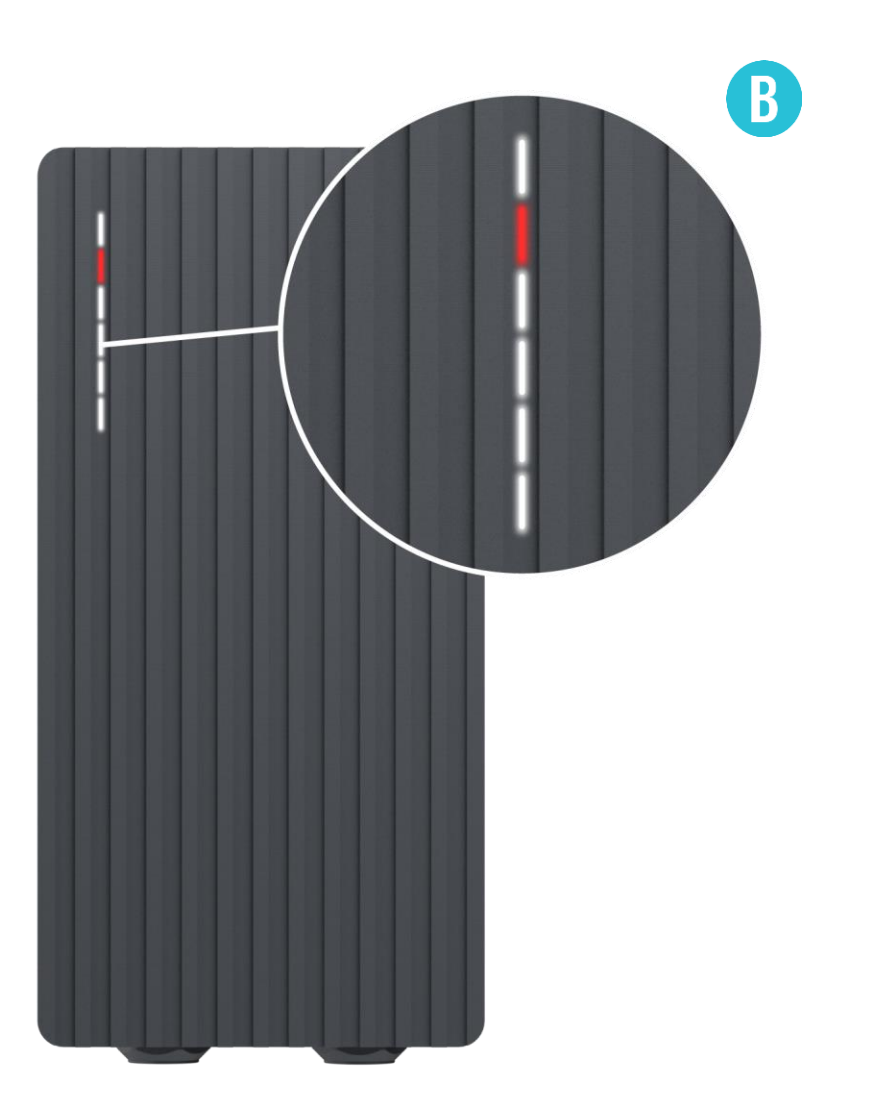

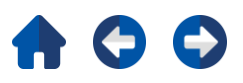

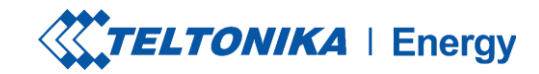

# **SOLUÇÃO DE PROBLEMAS (3)**

#### **Fuga de corrente detectada**

> Fuga de corrente detectada

- Desconecte o cabo de carregamento do VE e verifique se o erro persiste.
- Se o erro for eliminado, tente iniciar o carregamento. Se o erro ocorrer novamente, tente as etapas a seguir:

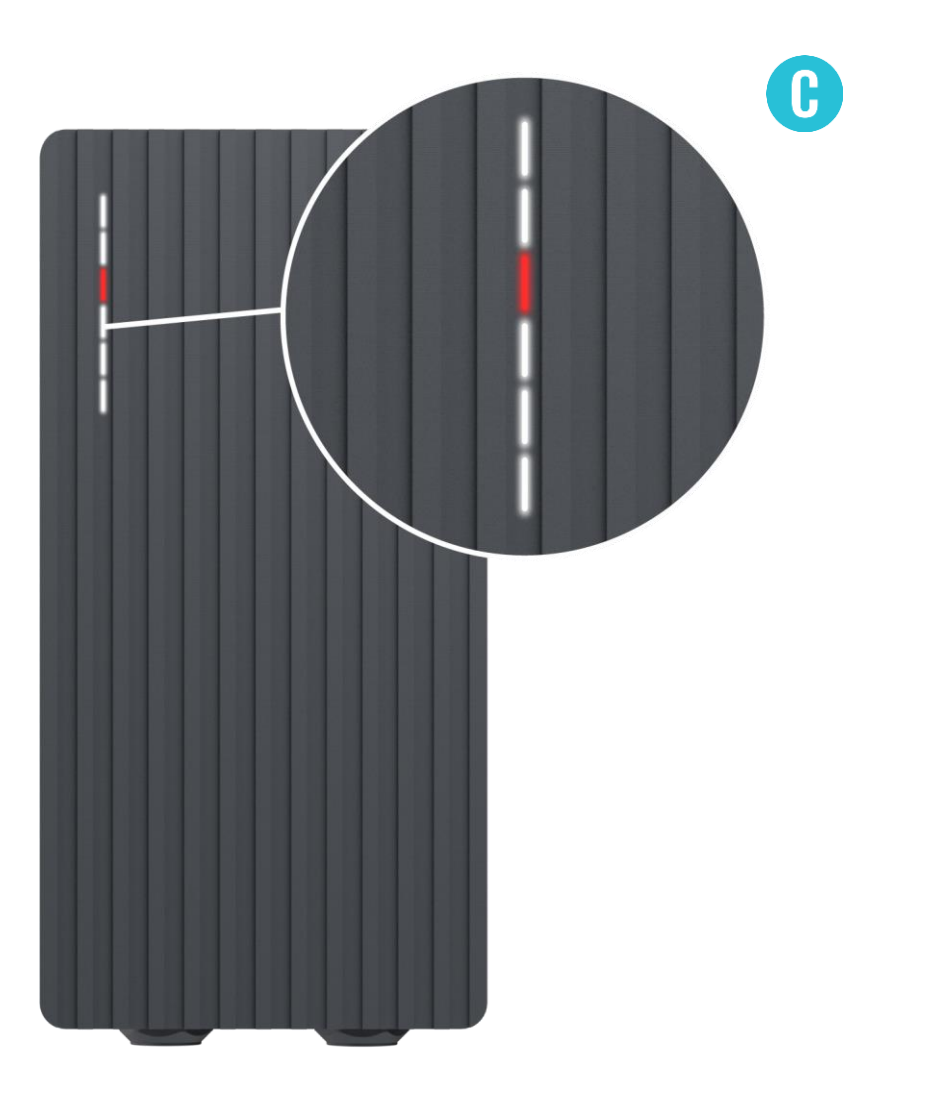

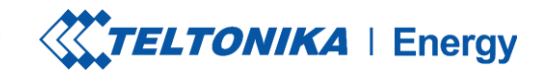

# **SOLUÇÃO DE PROBLEMAS (3)**

- ◆ Verifique se o cabo de carregamento está totalmente conectado a uma tomada e/ou ao EV.
- Verifique se a parte interna da tomada e do plugue não contém materiais estranhos (está limpa).
- Verifique visualmente se o cabo não está danificado.Verifique se as placas não estão cobertas de poeira e/ou outros materiais.

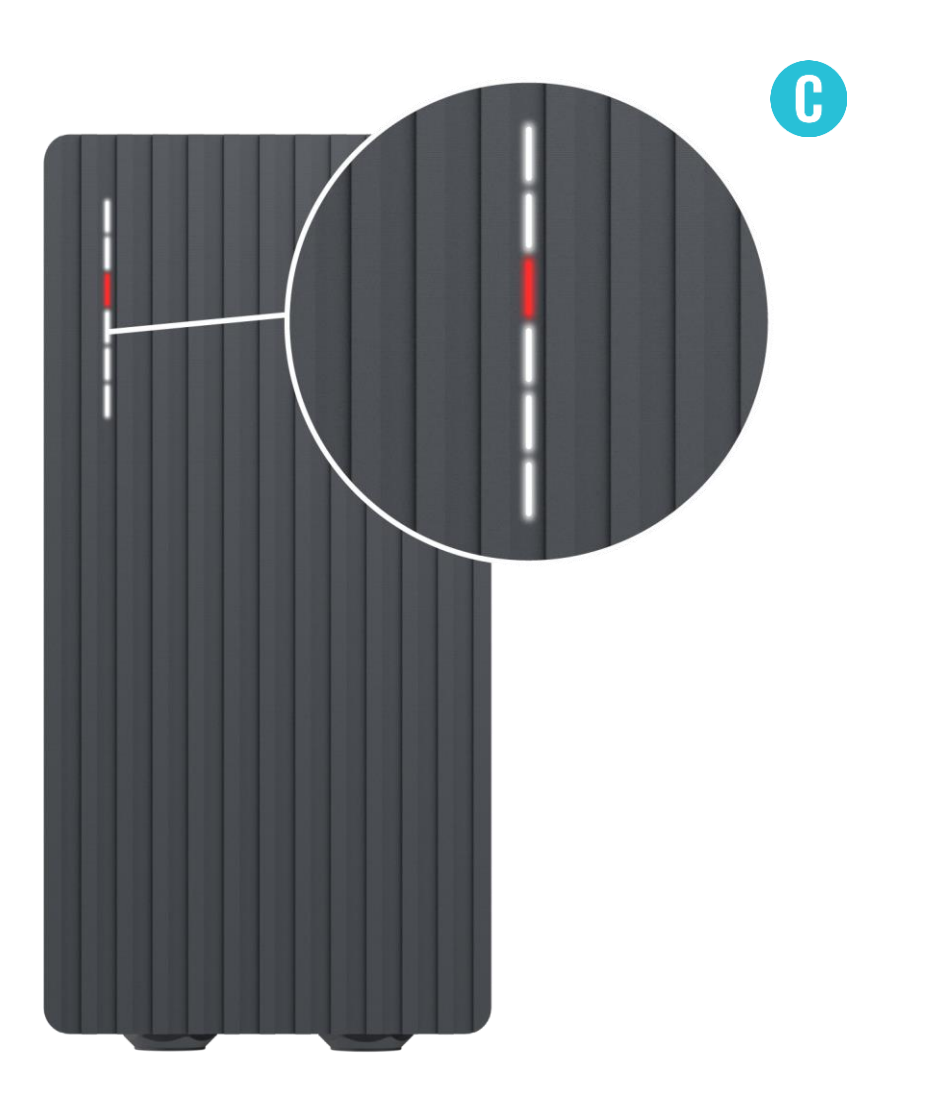
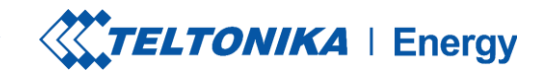

## SOLUÇÃO DE PROBLEMAS (4)

## **Tensão de entrada**

- Bloqueio do cabo;
- $\blacktriangleright$  Falha de PP;
- Diodo do carro;  $\blacktriangleright$

## **Solução de problemas:**

- Verifique se o cabo de carregamento está conectado corretamente do lado do carregador do VE (versão com soquete) e do lado do VE;
- ◆ Tente reconectar o cabo de carregamento ao VE e ao EVSE (se for uma versão com soquete).

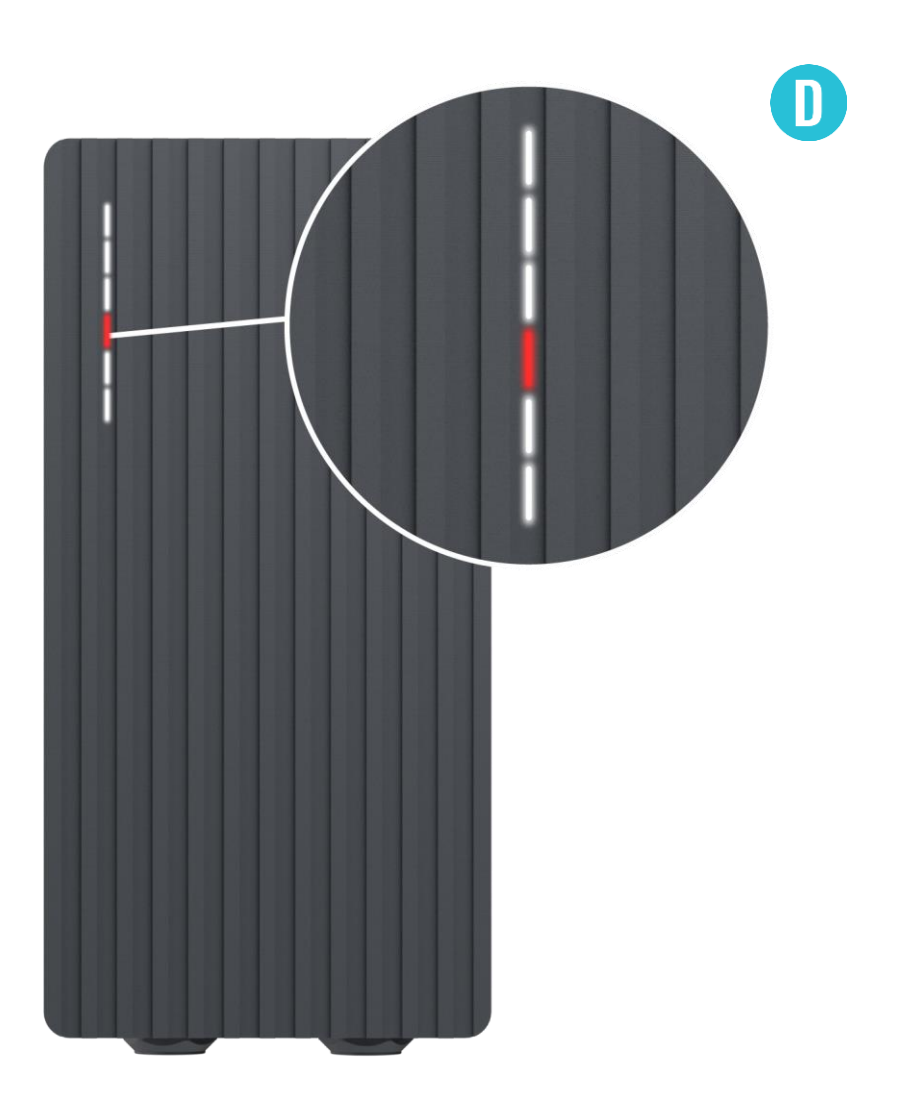

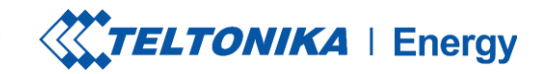

## SOLUÇÃO DE PROBLEMAS (4)

### **Solução de problemas:**

- Ouça se você consegue ouvir um som de clique do TeltoCharge ao conectar o cabo ao VE. O carregador do EV deve travar um plugue de cabo. Se não conseguir ouvir, tente desconectar o cabo (do lado do EVSE) enquanto ele estiver conectado do lado do EV. Se for possível desconectar, informe esse problema por meio do helpdesk VIP ou de seu gerente de vendas.
- Se nenhuma dessas etapas ajudar, meça a tensão entre PE e PP e verifique se ela está de acordo com o padrão.

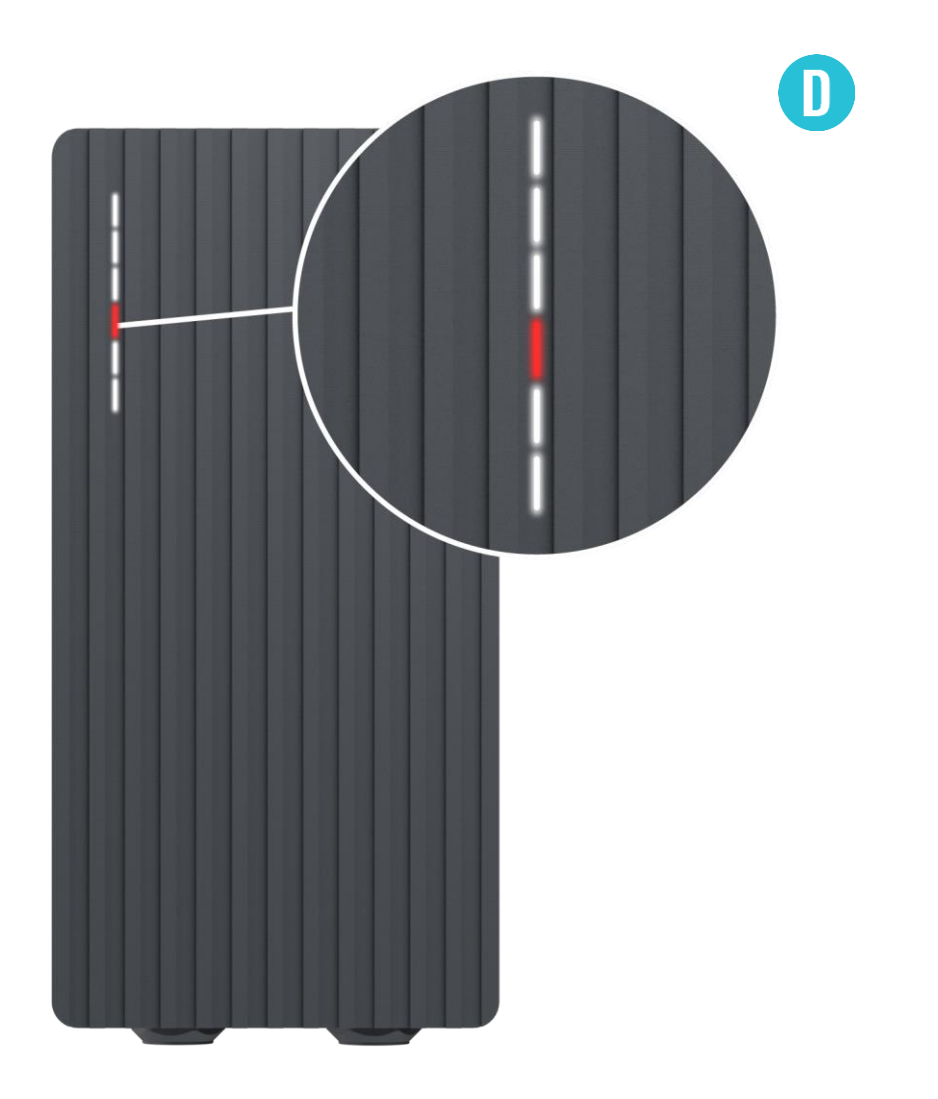

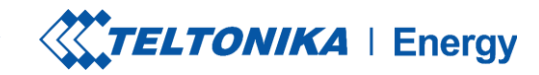

## SOLUÇÃO DE PROBLEMAS (5)

### **Temperatura**

◆ A temperatura atingiu 85°C

## **Solução de problemas:**

Verifique a temperatura no aplicativo Teltonika Energy > Informações do dispositivo. Se a temperatura for superior a 85°C, aguarde até que o carregador EV esfrie.

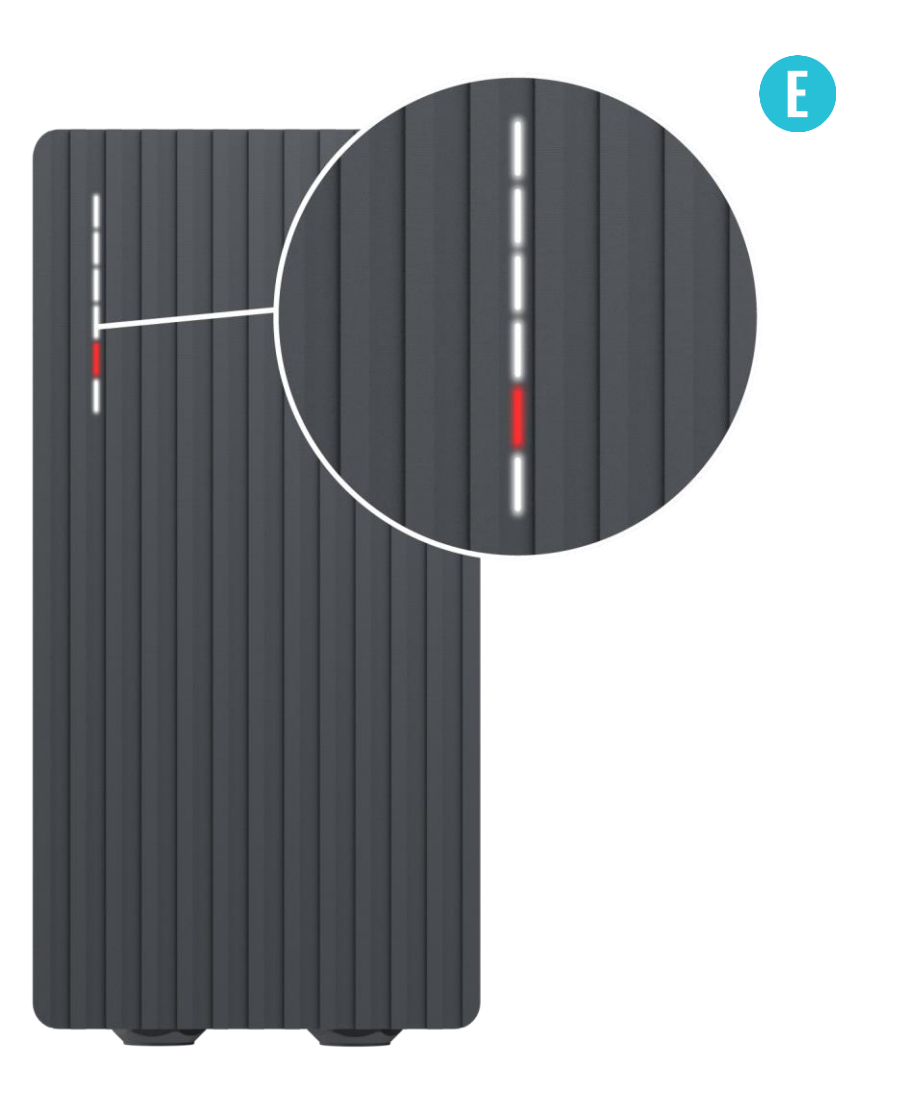

## C)

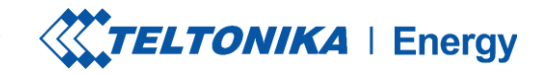

## **SOLUÇÃO DE PROBLEMAS (6)**

#### **Erros internos**

-12V

## **Solução de problemas:**

> Reinicie o TeltoCharge.

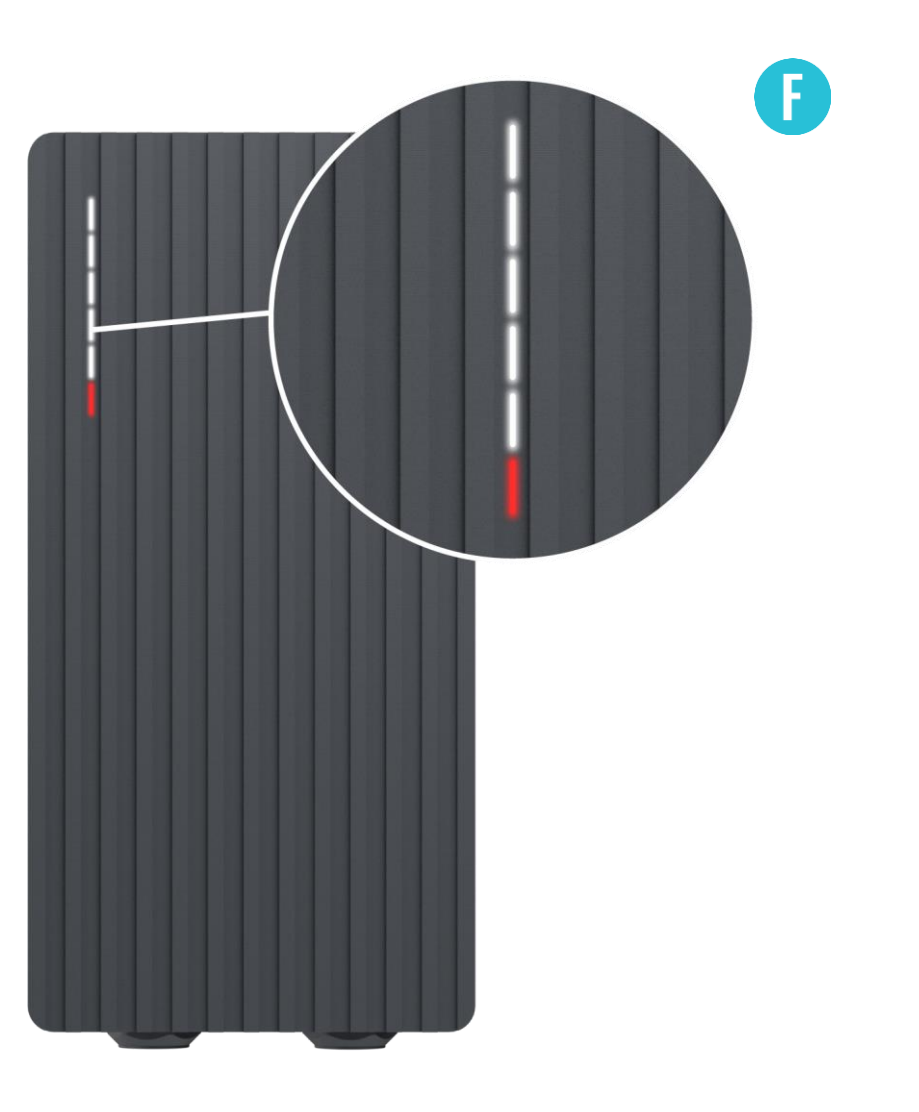

## $\bullet$  00

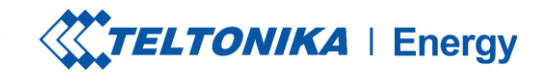

# SOLUÇÃO DE PROBLEMAS (7)

### **Conexão defeituosa com o EV**

> Falha no CP

### **Solução de problemas:**

> Tente reconectar o cabo de carregamento do lado do VE. Pode haver um problema de comunicação do piloto de controle que pode ocorrer com diferentes modelos de EV.

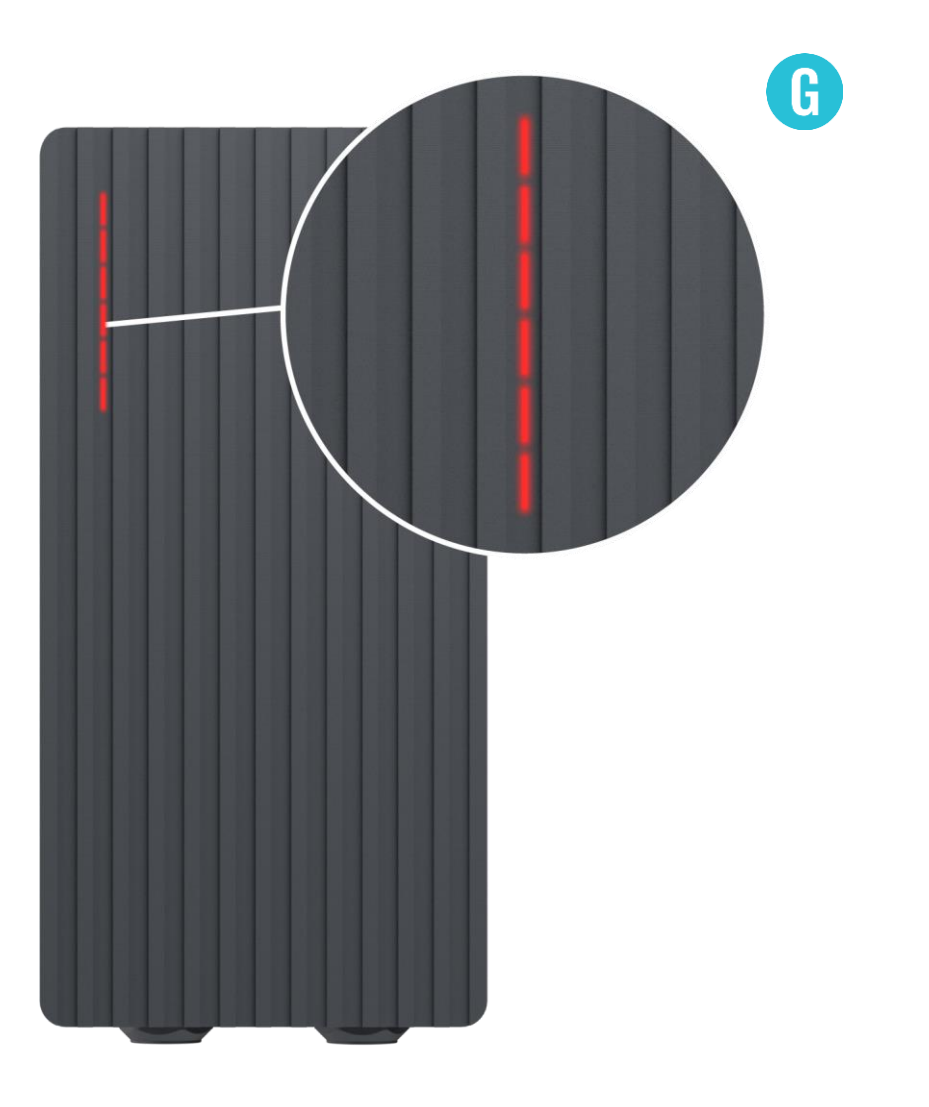

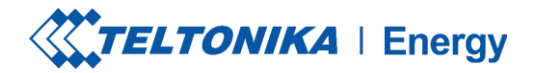

## **INFORMAÇÕES ADICIONAIS**

Para obter mais informações sobre as funcionalidades e os recursos do aplicativo Teltonika Energy, acesse o link abaixo:

<https://wiki.teltonika-energy.com/teltocharge/>

**Observação:** As instruções do aplicativo Teltonika Energy foram produzidas com o Teltonika Energy App v1.0 em mente. Consulte sempre a versão mais recente, que pode ser encontrada em nossa página WIKI.

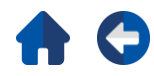